## **CO fotolia PARTENAIRE DU NUMÉRO**

OSH

OF.

**[Dynamisez vos compositions](http://www.fotolia.fr)** sous

**Jouez avec les brosses pour créer visue oriental**

07/2012 (61) Mensuel Juillet ISSN 1733-2745

.psd

**Travaillez un détourage<br>et les modes de fusion<br>pour une image<br>de style science-fiction** 

Photoshop

#### PEINTURE NUMÉRIQUE **Réalisez le portrait avec Painter 11**

# "THE TOUT LE TEMPS" CHARRE D'ÊTRE TOUT LE TEMPS

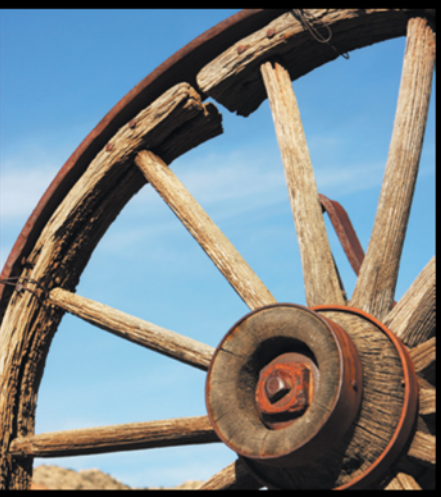

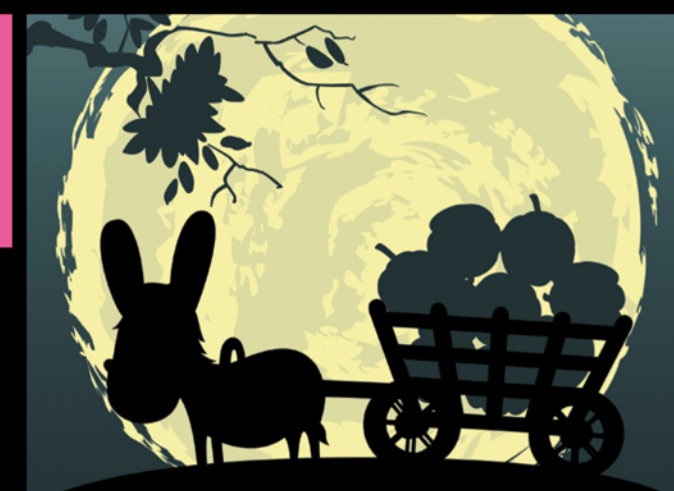

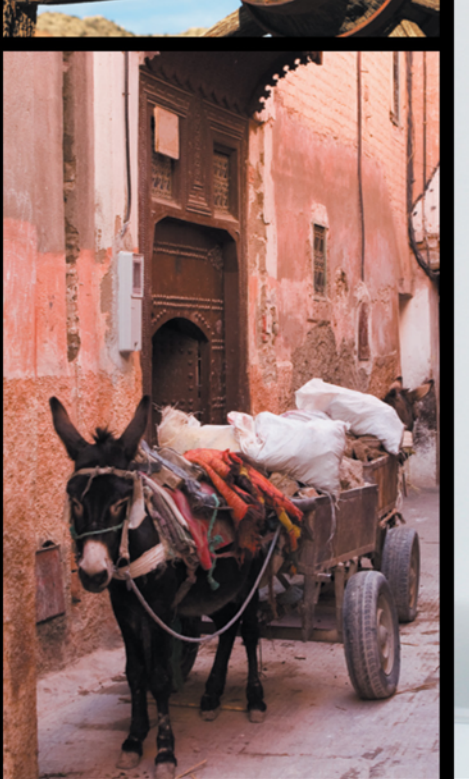

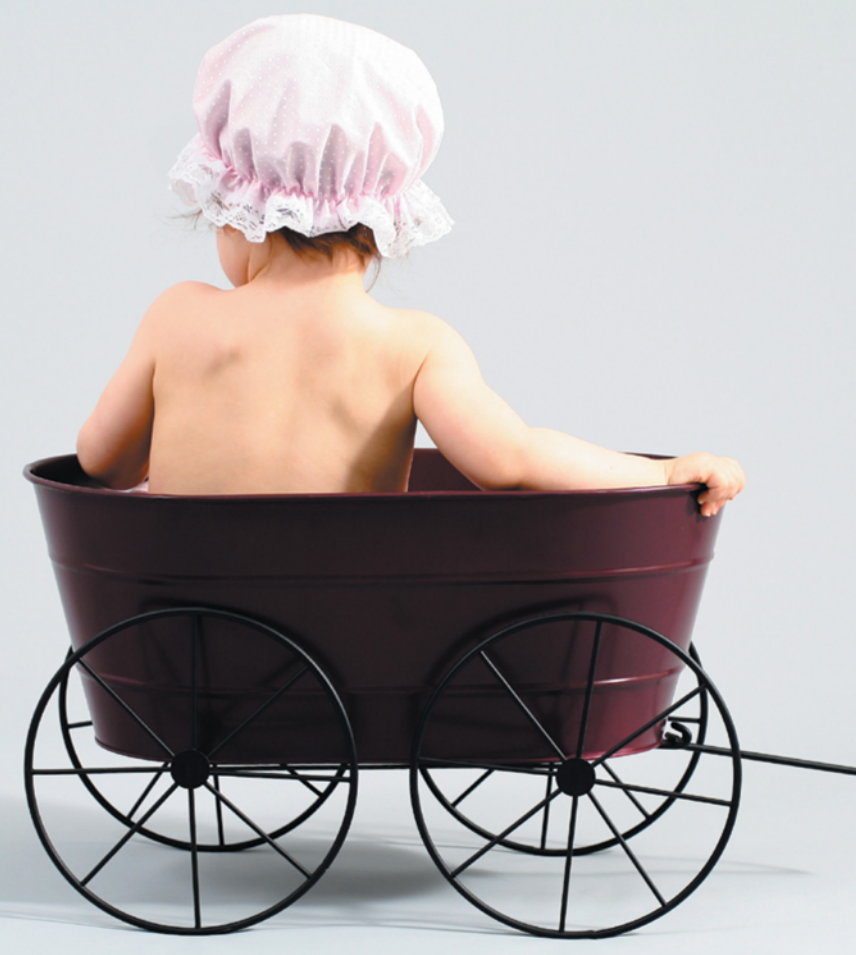

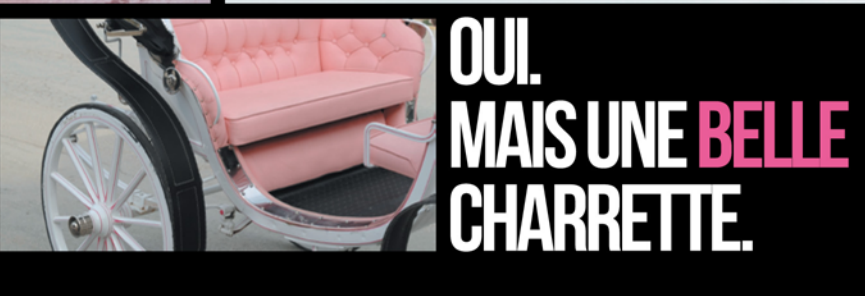

Pourquoi budget réduit et projet pas sexy rimeraient avec mauvaise imagerie? Images, vecteurs, musiques, vidéos.<br>**iStockphoto.fr** Premium low-cost des banques d'images.

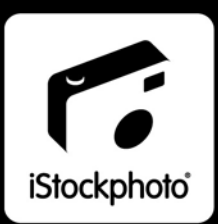

#### **Chers** lecteurs,

Enfin, les vacances ont été déjà *annoncé*, nous espérons donc qu'avec notre magazine, ce sera le temps créatif. En premier lieu nous vous recommandons de realiser le tutoriel de Jean-Claude Grillet Bisanti dont la première partie nous avons publié dans le numéro de juin. Ce tutoriel vous présentera la réalisation de portrait qui fait partie de la composition finale. Vous regarderez le procès de création et sur quels détails il faut faire attention dans la réalisation d'un personnage sous Painter 11.

Ceux qui sont passionnés par le photomontage trouveront aussi des tutoriels intéressants. Premièrement, nous vous invitons donc à réaliser le tutoriel de couverture. L'image finale étant assez sombre est une composition dynamique et le tutoriel vous expliquera comment parvenir à ce résultat en se servant de différents images et les outils de Photoshop tels que *Densité* +/-. Vous regarderez aussi comment, à l'aide de Photoshop, ajouter des éléments 3D à vos images. Allez donc vers la page 6 pour réaliser le tutoriel de Didier Charles Elie Nelson.

Nous vous conseillons de même de réaliser les tutoriels de Meli Magali et de Theil Yannick. Ces deux auteurs vous montreront les compositions tout à fait différentes. Nous espérons donc que ces tutoriels vous permettrons de perfectionner votre techniques de photomontage en utilisant le détourage et modes de fusion d'un côté, et les brosses de l'autre.

Bonne lecture à tous, Équipe .psd Photoshop

> **DTP Graphics & Design Eurodesign** www.euro-design.info

**Photo de couverture**  Didier Charles Elie Nelson

**Bétatests** [Jonathan Marois, Patrick Haond,](http://www.euro-design.info)  Benoît Recarte, Charline Goutx, Hélène Hertgen, Aurélien Lautour

Les personnes intéressées par la coopération sont priées de nous contacter : fr@psdmag.org

**Publicité** publicite@software.com.pl

**SW Press Sp. z o.o. ul. Bokserska 1, 02-682 Varsovie, Pologne tél. +48 22 427 35 34, fax +48 22 244-24-59 http://www.psdmag.org/fr**

Tous les logos et marques déposées sont la propriété de leurs propriétaires respectifs.

**Le magazine .psd est publié par SW Press Sp. z o.o.**

**Président de SW Press Sp. z o.o.** Dominika Truszczyńska-Gosk

**Directrice de la publication** Justyna Książek

ISSN : 1733-2745

**(c) 2012 SW Press Sp. z o.o. tous droits réservés**

**Rédactrice en chef** Justyna Książek justyna.ksiazek@psdmag.org

#### $DO$

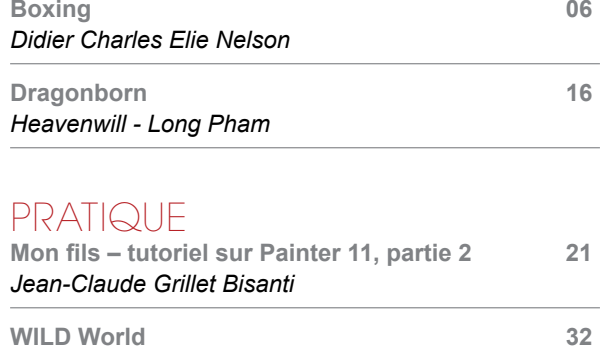

#### [FICHE TECHNIQUE](#page-37-0)

**Jardin chinois 38** *Theil Yannick*

*Meli Magali*

# WE

## **SITES RECOMMANDÉS**

CREAPHIQ c'est la réalisation et la diffusion en ligne de book professionnel pour graphiste, phot ographe, webdesigner, designer, architecte, décorateur d'intérieur. Partager vos photos, créations ou vidéos dans le monde entier, c'est devenu si simple avec **CREAPHIQ. Vous recherchez un job (CDI, Freelance,** stage, CDD) ? Vous êtes visible devant des milliers de personnes chaques jours. http://www.creaphig.fr

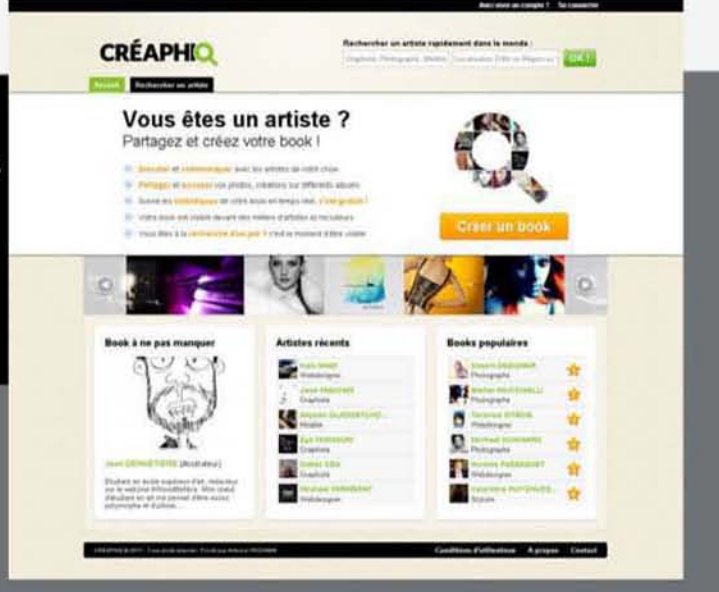

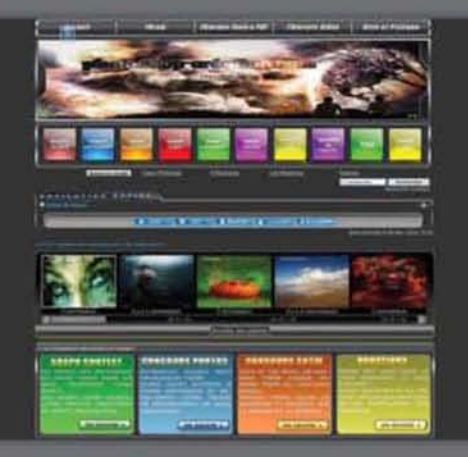

Photoshop-création.com une communauté présent sur le web depuis plus de 5 ans. Au programme tutoriels texte et vidéo pour Photoshop mais aussi Flash avec un forum d'entraide sympathique et convivial.

http://www.photoshop-creation.com

Forum de LaLogotheque : forum d'entre aide à l'infographie (forum PAO 2D Photoshop, illustrator, Indesign...) Lien Forum: http://forumde.lalogotheque.com Lien Site: www.lalogotheque.com

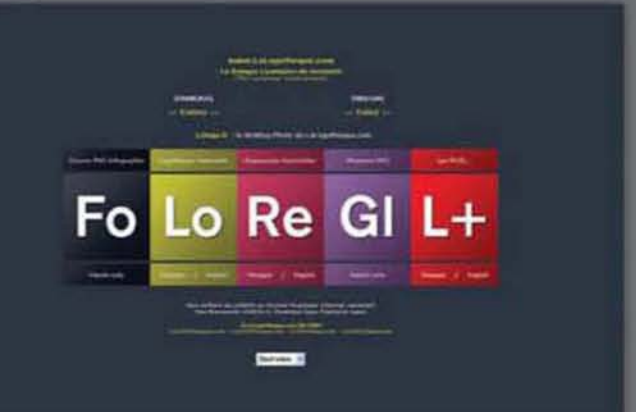

<span id="page-5-0"></span>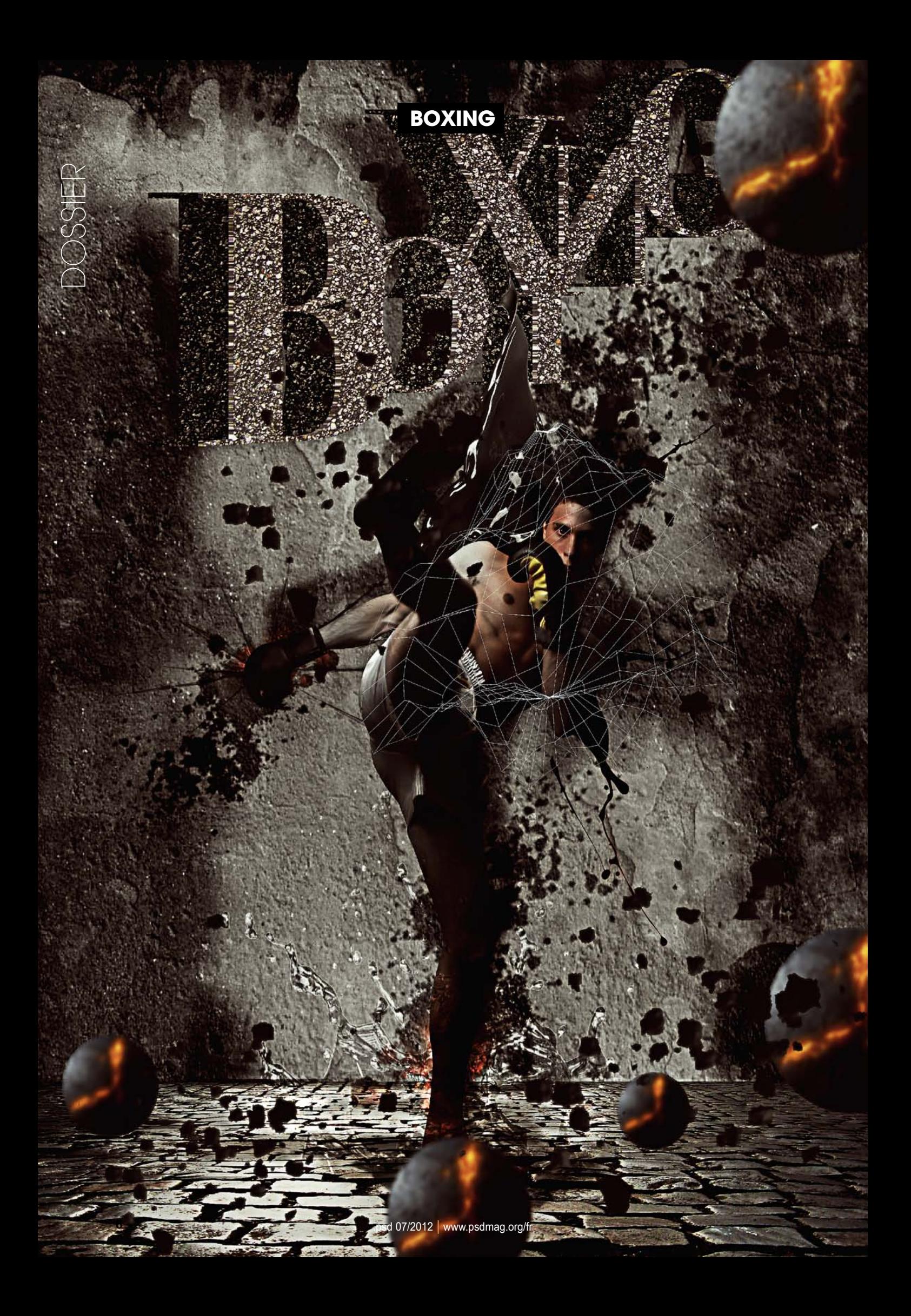

# **Boxing**

#### Photoshop CS5 | avancé | 90 min

**La vie est faite de symbolique, dont l'une d'elles provient du mode de la boxe Synonymes de combativité, bons nombres de pugilistes ont à la force de leurs poings.**

**Fait voler en éclats les carcans et ce sont créer une meilleure vie. C'est cette symbolique que nous allons aborder ensemble au cours de ce tutorial. En effet, nous allons à l'aide du logiciel phare de la suite Adobe qu'est Photoshop construit ensemble une des symbolique de la vie et ainsi faire voler en éclats les plafonds de verre.**

**Au cours de ce photomontage, nous allons utiliser les fonctions avancées de Photoshop à savoir les masques de fusions, les calques de réglages, les outils de détourages pour mettre en image notre sujet du jour Vision…** 

#### NOTRE EXPERT

Concepteur graphique Didier Charles Elie Nelson avoue une nette préférence pour Photoshop, avec lequel il conçoit des images, des concepts en print et web. Vous pouvez voir son travail aux adresses suivantes : *http://www.behance.net/dcen* ou *http://www.flickr.com/didiercen*.

#### **Ressources :**

Vous trouverez l'image *boxeur.jpg*, *stone\_floor\_stock\_xvii\_by\_jesuisautre.jpg*, *Splash.jpg*, *Bitume.jpg*, *MF\_Splatter\_Brush\_Pack\_v\_01\_by\_Osiris2735.abr*

 $\overline{1}$ 

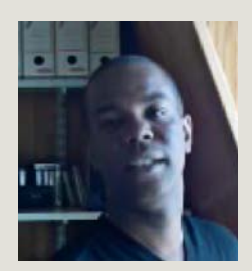

**Didier Charles Elie Nelson** Designer graphique, il aime à utiliser Photoshop de façon quotidienne simplement pour éprouver ses facultés. Passionnés d'images de Mode, de Cinéma, de design, d'architecture, d'animation. Il écrit pour différents magazines de création des tutoriels en Français et en Anglais sur l'utilisation des logiciels de la suite Adobe. Il construit aussi pour ses clients des pochettes d'album, des flyers, des sites Internet, des affiches et tout autres créations nécessaires à la communication d'un artiste, d'une association, d'une agence. Retrouvez-le à ces différentes adresses : *http://www.didiercharleselienelson.com*  [en cours de réalisation] sur Flickr : *http://www.flick.com/didiercen* sur Behance.net : *http://www.behance.net/dcen*

#### 1: Premier round !

Pour mettre en place notre décor, il nous faut commencer par lancer Photoshop… Donc, ouvrez l'application et créez un nouveau document aux dimensions d'un A4 en RVB en 300 dpi. Donnez un nom à votre document et enregistrez le tout de suite, de façon générale prenez l'habitude de tapez [*Ctrl/Cmd*]+[*S*] toutes les 4 secondes. C'est une saine habitude, qui vous vaudra d'échapper à la panique du *oh ! non j'ai planté* et par conséquent de devoir recommencer complètement votre travail.

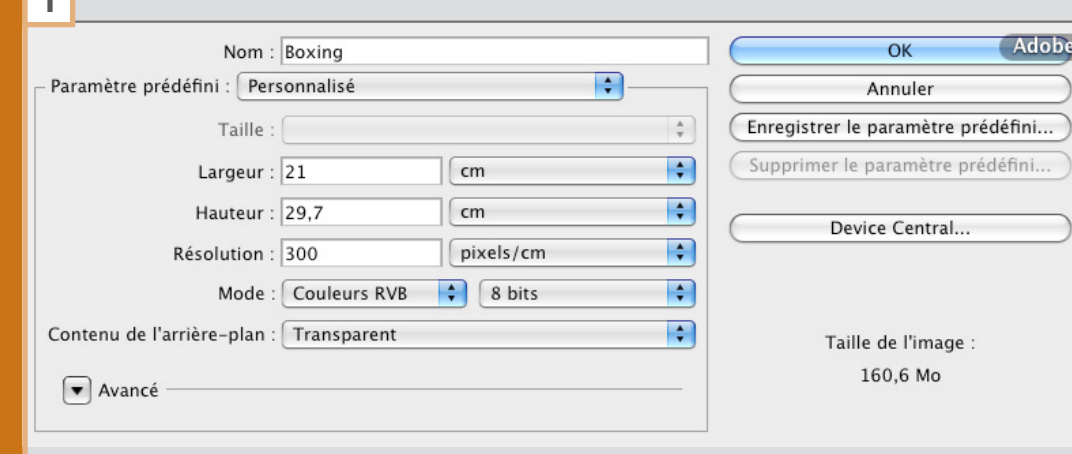

#### **boxing**

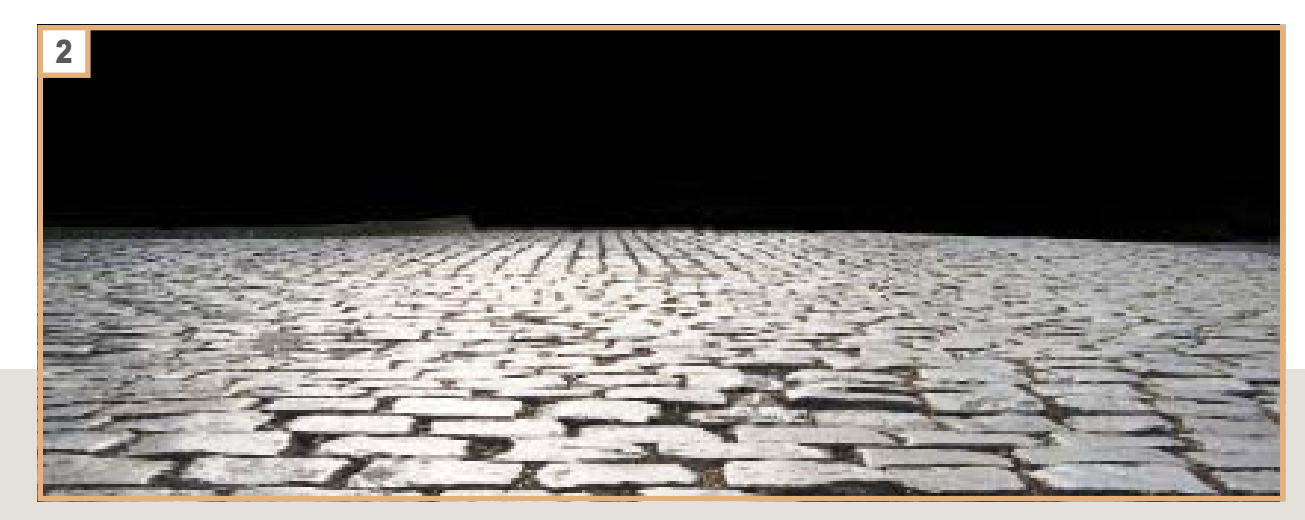

#### 2: Création du ring

La seconde action de notre pas à pas consiste à mettre en place le sol de notre image. Parmi les ressources à votre disposition, se trouvent un parterre de pavés. Ouvrez cette image dans Photoshop, décloisonnez-la en cliquant sur le cadenas, effectuez par action sur votre clavier des touches [*Ctrl/Cmd*]+[*J*] une copie de cet élément. Pour ensuite le faire glisser dans votre document créé à l'étape précédente. Rendez-vous en bas de votre palette de calque, à l'aide de la touche [*Alt/Option*] cliquez sur l'icône de création d'un nouveau calque. Une fenêtre flottante s'ouvre dans laquelle vous allez sélectionner différentes options nécessaires à notre progression. La première des actions à effectuer est de donner un nom à votre calque par exemple Lumière tamisée ensuite d'opter dans la liste déroulante pour le mode de *Lumière tamisée*, puis de sélectionner *écrêtage* et enfin *remplissage* de *tons moyens* gris.

#### 3: DENSITÉ +/−

Ce calque de réglages mis en place, nous allons maintenant procéder à la mise en forme d'un des éclairages globale de notre progression à l'aide des outils de *Densité* + et −. Tapez [*O*] sur votre clavier pour saisir l'outil de *Densité* +, assurez vous que le noir est en couleur de premier plan. Si ce n'est pas le cas, tapez [*D*], puis [*X*] sur votre clavier. Sur le calque rempli de gris moyen, commencez à peindre à différents endroits afin de donner plus d'intensité à votre sol. Vous obtenez un calque de gris sur lequel appliquez du noir afin d'intensifier votre parterre de pavés. Une fois satisfait de cette première action rendez-vous dans le menu *Filtre>Atténuation>Flou Gaussien.* Optez pour un flou d'intensité moyenne de l'ordre de 5-6 pixels que vous appliquerez bien entendue sur votre calque d'écrêtage. Vous pouvez si vous le souhaitez, ajoutez un calque de réglages *Luminosité/Contraste* afin d'intensifier encore l'aspect sombre de votre sol.

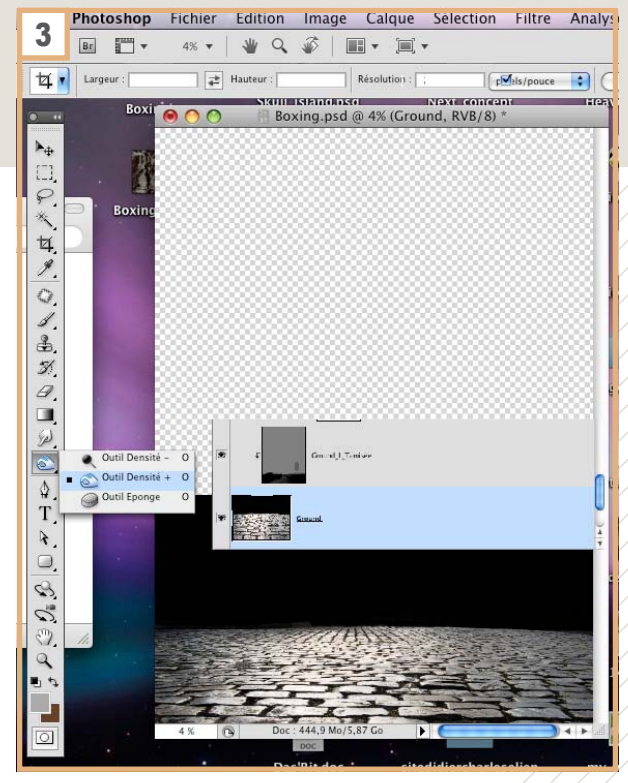

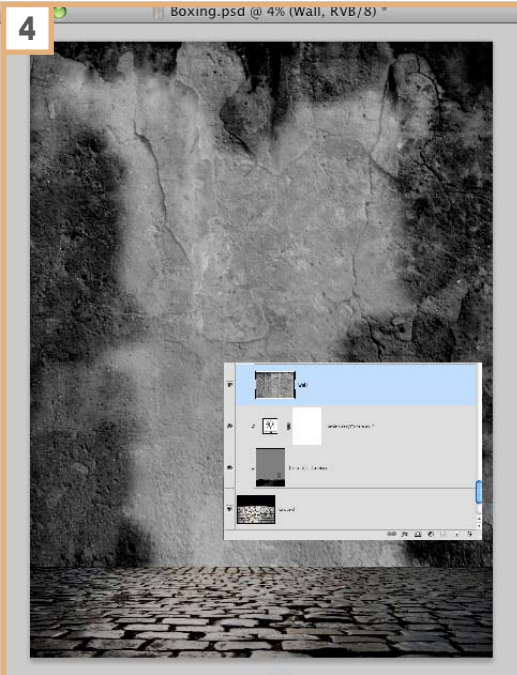

 $\sqrt{2}$ Doc: 444.9 Mo/5.87 Go

#### 4: The Wall

Tantas malorum sensibus id per, id omnis contentOutre le nom d'un des excellents albums de Michael Jackson ou de Pink Floyd la quatrième étape de notre progression est comme vous l'avez compris la mise en place du mur de fond de notre image... Comme les actions menées dans la phase 2 de ce pas à pas, vous avez procédé à la duplication de votre ressource de mur [*Ctrl/Cmd*]+[*J*]. Juste au-dessus, vous avez placé un nouveau calque et tapez [*B*] sur votre clavier, vérifiez cette fois que la couleur blanche est au premier plan. Peignez au centre de votre nouveau calque avec du blanc sur un calque en mode *Lumière tamisée* à 42% d'opacité. Vous allez maintenant intervertir ce calque sur un nouveau calque. Placez-le juste au-dessus en mode *Incrustation* et remplissez cette fois de noir. Suivez le détail sur les images d'écrans. Ajoutez enfin un calque de réglages, *Teinte/Saturation* pour harmoniser au mieux vos actions… Sauvegardez !

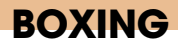

# DOSSIER

#### 5: BOXEUR

Personnage principal de notre construction, cette étape est celle où nous allons procéder à l'entrée en scène de notre boxeur. Plusieurs actions sont à mener avant... L'une d'elles consiste à le détourer. Photoshop à d'exceptionnel que l'application permet d'accomplir de façon différente une action. Il faut donc choisir celle avec laquelle vous êtes le plus à l'aise. Certains opteront pour l'outil *Plume* [*P*] ce qui est à mon avis peu approprié. Pour ma part, j'opterais pour le mode *Masque* en appuyant sur la lettre [*Q*] de mon clavier et en peignant avec du noir sur mon image. Je vous conseille d'opter pour un *Pinceau* [*B*] de type craie et non pas rond. En effet, choisir un pinceau tels que je vous le conseille, vous permettra un meilleur compromis notamment dans les zones difficiles d'atteintes. Progressez à votre rythme, il est important que cette étape soit accomplie avec soins, elle est la garantie d'un résultat finale de qualité. Enfin, transformez votre boxeur en *objet dynamique* (Clic droit sur l'image avec la touche [*Ctrl/Cmd*] et choisissez *Transformez en objet dynamique*).

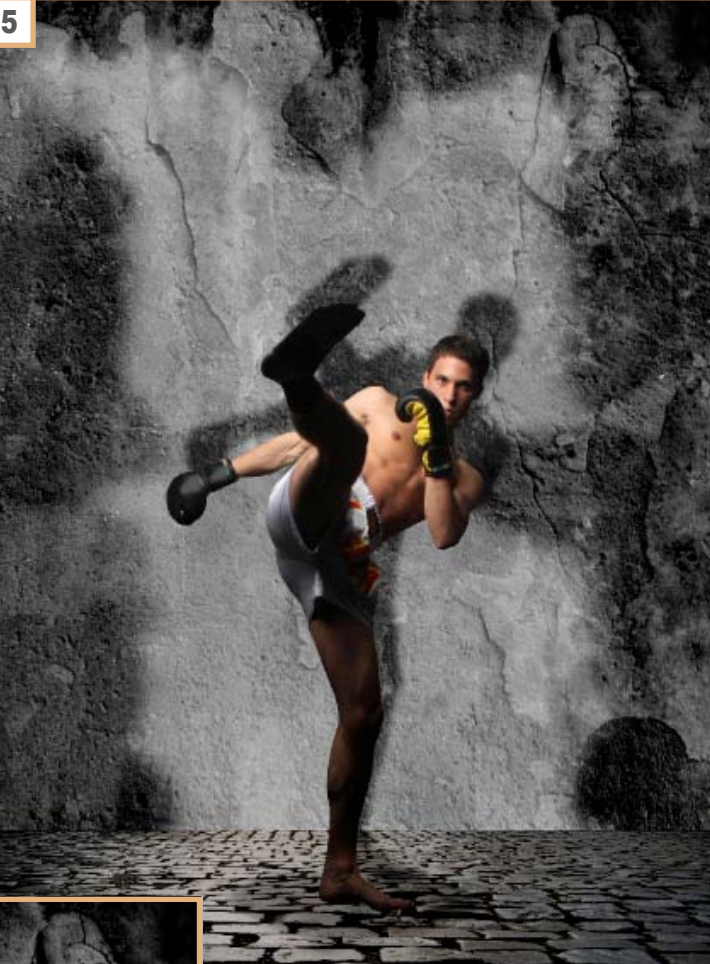

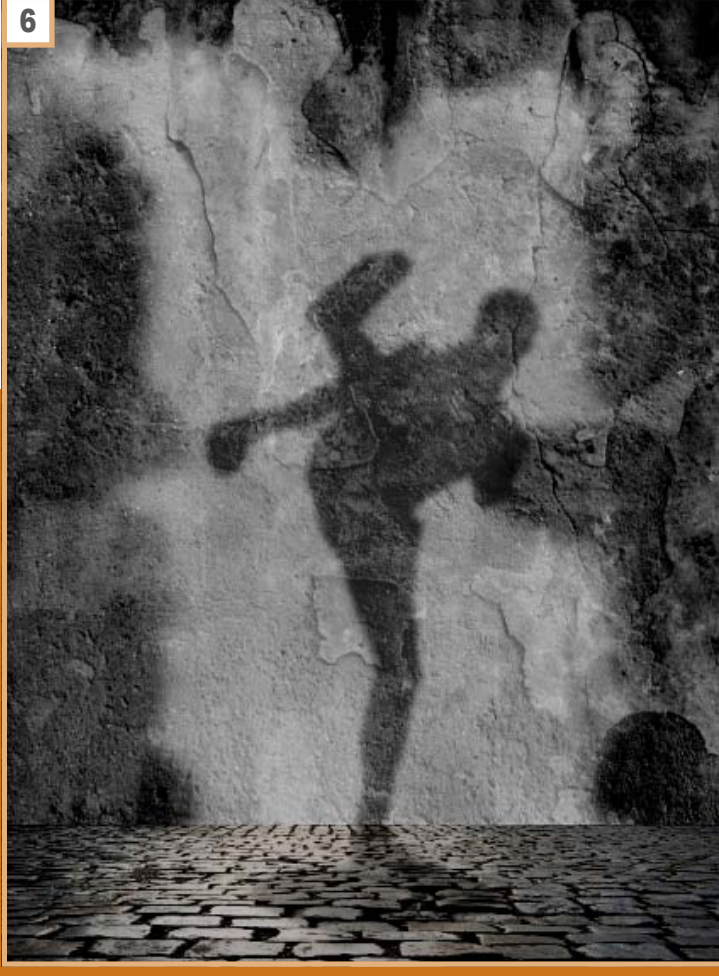

#### **6:** MISE <u>en </u>PLACE des ombres du modèle

Une fois votre détourage accompli avec la méthode que vous appréciez le plus, procéder à un clic sur la vignette du calque avec la touche [*Ctrl/Cmd*] actionnez. Votre sélection encore active dans un calque placé juste en dessous, remplissez de noir ce dernier et nommez-le *ombre*. Actionnez par action des touches, le dernier filtre utilisé à savoir le *Flou gaussien* [*Ctrl/Cmd*]+[*Alt*]+[*F*] cette action ouvre directement le dernier filtre utilisé tel qu'utilisé lors de la fois précédente. Jouez avec le curseur de votre filtre afin de l'adapter à votre action. Appliquez, un flou de plus ou moins forte intensité. Abaissez l'intensité de votre calque, pour obtenir une ombre en conformité avec votre création. En ce qui me concerne de l'ordre de 42%…quaerendum eam, illud splendide scripserit id mea.

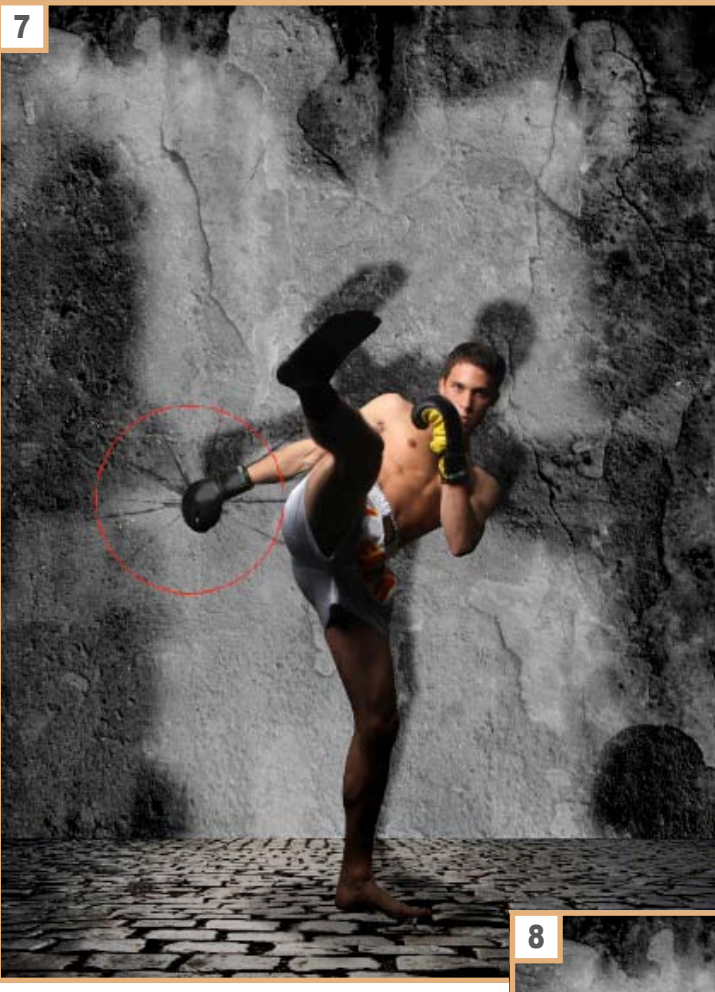

#### **7: SPLATTER POING**

Lors de la phase d'observation de l'image de référence, vous avez sans doute remarqué de petites fissures au niveau du poing du boxeur sur le mur. Cellesci ont été réalisées à l'aide d'un brush. Afin de faire cela il est nécessaire d'utiliser un pinceau [*B*]. Tapez donc [*B*] sur votre clavier, et sélectionnez parmi vos brushs cette ressource. Placez là telle que l'image de référence vous le montre.

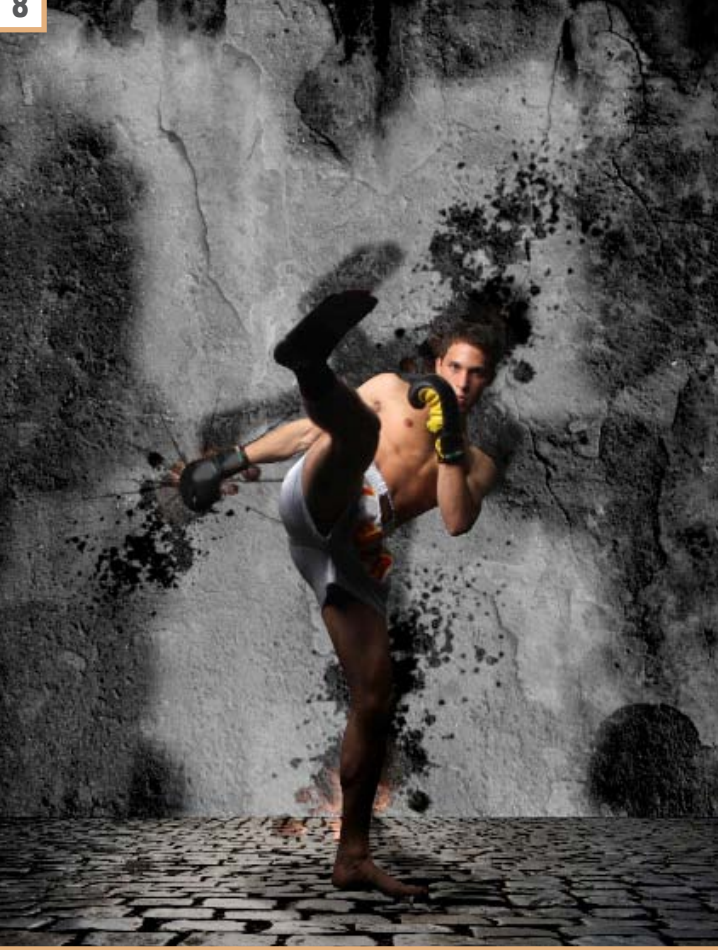

#### 8: SPLATTER AGAIN

Restons sur cette action et procédons à la mise en place d'autres *splatter* à différents endroits stratégiques de notre création. Munis toujours de notre pinceau [*B*], plaçons le long du mur, derrière la cuisse du boxeur différents éclaboussures qui vont étoffer notre création.

#### **boxing**

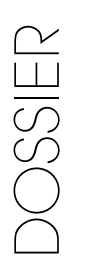

#### **9:** I<u>NTENSIFICATIONS DES OMBRES</u> du boxeur

Nous sommes toujours sur notre boxeur à qui il convient d'ajouter une colorimétrie conforme à notre création. Placez un nouveau calque au-dessus de votre calque en objet dynamique. Sur le calque du boxeur, effectuez une sélection que vous remplirez de la couleur au référence #AAAAAA sur le calque au-dessus. Ajoutez un masque de fusion et à l'aide d'un pinceau noir procédez à l'effacement de zones. Procédez avec parcimonie, afin d'intensifier l'ombrage ou l'éclairage en fonction de la provenance de source de la lumière.

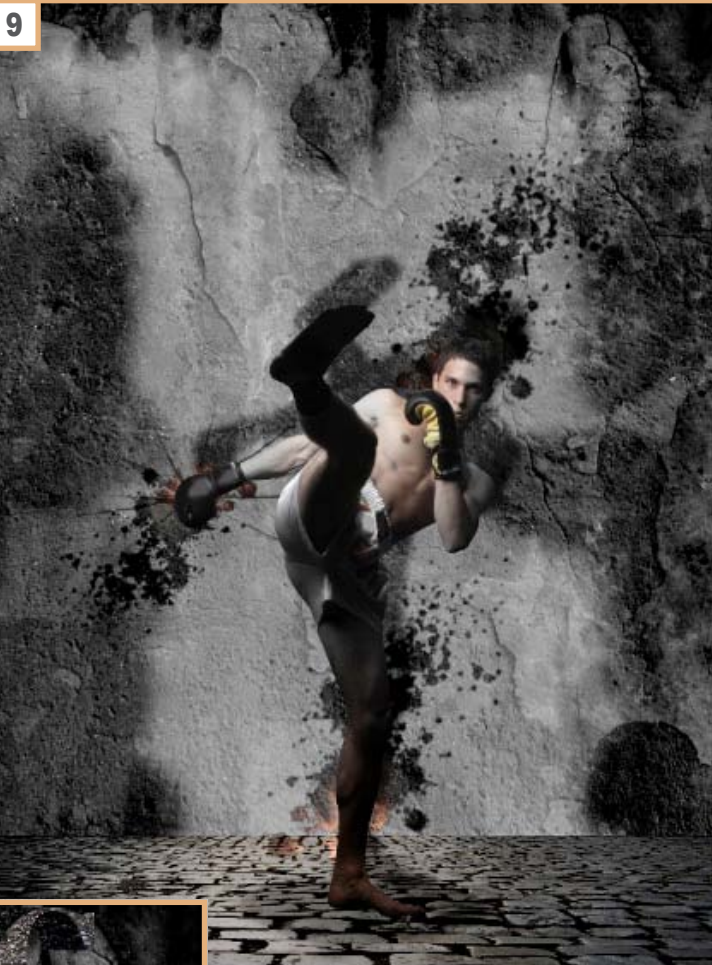

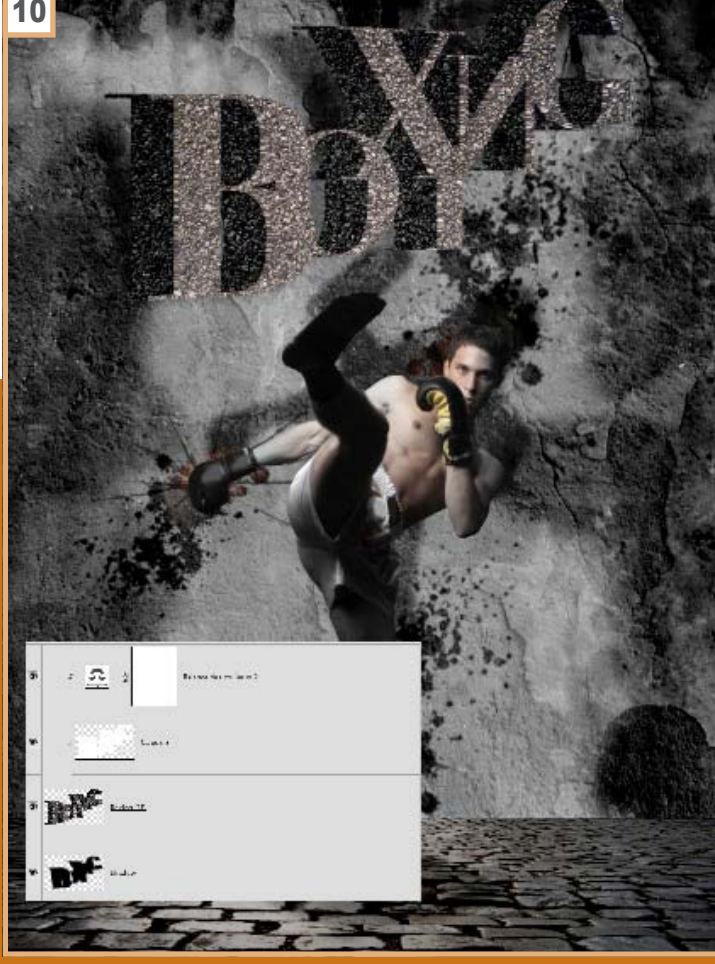

#### **10: TITRE**

Le titre *Boxing* est créé à partir de Photoshop, il aurait bien entendue pût être fait à l'aide d'Illustrator et de ses fonctions 3D (nous y reviendrons, sans aucun doute lors d'un prochain tutoriel). Pour le moment c'est dans Photoshop, que nous allons opérer… Après avoir opté pour une police, tapez votre titre, procédez aux différentes actions nécessaires à sa mise en forme (fontes, graisse, interlettrage, alignement). Puis effectuez une copie de votre calque, pixelisez la copie et commencez à la dupliquer à l'aide des touches fléchés de votre clavier. La touche [*Option/Alt*] maintenue vous obtiendrez ainsi une mise en épaisseur de votre titre (3D Photoshop). Une fois satisfait de votre titre, procédez à l'ajout d'un léger flou gaussien pour faire disparaître l'effet indésirable d'escalier [*Option/Alt*].

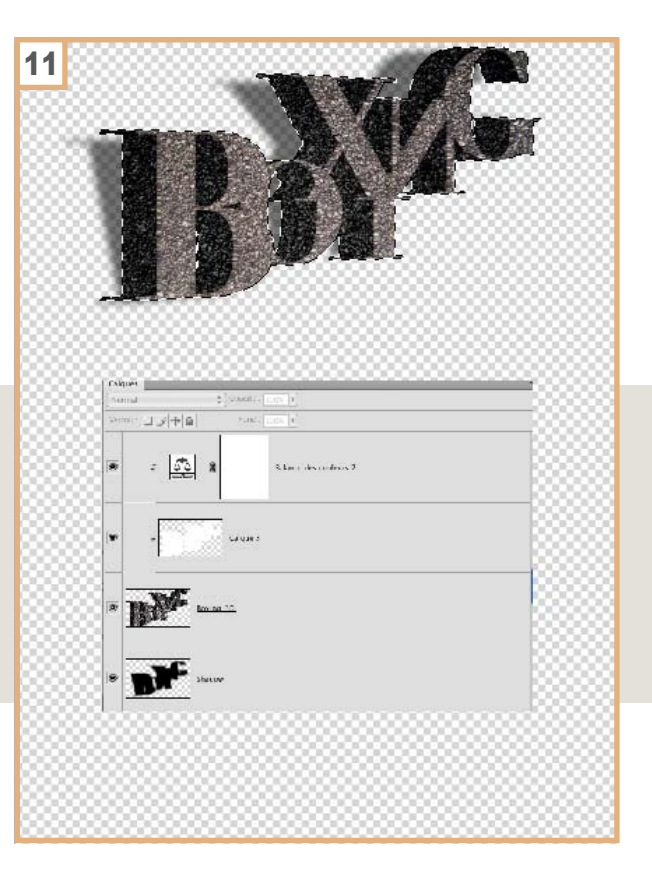

#### 11: TEXTURER LE TITRE

Ouvrez la ressource de pierre présente parmi celle présente dans la liste des ressources de cette image. Placez-la sur un nouveau calque au-dessus de votre titre. Sélectionnez votre titre, par action sur la vignette de calque [*Ctrl/Cmd*], sur la ressource de pierre et effectuez une duplication. Réduisez à un calque unique votre dernière action en utilisant le raccourci [*Ctrl/Cmd*]+[*E*]. Appliquez par action de [*Ctrl/Cmd*]+[*F*] un flou gaussien sur votre titre. Appelez enfin l'outil de *Transformation* [*T*] pour placer votre titre à l'égal de l'image de référence. Sur un calque placé en écrêtage ([*Ctrl/Cmd*]+[*G*] sur les versions CS4-5-6 sur les versions antérieurs à l'aide de la touche [*Option/Alt*]) entre les deux calques, lors de l'apparition d'un symbole procédé à l'écrêtage. Remplissez de blanc votre sélection en mode *Produit*. Placez au-dessus un calque de réglages (en écrêtage) *Balance des couleurs*. Jouez avec les différentes valeurs afin d'obtenir une colorimétrie harmonieuse.

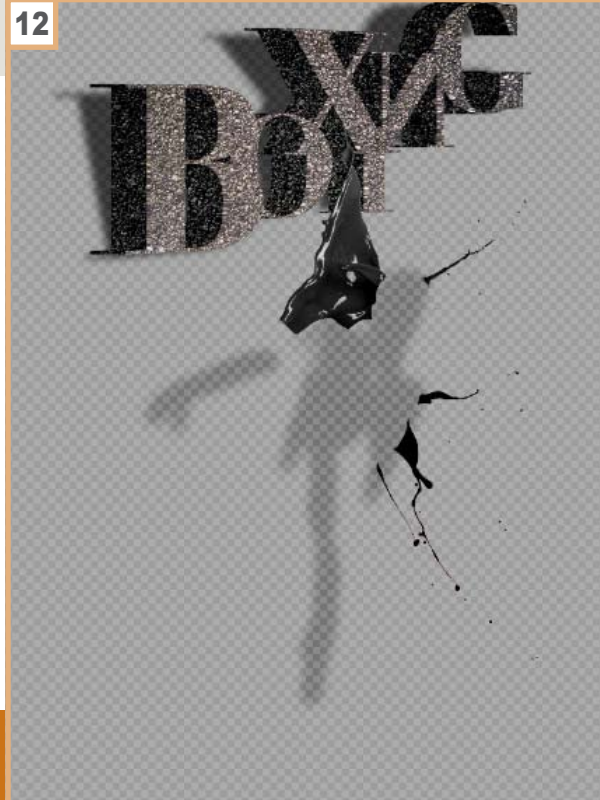

#### 12: SPLASH COUDE

Détourez le splash, ici la *Baguette magique* peu être utilisée pour un gain de temps évident. Remplissez de noir votre ressource pour enfin la placer au niveau du coude du boxeur. À l'aide de l'outil de *Transformation* [*T*].

#### 13: Outil Densité +/- à nouveau

Sur un calque rempli de gris moyen placé au-dessus de votre spash, le calque du boxeur sélectionné au préalable. Procédez à l'intensification des parties externes du boxeur à l'aide de l'outil *Densité* +. Réduisez l'intensité de votre action par l'ajout d'un flou gaussien tel que nous l'avons vu lors des phases précédentes. Votre calque en mode *Lumière tamisé*. Améliorez le rendu par l'ajout d'un calque de réglages courbes… Jouez sur la ligne des noires pour intensifier l'effet souhaité.

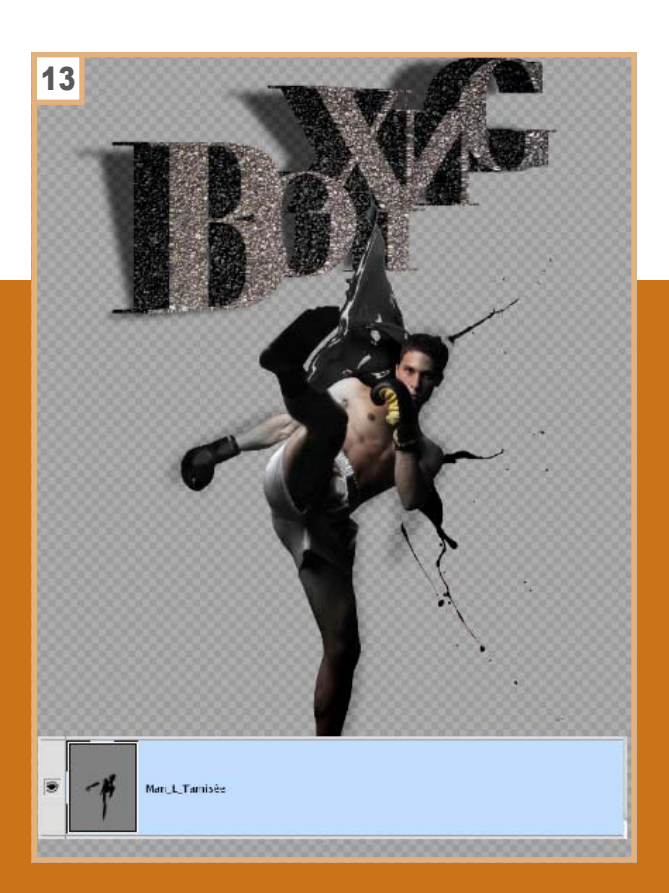

## **SITES RECOMMANDÉS**

CREAPHIQ c'est la réalisation et la diffusion en ligne de book professionnel pour graphiste, phot ographe, webdesigner, designer, architecte, décorateur d'intérieur. Partager vos photos, créations ou vidéos dans le monde entier, c'est devenu si simple avec **CREAPHIQ. Vous recherchez un job (CDI, Freelance,** stage, CDD) ? Vous êtes visible devant des milliers de personnes chaques jours. http://www.creaphig.fr

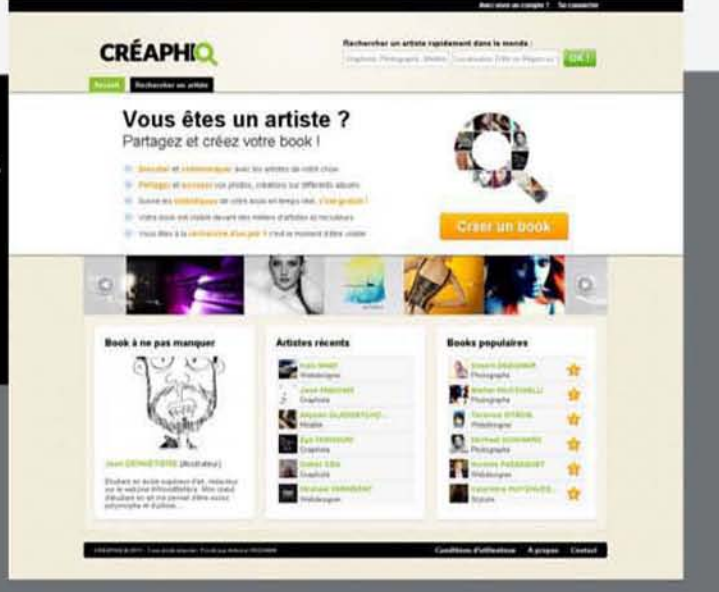

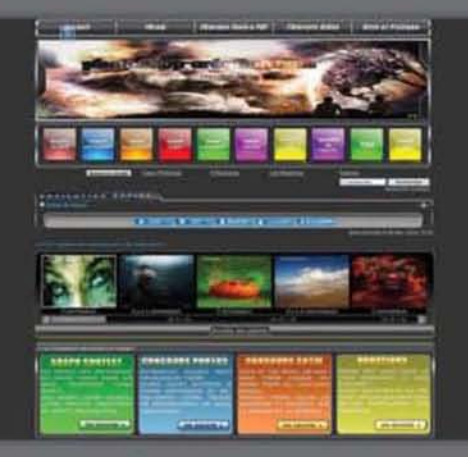

Photoshop-création.com une communauté présent sur le web depuis plus de 5 ans. Au programme tutoriels texte et vidéo pour Photoshop mais aussi Flash avec un forum d'entraide sympathique et convivial.

http://www.photoshop-creation.com

Forum de LaLogotheque : forum d'entre aide à l'infographie (forum PAO 2D Photoshop, illustrator, Indesign...) Lien Forum: http://forumde.lalogotheque.com Lien Site: www.lalogotheque.com

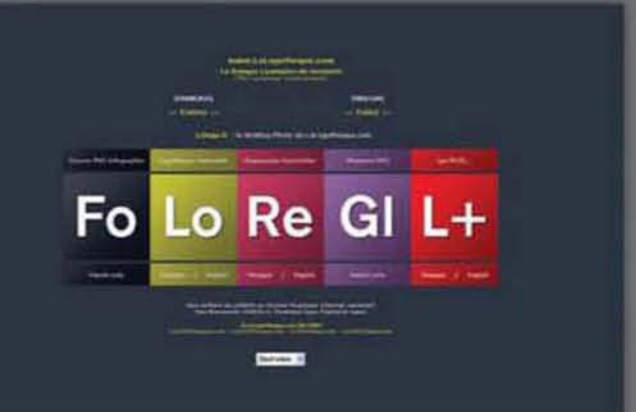

DOSSIER

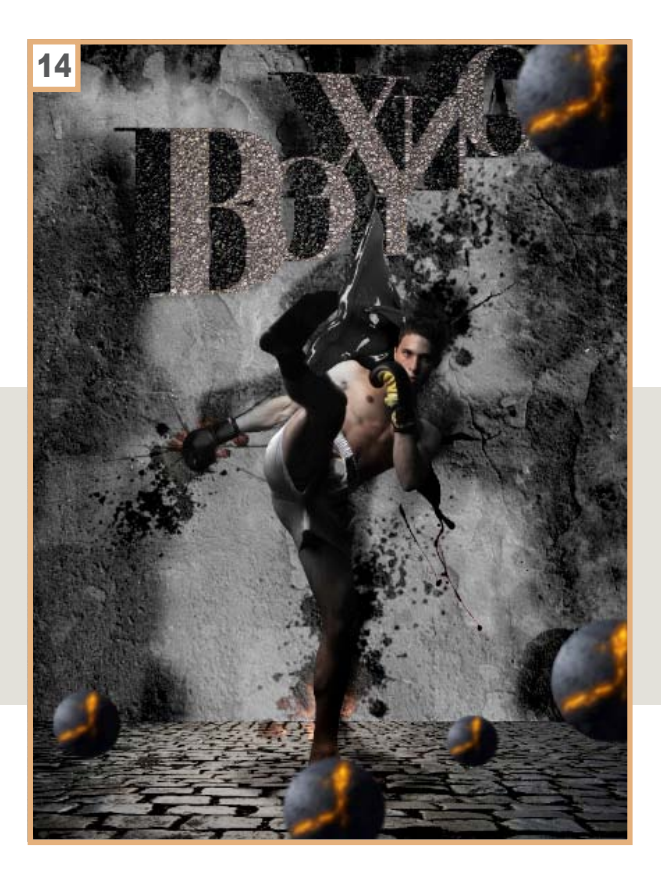

#### 14: AJOUT DES BOULES DE FEU ET ÉCLATS de terre

Ouvrez l'image des boules de feu, détourez-la à l'aide de l'outil de *Sélection* [*M*] n'hésitez pas à vous y prendre à plusieurs reprises si nécessaires. Ajoutez, s'il le faut, l'outil de *Transformation* [*T*] pour procédez au mieux et enfin la barre d'espace de votre clavier pour plus de commodité. Une fois que vous êtes satisfait de votre détourage, palcez-le à differents endroits et tailles différentes dans votre création. Rendez-vous dans *Filtre>Atténuation>Flou gaussien.*  Appliquez le filtre de façon modéré, cette action intensifiera l'effet de profondeur de votre image. Pour ce qui concerne, les éclats de terre réduisez les à l'aide de l'outil de *Transformation* [*T*] ; puis placez les au mieux dans votre design pour un effet projection réaliste.

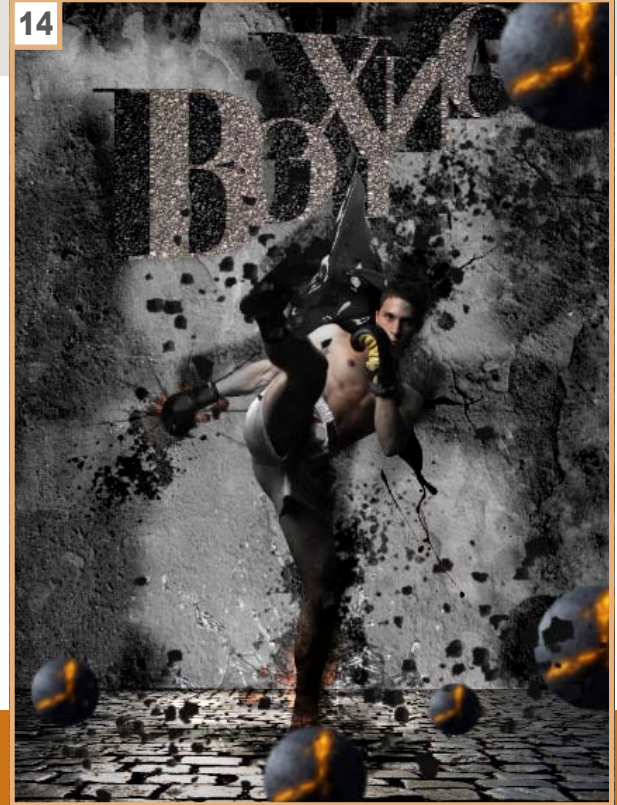

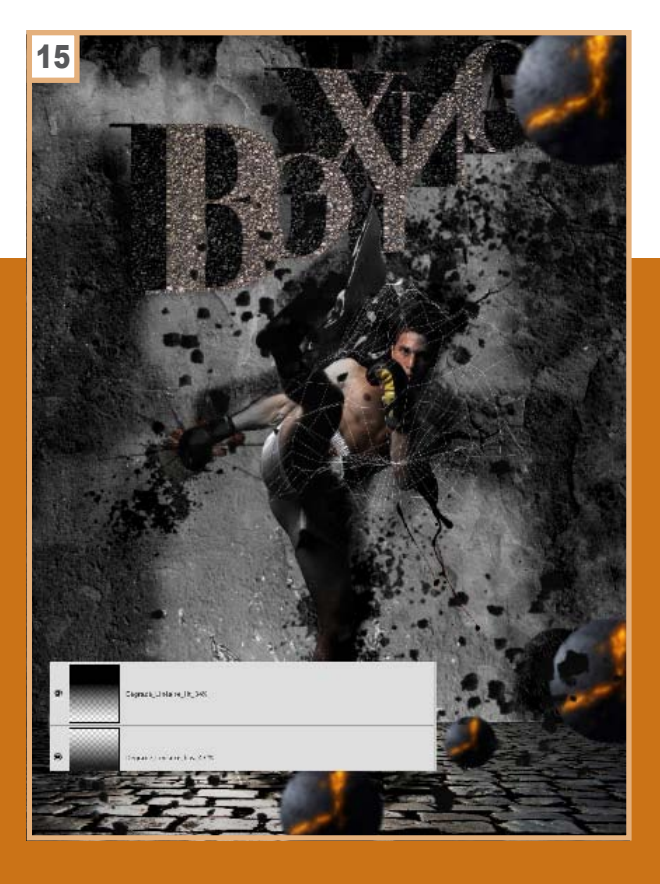

#### **15: INTENSIFICATION DE L'ATMOSPHÈRE** de l'image

Afin d'intensifier l'atmosphère de notre composition, nous allons utiliser deux dégradés de noir vers transparent. Un premier, allant du bas vers le haut, un second allant du haut vers le bas. Un leger effet de bruit, peu si vous le souhaitez être ajouté *Filtre>Ajout de bruit>Bruit*  en mode *Monochromatique* et *Flou gaussien*. L'utilisation de ce filtre étant à utiliser avec parcimonie pour des effets indésirables de moirures très désagréables au visuel. Ces deux dégradés doivent être fait sur des calques en mode *Lumière tamisée* à un pourcentage médian. Ils doivent intensifier votre création pas l'écraser.

DOSSIER

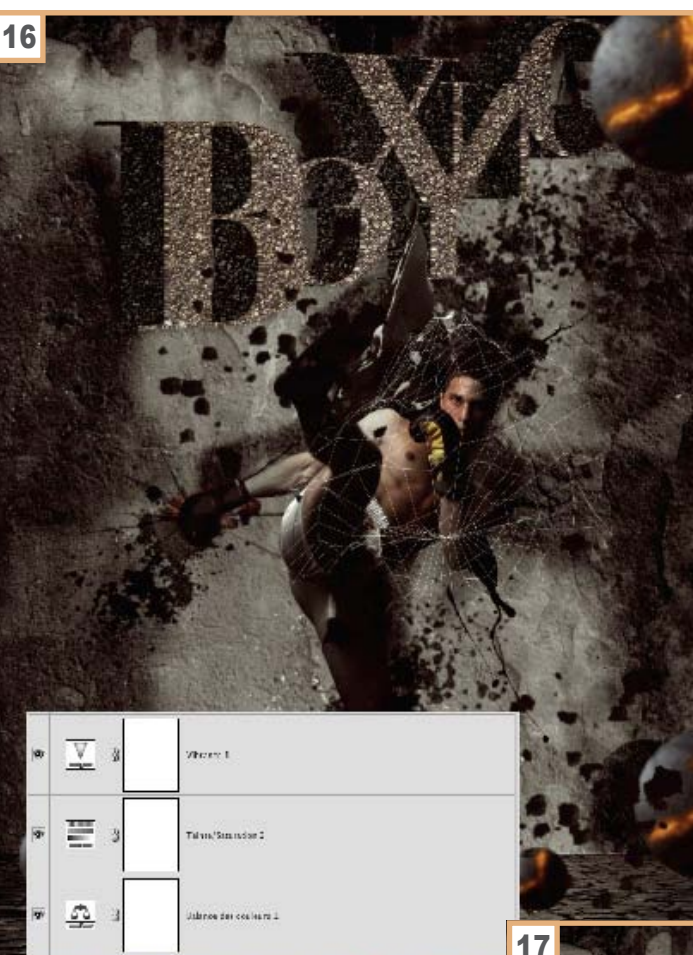

#### 16: ASPECTS TECHNIQUES

Nous arrivons à la fin de notre création, il est nécessaire de procéder à la mise en place des aspects techniques de notre image. Nous allons utiliser, dans cette phase différents calques de réglages. Le premier d'entre eux est un calque de *Balance des couleurs*, qui va nous permettre d'intensifier ou de réduire la part de certaines tonalités de l'image. Nous sommes ici dans une partie subjective de notre travail, en effet cela dépend de l'ambiance générale que nous souhaitons donner à notre création et dans le cadre d'une commande de celle souhaitée par notre commanditaire et enfin du support sur lequel l'image sera présente. Utilisez donc ces filtres avec parcimonie... À la suite de ce premier calque de réglages, c'est un calque de type *Teinte/ Saturation* que nous ajouterons, pour enfin finir par un calque de type *Vibrance*.

#### 17: Livraison de notre création

Nous arrivons au terme de notre action, il convient maintenant d'effectuer une copie de notre Psd et de sauvegarder ce dernier. Réduisez ensuite à un calque unique, l'ensemble des calques de la composition [*Ctrl/Cmd*]+[*Alt*]+[*Maj*]+[*E*]. Ensuite s'il s'agit d'un document destiné à l'impression de le convertir en CMJN, optez pour le mode (Coated Focra 27 (iso 12624-2 : 2004) qui est celui communément géré par l'ensemble de la communauté des imprimeurs. Ensuite soit de le sauvegarder en pdf(x) ou en format Tiff qui est un format moins destructeur que le Jpeg. S'il s'agit de l'exposer notamment dans une présentation de votre travail dans une galerie de PsdPhotoshop, de procéder à *Enregistrer pour le web* par le biais de Photoshop dans une résolution écran de l'ordre de 72 dpi. Conservez ce mode dans le cadre d'une exposition de votre création sur votre site personnel en jpeg, png. Enfin dans le cadre, de la création d'un e-book, mise en page à l'aide d'InDesign conservé le mode RVB et sauvegardez votre image en format Tiff qui conservera l'ensemble de vos calques, certes plus lourds votre design sera de meilleures qualités sans aucun doute possible.

#### **18: CONCLUSION**

Nous avons vu au travers de ce design, comment mettre en évidence une allégorie de la vie en faisant appels aux fonctions avancés de Photoshop. Je reste à votre disposition pour tout complément d'informations, n'hésitez pas à me faire part de vos remarques et suggestions à l'aide du formulaire de contact de mon site bientôt en ligne : *http://www.didiercharleselienelson.com*, sinon sur Flickr : *http://www.flickr. com/photos/didiercen/* ou sur Behance : *http://www. behance.net/dcen*

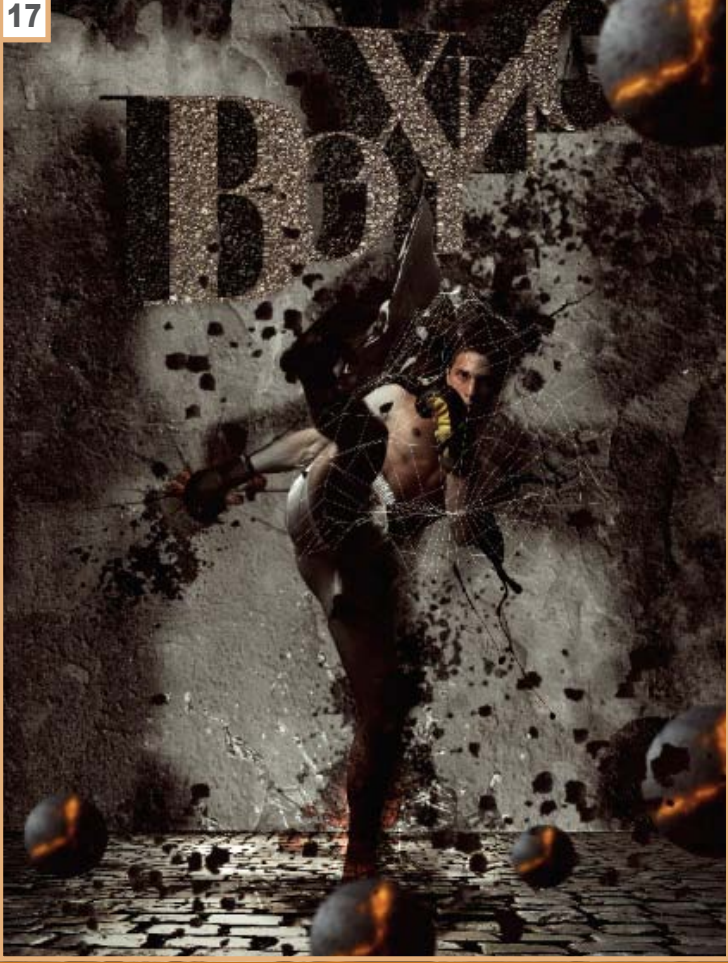

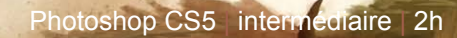

## DRAGODBORD

**Je vous présente un tutoriel d'une image personnelle que j'ai créée récemment pour changer du thème science fiction prépondérant dans mon portfolio. Je n'avais pas d'image de dragon alors j'ai décidé de dépeindre le classique combat entre l'homme et l'animal mythique.**

**Voilà le processus complet de ce type de peinture digitale, j'ai utilisé très peu de calques pour cette image, peignant souvent directement sur le premier calque.**

**Cela permet de garder un fichier simple et peu volumineux, très utile lorsque l'on veut créer des détails très fins et donc avoir des images énormes. L'image finale fait à peu près 6000 pixels de côté, ce qui est relativement peu, j'aurais pu l'agrandir encore pour continuer à peindre plus finement.**

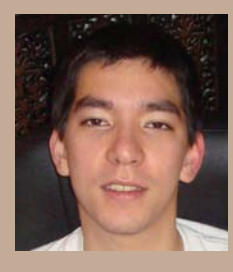

**Heavenwill - Long Pham** Illustrateur hobbyiste depuis plusieurs années, je me passionne pour l'infographie et travaille essentiellement sur Photoshop. Retrouvez-moi sur *http://heavenwill*. deviantart.com où j'expose la plupart de mes travaux.

<span id="page-15-0"></span>DOSSIER

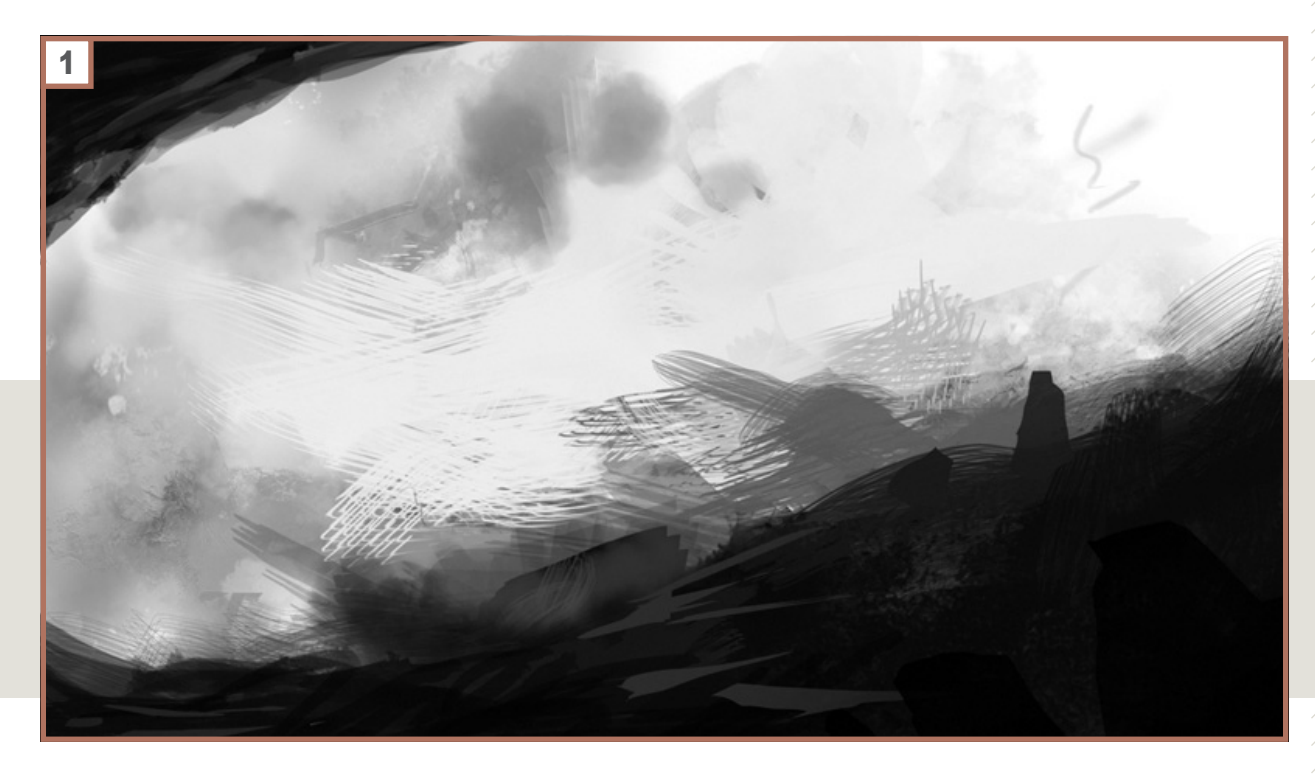

#### 1:ÉTAPE 1

Je commence par créer un fond très simple en utilisant différents pinceaux customisés que l'on peut trouver très facilement sur la toile. J'essaie de changer de pinceau souvent à cette étape en changeant les paramètres du pinceau pour obtenir un effet très abstrait. Rien de très défini ici, je cherche seulement la bonne composition qui est ici assez basique : des tons foncés au premier plan et très clairs à l'arrière-plan.

#### 2: ÉTAPE 2

J'ajoute ensuite le sujet, ici un chevalier faisant face à une sorte d'énorme lézard, appelons-le un *dragon*. Encore une fois, j'essaie simplement d'établir la composition, je ne me soucie pas du tout des détails à ce moment. Plusieurs mots que je garde à l'esprit à ce stade sont : luminosité, cadre, composition. j'essaie de guider l'œil du spectateur là où je le désire, ici entre le chevalier et la gueule ouverte du dragon, au centre de l'image.

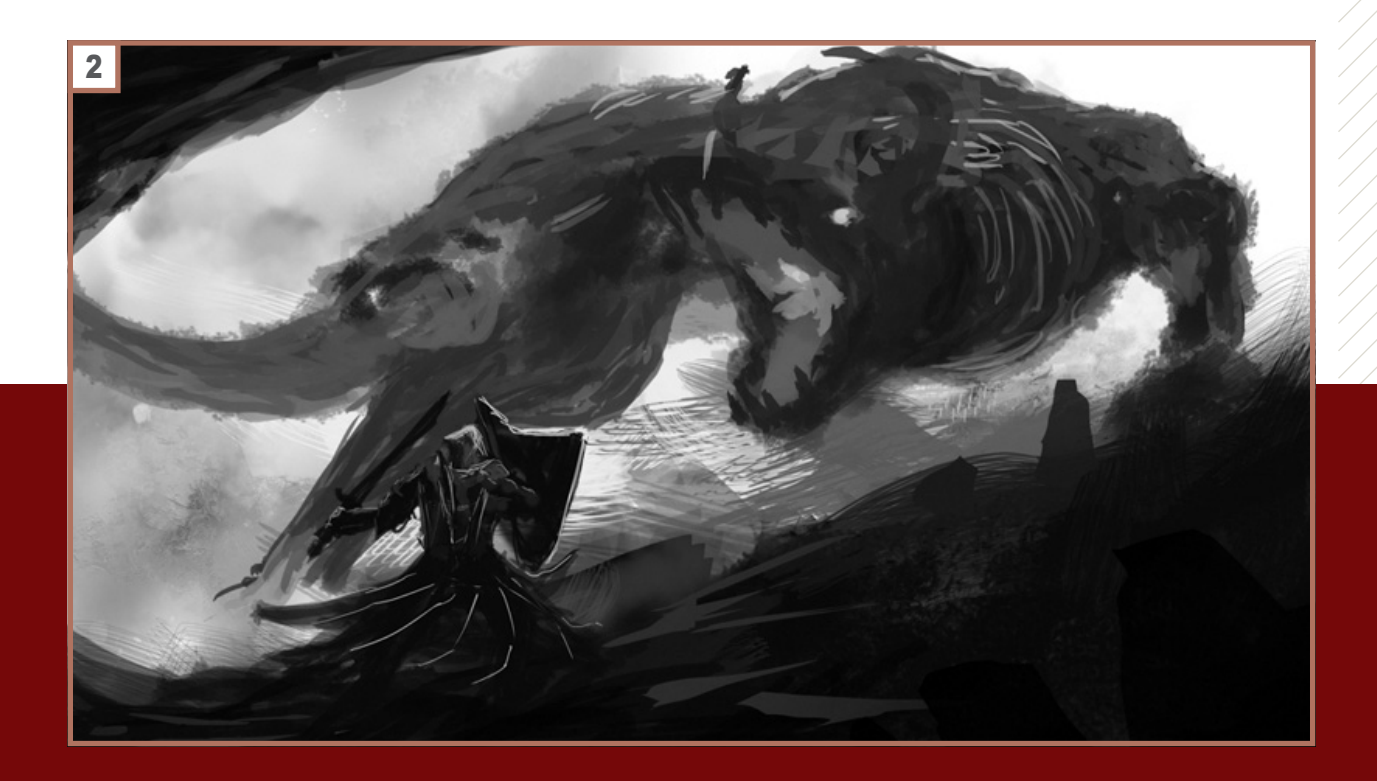

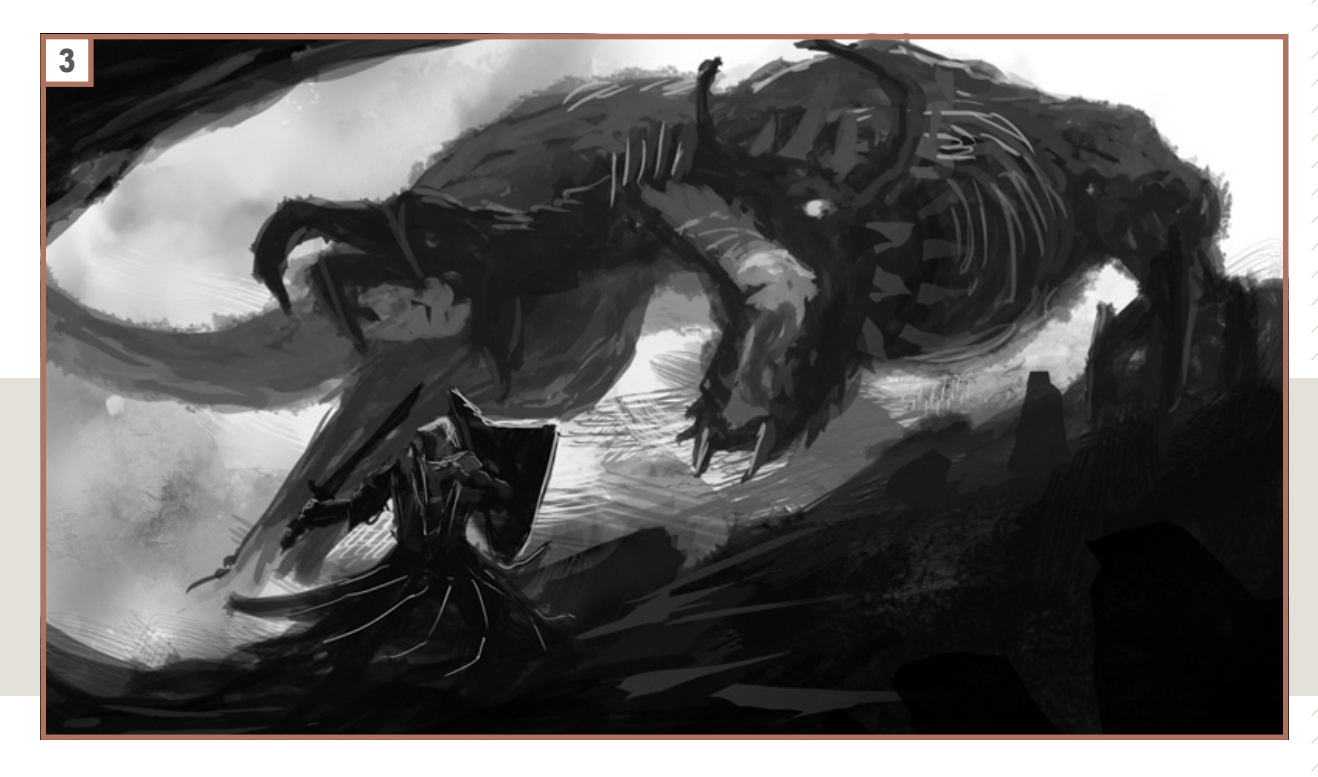

#### 3: ÉTAPE 3

Une fois satisfait, lorsque la composition me semble appropriée, tout le reste n'est que détails. Je définis ici mieux la forme du dragon, tentant de bien comprendre le positionnement de son corps, comment sa patte est dressée, les formes de son corps. Attention à ne pas aller trop vite dans les détails au début de l'image, tout son impact final est créé dans ces premiers pas, pas dans les derniers détails. Concentrez-vous les formes.

#### 4: ÉTAPE 4

La composition est établie, l'énergie qui en sort me plaît, je peux maintenant ajouter de la couleur. Avec l'outil *Dégradé*, je place des taches de couleur sur un nouveau calque en mode *Incrustation*. N'hésitez pas à expérimenter avec les couleurs.

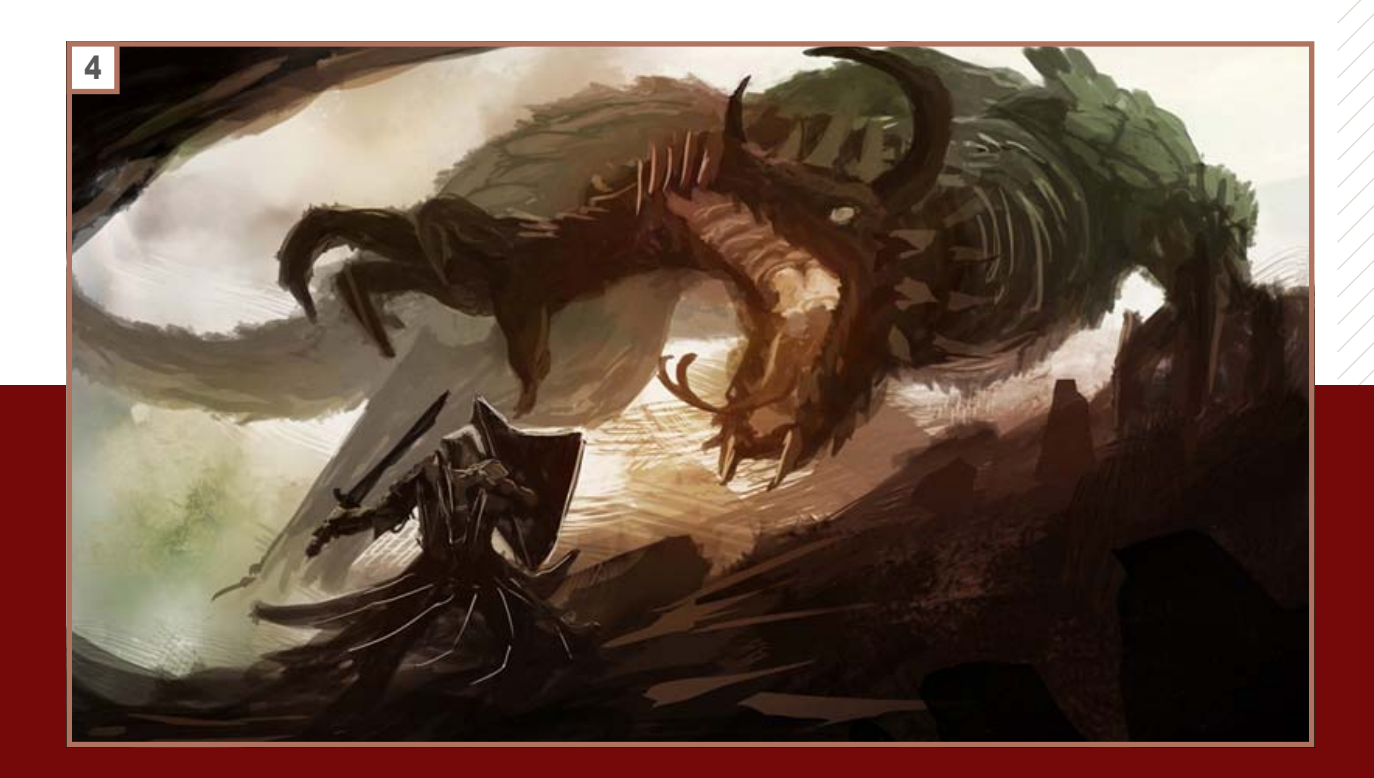

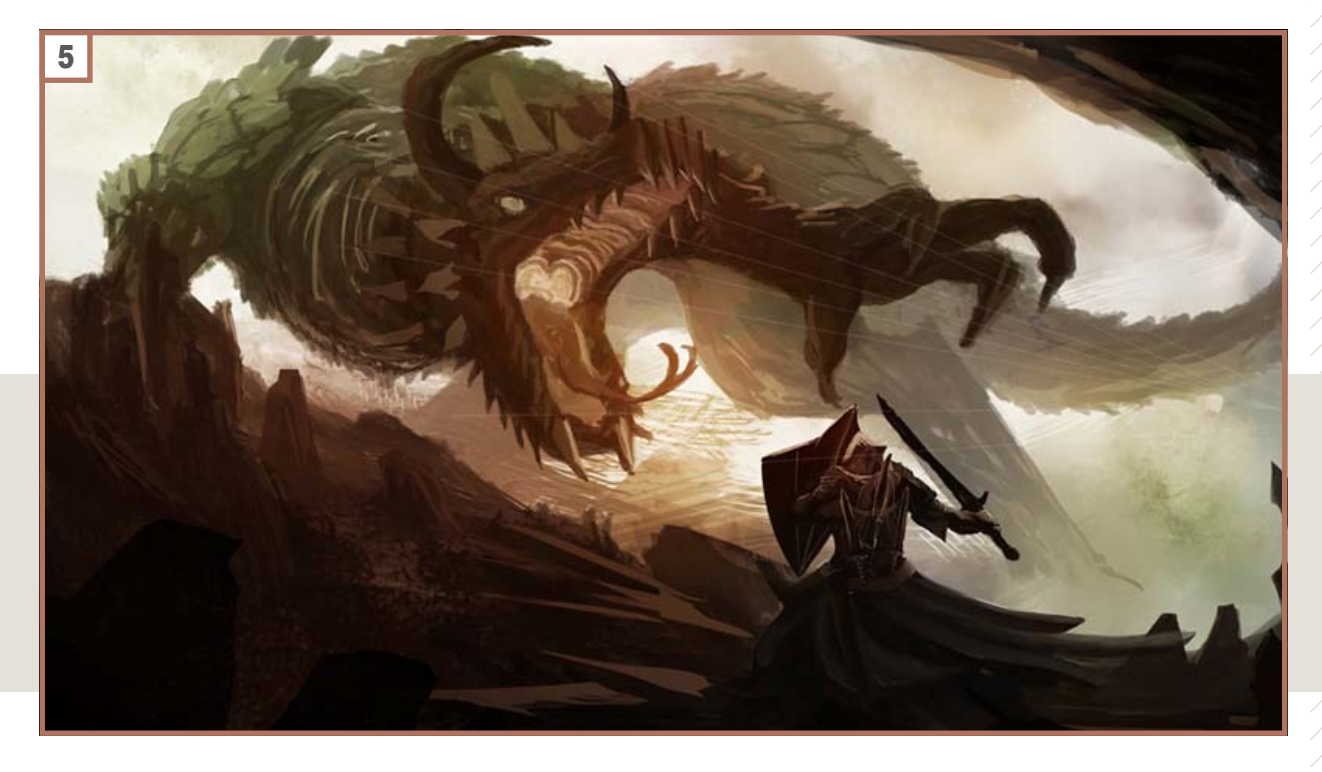

#### **5: ÉTAPE 5**

N'oubliez pas les bases ! De simples lignes de perspective peuvent parfois vous éviter de vous arracher les cheveux plus tard. J'en avais besoin à ce moment là pour aligner correctement les dents et la gueule du dragon. À cette étape, j'affine tout à la fois, ajoutant des détails ici et là, tout en gardant les détails les plus fins pour la fin.

#### 6: ÉTAPE 6

Je suis tout le temps en train de retourner l'image horizontalement, cela me permet de rafraîchir ma vue et de voir des erreurs que je n'aurais pas vu autrement. C'est toujours une bonne idée alors abusez-en. J'ai aussi ajouté un peu plus de couleur au chevalier, comme précédemment avec un calque en mode *Incrustation* ou *Lumière douce*.

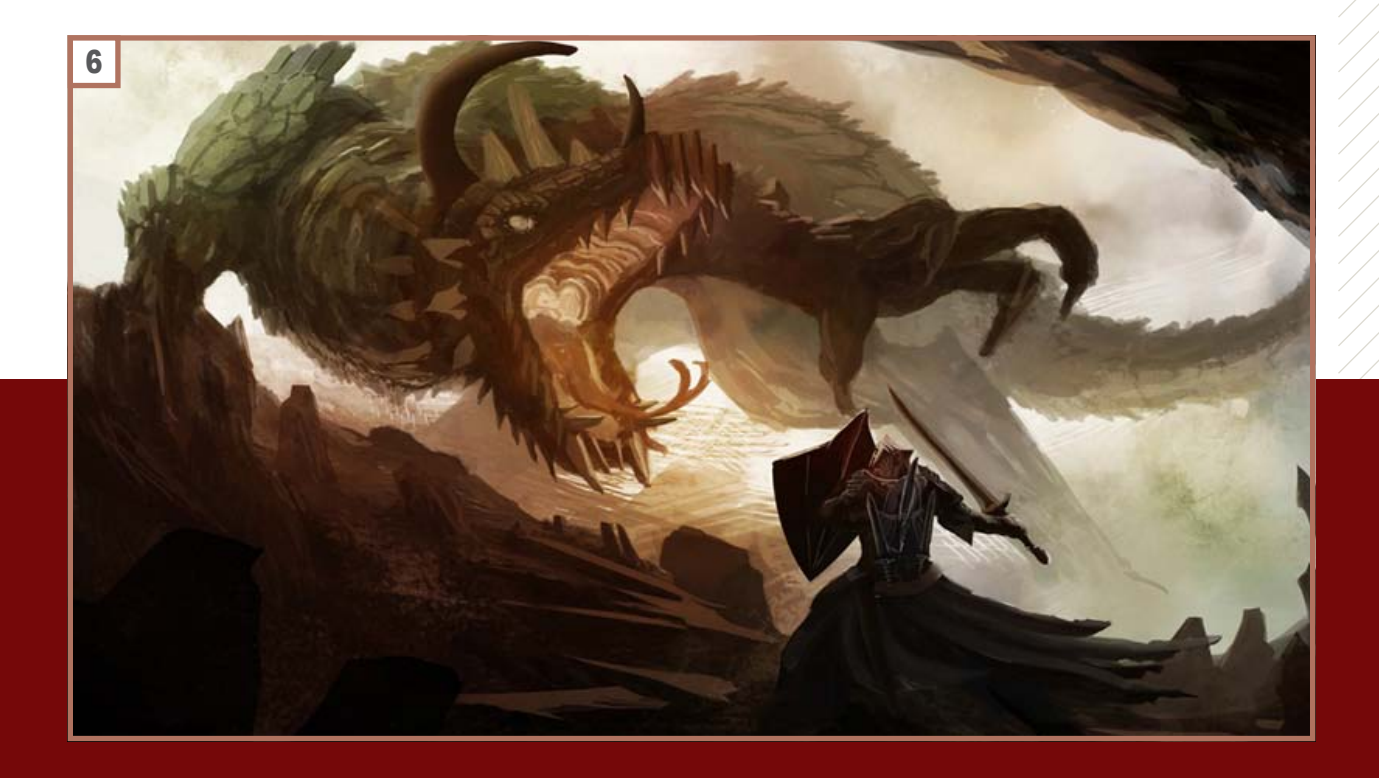

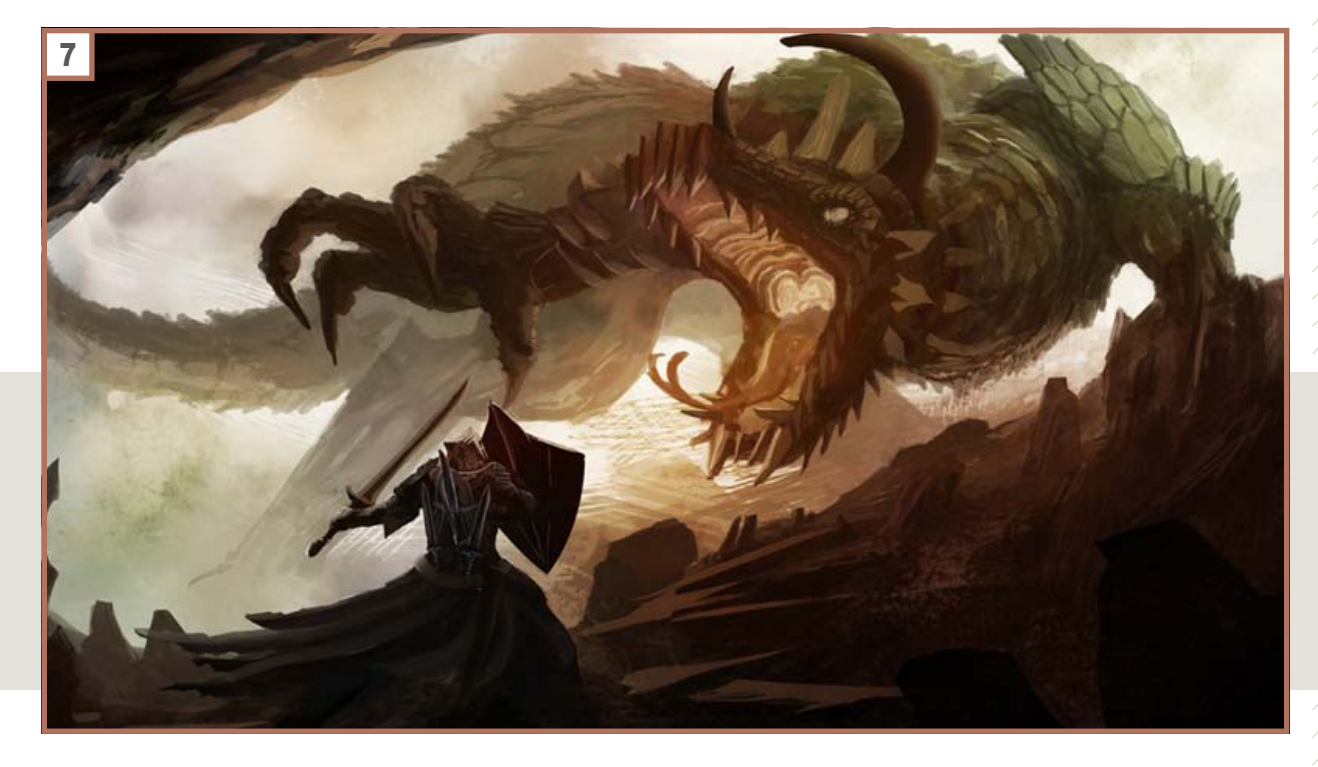

#### 7: ÉTAPE 7

Ici je détaille la tête du dragon, je nettoie et arrange doucement chaque partie de l'image, je passe beaucoup de temps à cette étape, il y a tellement de petits détails qu'il faut changer pour que l'ensemble soit cohérent. Toutefois, les zones vers lesquelles je veux attirer l'œil sont toujours plus détaillées, principalement la tête du dragon et le chevalier.

#### **8: ÉTAPE 8**

L'image finale, j'ai ajouté un peu plus de détails, corrigé légèrement les couleurs, ajouté quelques photos de textures en mode *Lumière douce* à faible opacité. J'ai aussi ajouté des projections de débris pour évoquer le mouvement.

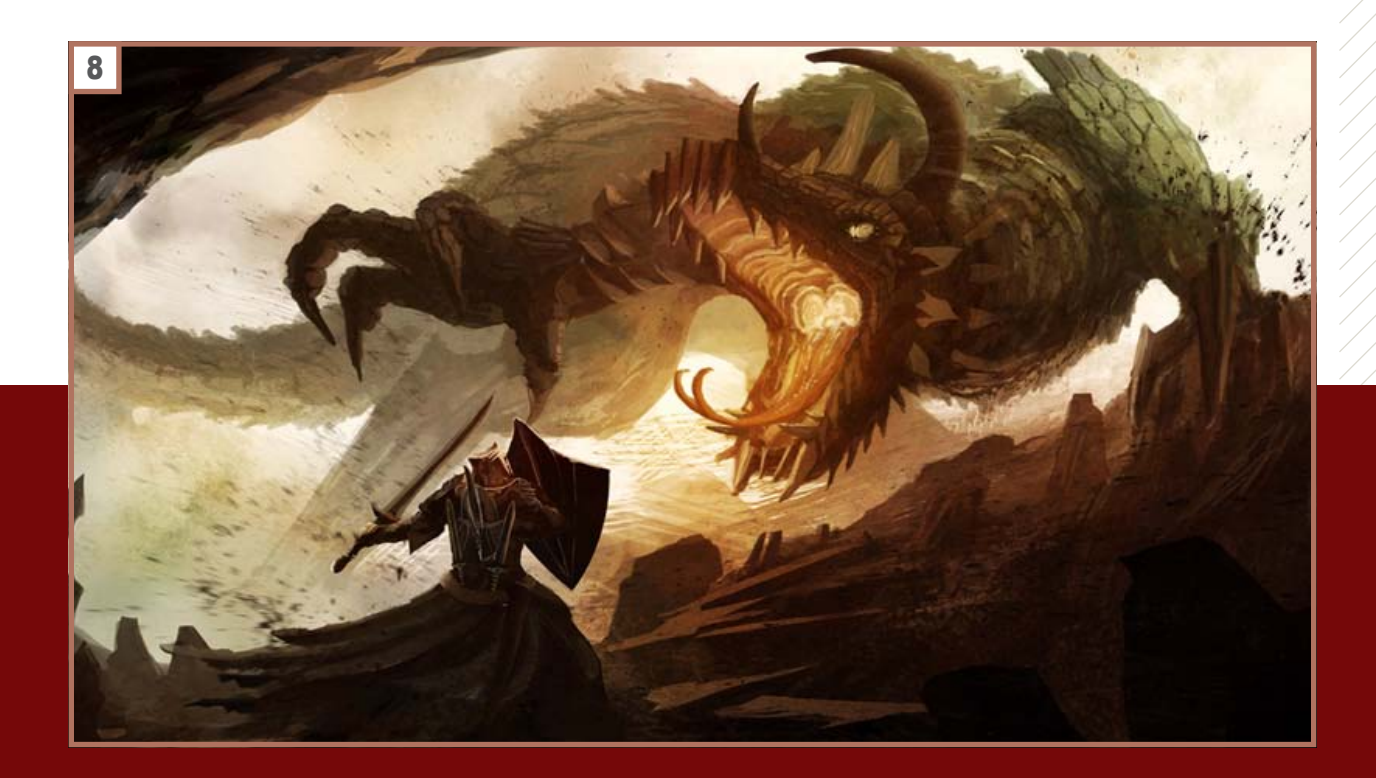

<span id="page-20-0"></span>Painter 11 | avancé | 30 h

 $\mathbb{N}$ 

 $\Delta_{\rm c}$ 

 $\mathbf{d}_r$ 

## **Mon fils** – tutorial sur Painter 11

#### partie 2

**Suite à mon dernier tutoriel expliquant ma méthode pour peindre un animal publié dans le numéro de février 2012 de PSD Photoshop, j'ai eu l'honneur de me voir demander de réaliser un second tutoriel.**

**Souhaitant diversifier au mieux de mon précédent article, j'ai décidé d'orienter cet article sur un autre style de peinture digitale, plus proche des techniques que j'ai utilisée sur mon portrait d'***Adora***, peinture qui a reçu un** *daily deviation* **sur le site communautaire deviantart et qui m'a valu le début d'une petite notoriété sur le web. Adora est un portrait d'une petite fille dans un bois, commandée par un internaute, j'avais depuis envie de peindre un autre tableau similaire pour mon fils.**

#### **Jean-Claude Grillet Bisanti**

Originaire de la Suisse, j'ai suivi un cursus de juriste sans aucun rapport avec les arts graphiques. Passionné depuis mon plus jeune âge d'abord par le dessin puis la peinture à l'huile que j'ai pratiqué en tant qu'amateur autodidacte pendant une quinzaine d'année. Je me suis mis aux arts numériques en février 2011 à contrecoeur et essentiellement pour des raisons logistiques puisque je n'avais plus la possibilité d'avoir un atelier chez moi. Conquis par les prouesses de Painter 11, je me suis créé une page sur le réseau social deviant art en vue de pouvoir échanger des astuces et partager mes travaux. Grace à ce réseau d'artiste, j'ai obtenu en peu de temps une petite notoriété qui m'a permis de décrocher quelques commandes pour des particuliers. Un de ces portraits a été récompensé par un daily deviation qui m'a offert une visibilité à des dizaines de milliers d'internautes, dont la rédaction de PSD Photoshop. Je me passionne également pour les arts martiaux que j'enseigne depuis plusieurs années, passion dont j'essaie de retranscrire les principes fondamentaux dans mes peintures. Pour me joindre : *http://bisanti.deviantart.com/*

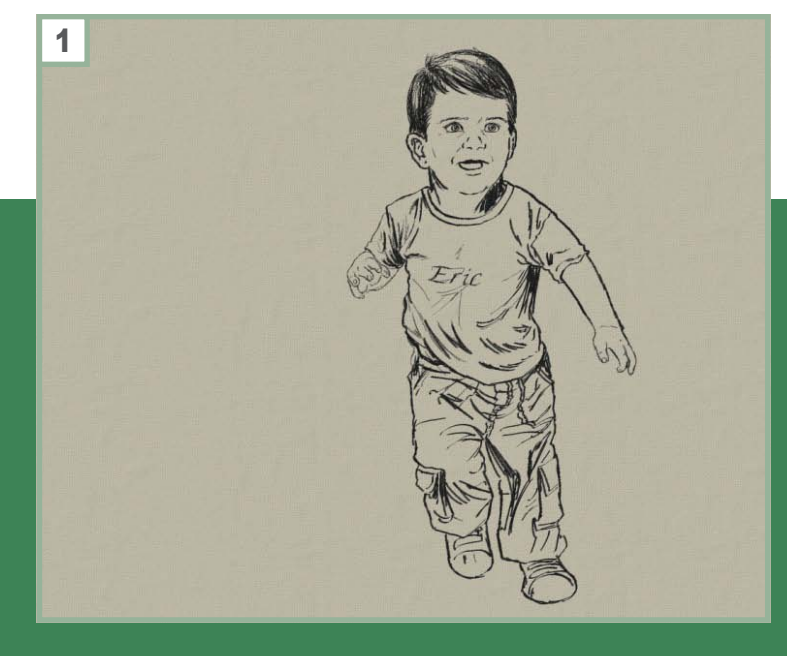

#### 1: Objectifs de ce tutoriel

Ce tutoriel va se concentrer principalement sur la peinture du tableau et plus particulièrement du croquis cidessous. Je ne vous cache pas que pour arriver à ce sketch, il m'a fallu de nombreux croquis et essais pour trouver une pose satisfaisante. J'ai utilisée autant de références photographiques que possible pour obtenir des proportions anatomiques correctes. Pour cela, avoir un fils de deux ans et demi à la maison aide grandement !

PRATIQU

 $\sqcup$ 

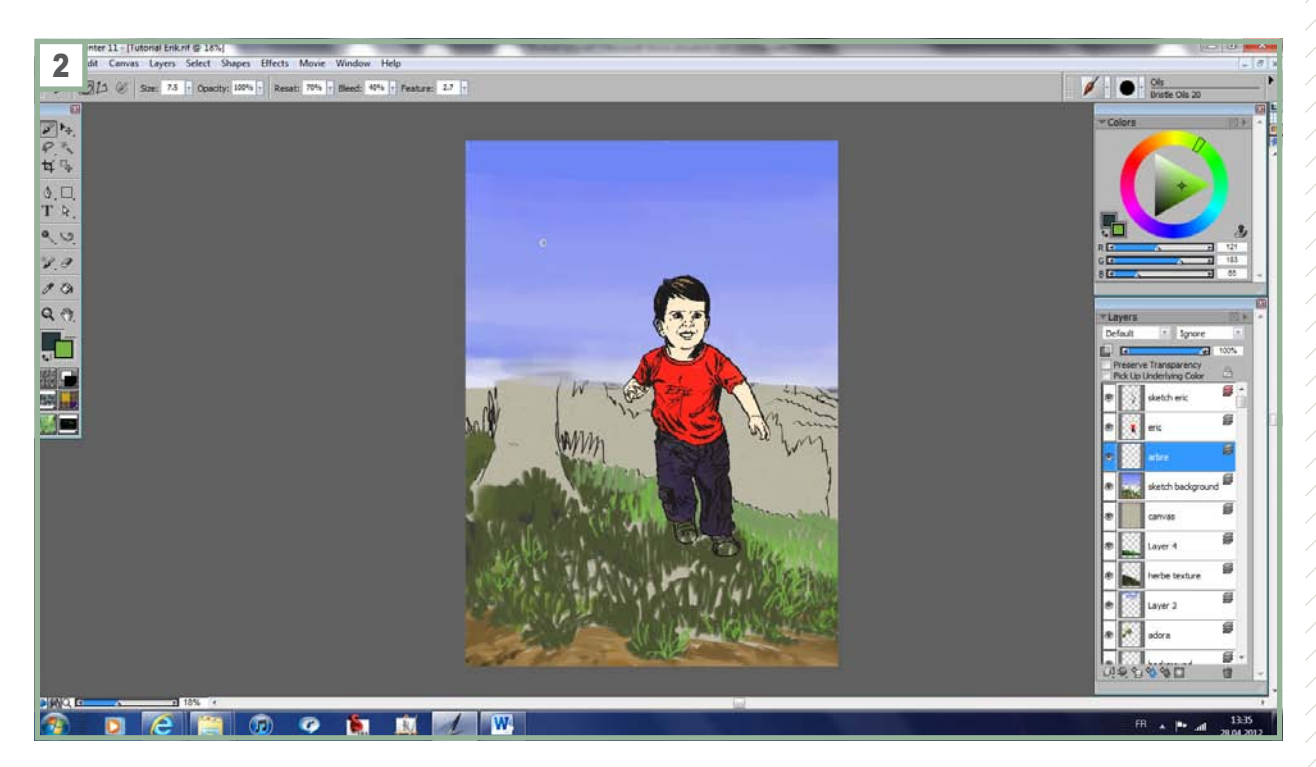

#### 2, 3:

La première étape consiste à réduire la résolution de l'image à 100 dpi pour établir un schéma de couleur et de poser les sous-couches. Le tutoriel publié dans le numéro de juin détaille la manière dont j'ai peint le décor. Il est maintenant grand temps de peindre le sujet central.

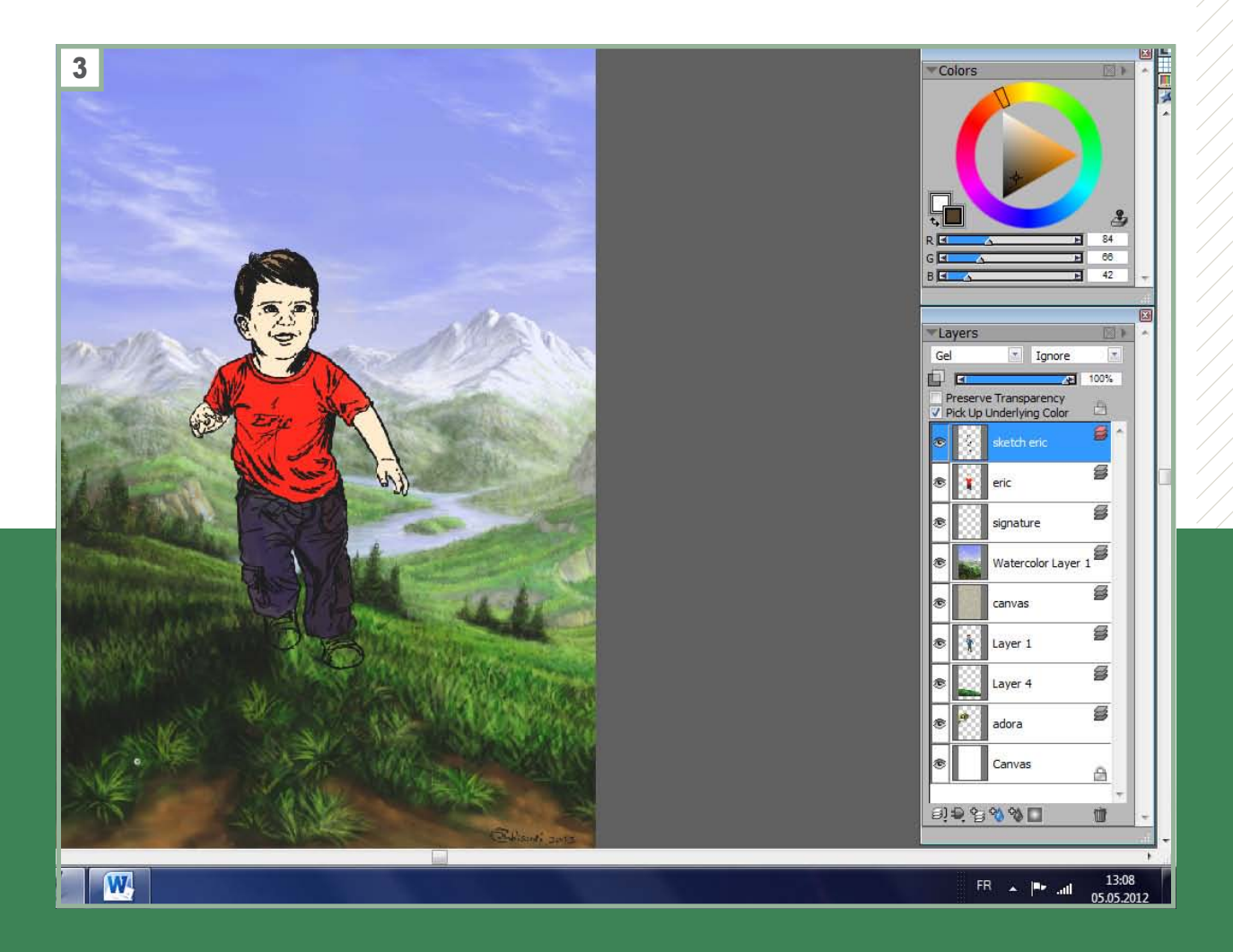

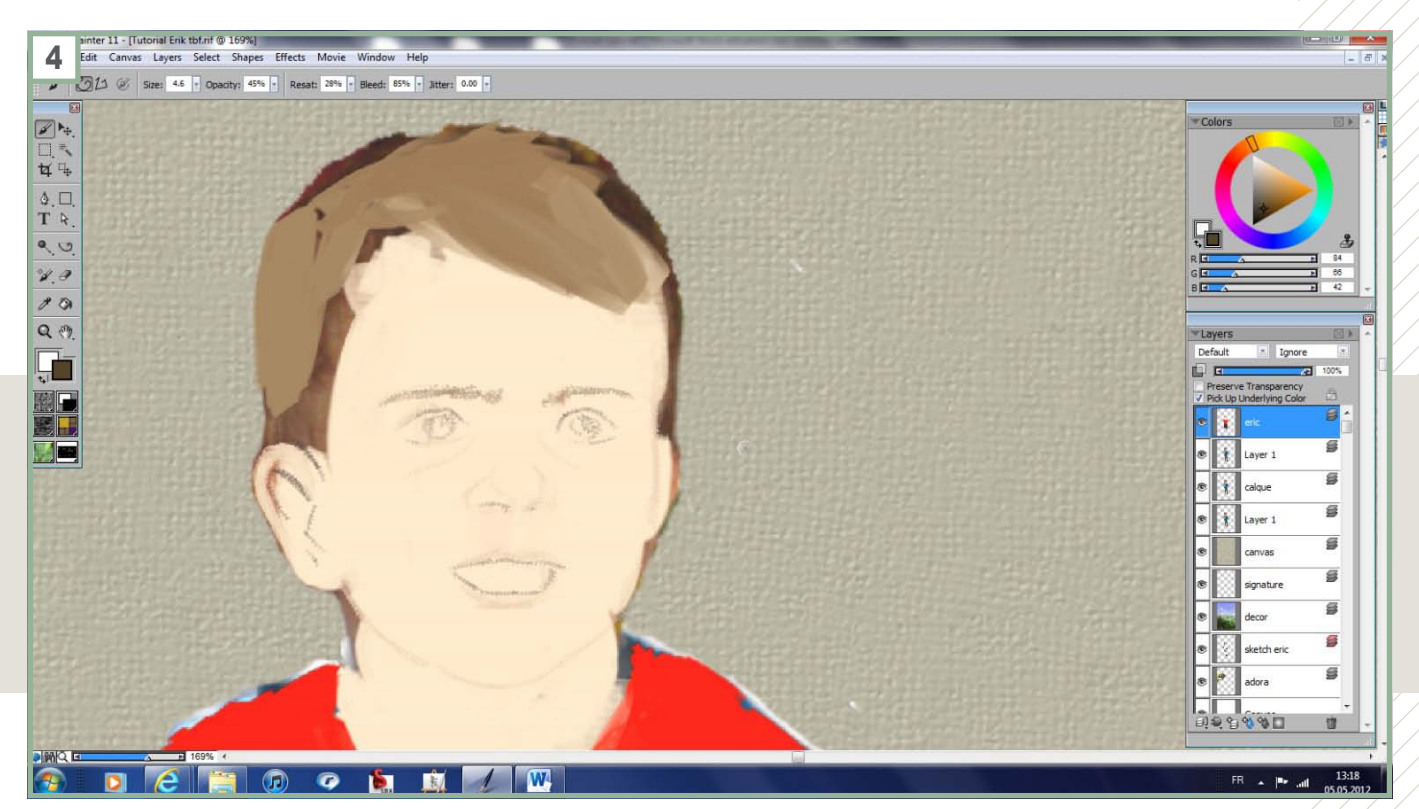

#### 4:

Pour ce faire, je vais continuer à utiliser les mêmes brosses que pour le décor, à des fins d'homogénéité, mais avec des couleurs plus intenses et opaques.

Pour peindre un portrait, je commence toujours par le regard, puis j'enchaîne avec le nez et la bouche. Tant que ces trois éléments n'atteignent pas la qualité que vous souhaitez, cela ne vaut pas la peine de peindre la suite du corps. En effet, ce sont ces éléments qui créeront une ressemblance mais pourront également exprimer et susciter une émotion.

#### 5: BASE

Le sketch se trouve sur le calque supérieur. Puis j'ai établi un deuxième calque en-dessous pour bloquer les couleurs de l'enfant et finalement un troisième calque pour le décor. La sous couche de base a été déposée avec le pinceau gouache/détail opaque 10 et puis je passe très vite au pinceau acrilycs/wet acrilycs 10 qui sera utilisé sur quasiment l'essentiel du tableau.

En premier lieu, je commence à délimiter le contour des yeux et du nez avec une teinte marron clair.

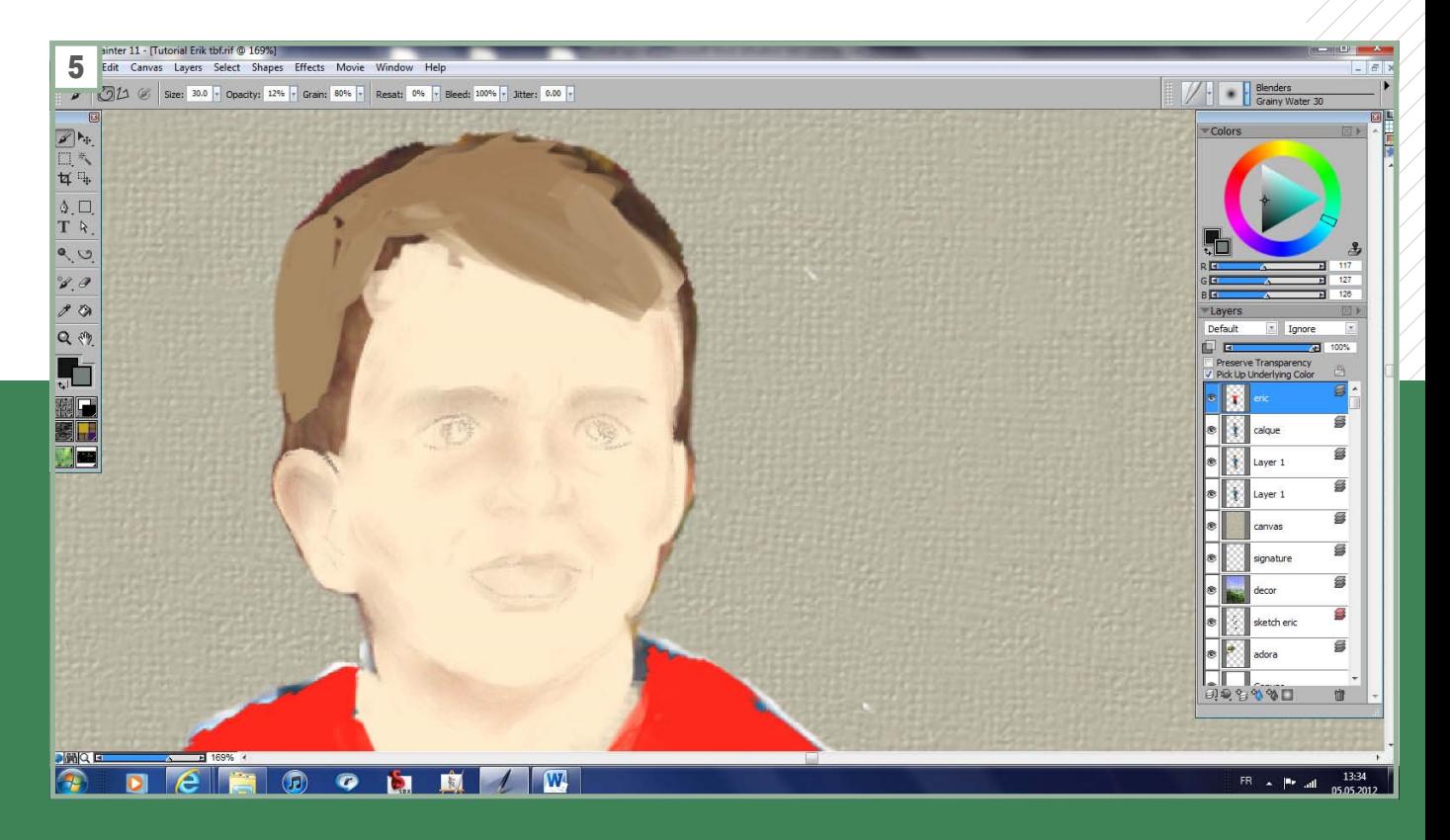

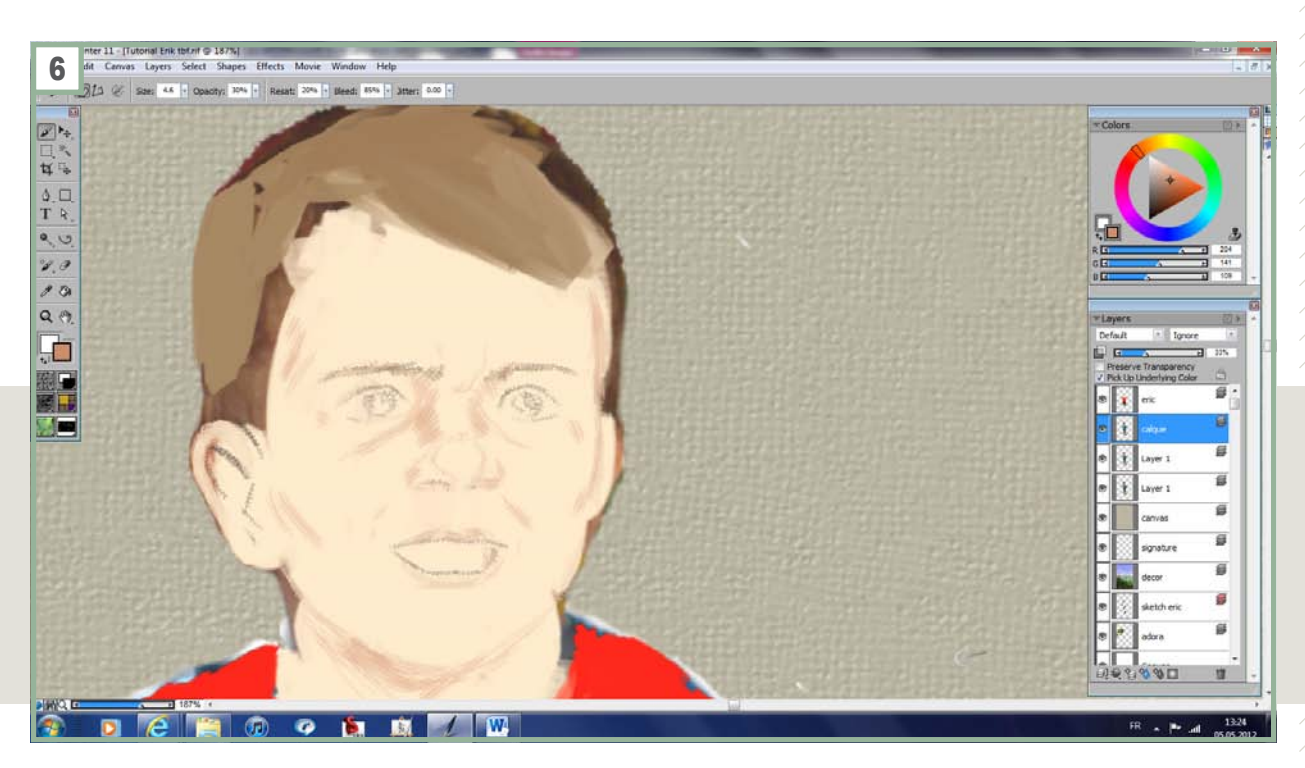

#### 6,7,8:

Ensuite, je commence à esquisser les zones d'ombre et également les plus du visage qui donne un caractère unique au visage de chaque enfant.

Le visage étant essentiel, je le peins après avoir zoomé de manière importante. Le visage fait ainsi environ 18cm . Ainsi, je peux me focaliser et travailler plus facilement sur les détails.

Lorsque je peins une peau à la peinture à l'huile, j'estompe les ombres en utilisant un papier ménage absorbant de type essuie-tout que je dirige dans le sens de la peau en appuyant de moins en moins fort au fur et à mesure que j'atteins des zones claires. Ainsi, la texture du papier ménage donne un grain qui simule les pores de la peau à la perfection.

J'ai testé plusieurs méthodes pour tenter d'imiter cette méthode sur Painter 11. Je dois avouer avoir un penchant pour l'outil blenders/grainy water 30, avec une Opacité à 10%, un Grain à 80%.

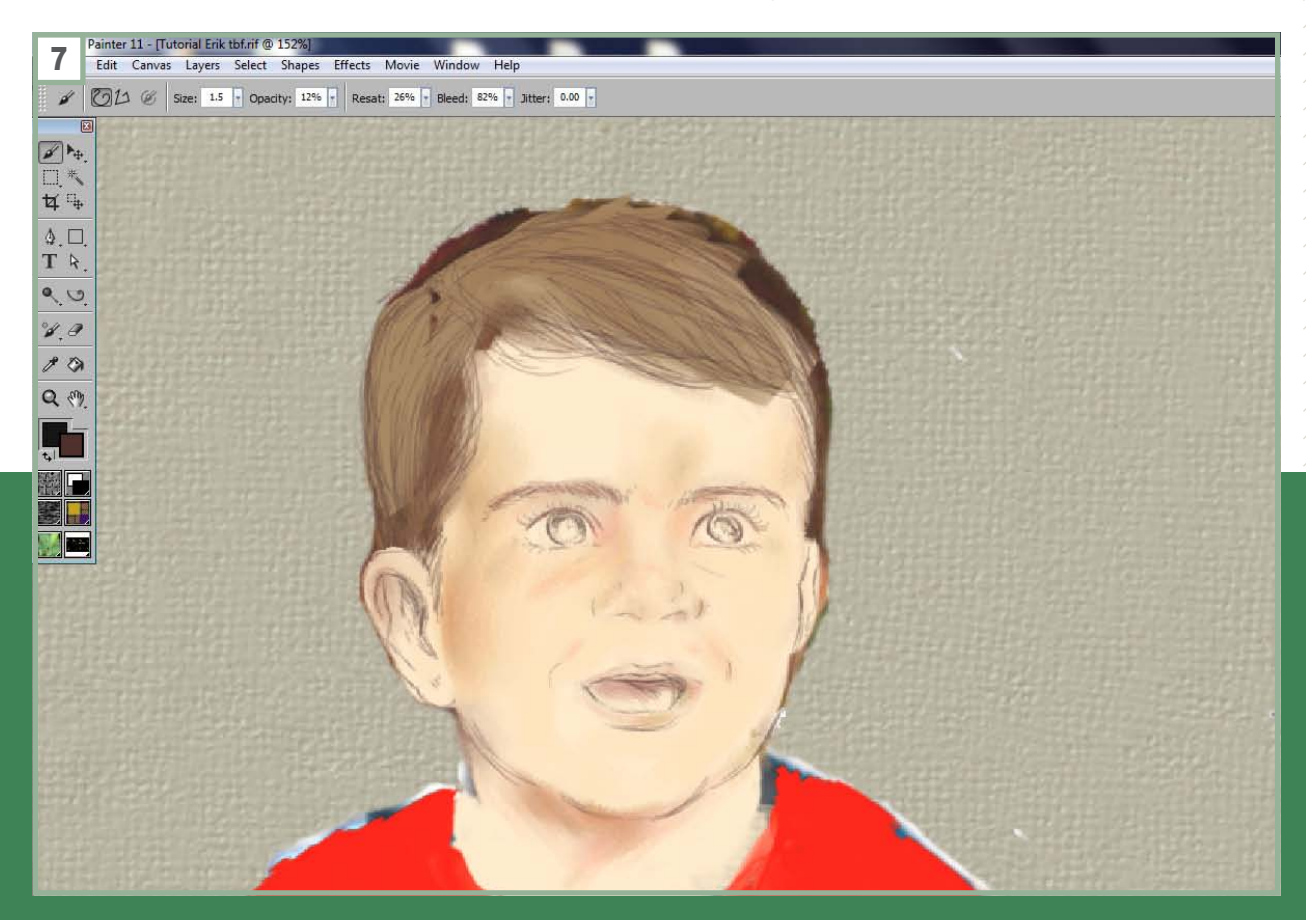

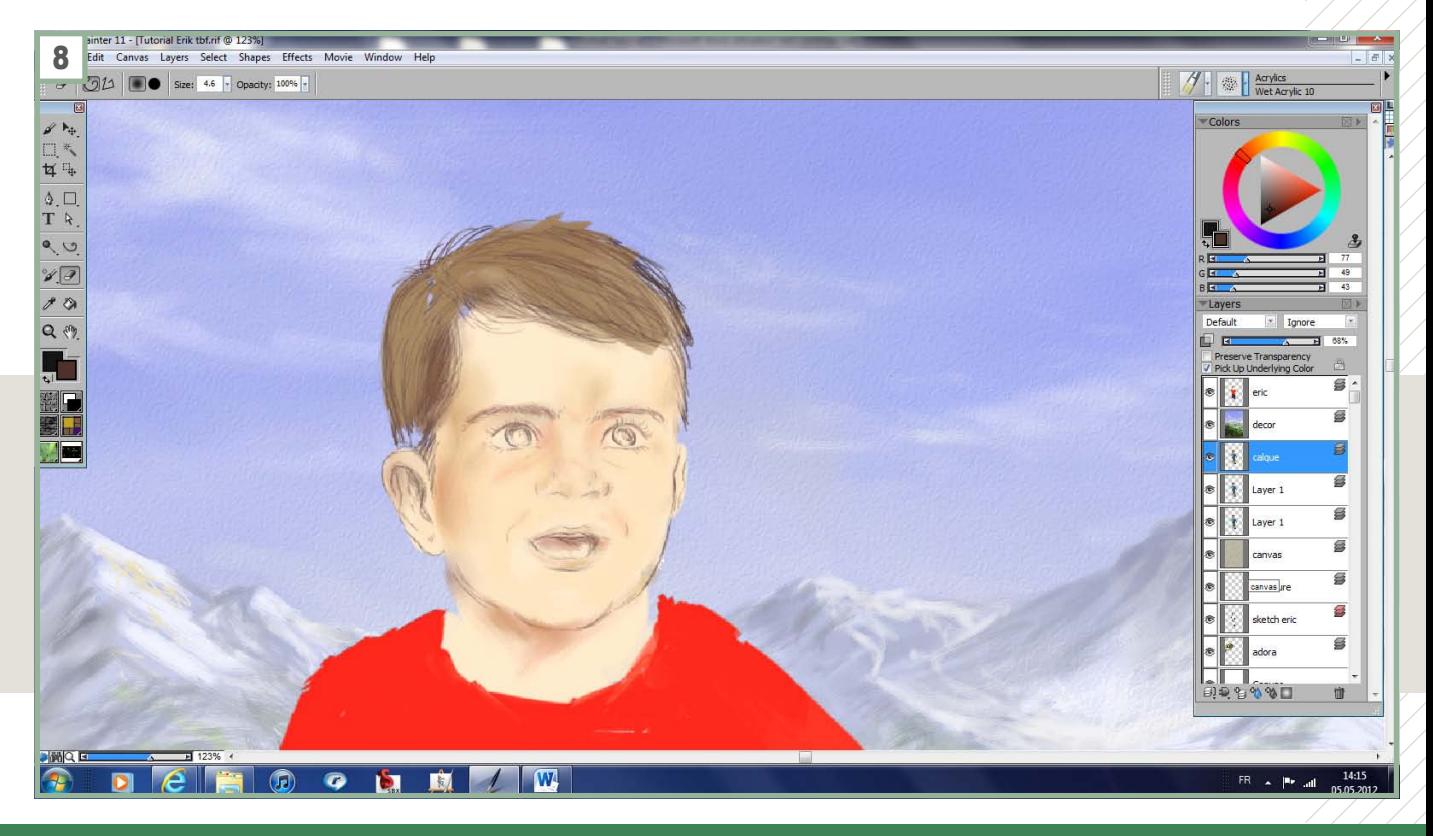

#### 9:

À ce stade, je continue progressivement à définir les contours du visage et ses ombres. Je commence également à peindre les cheveux de l'enfant.

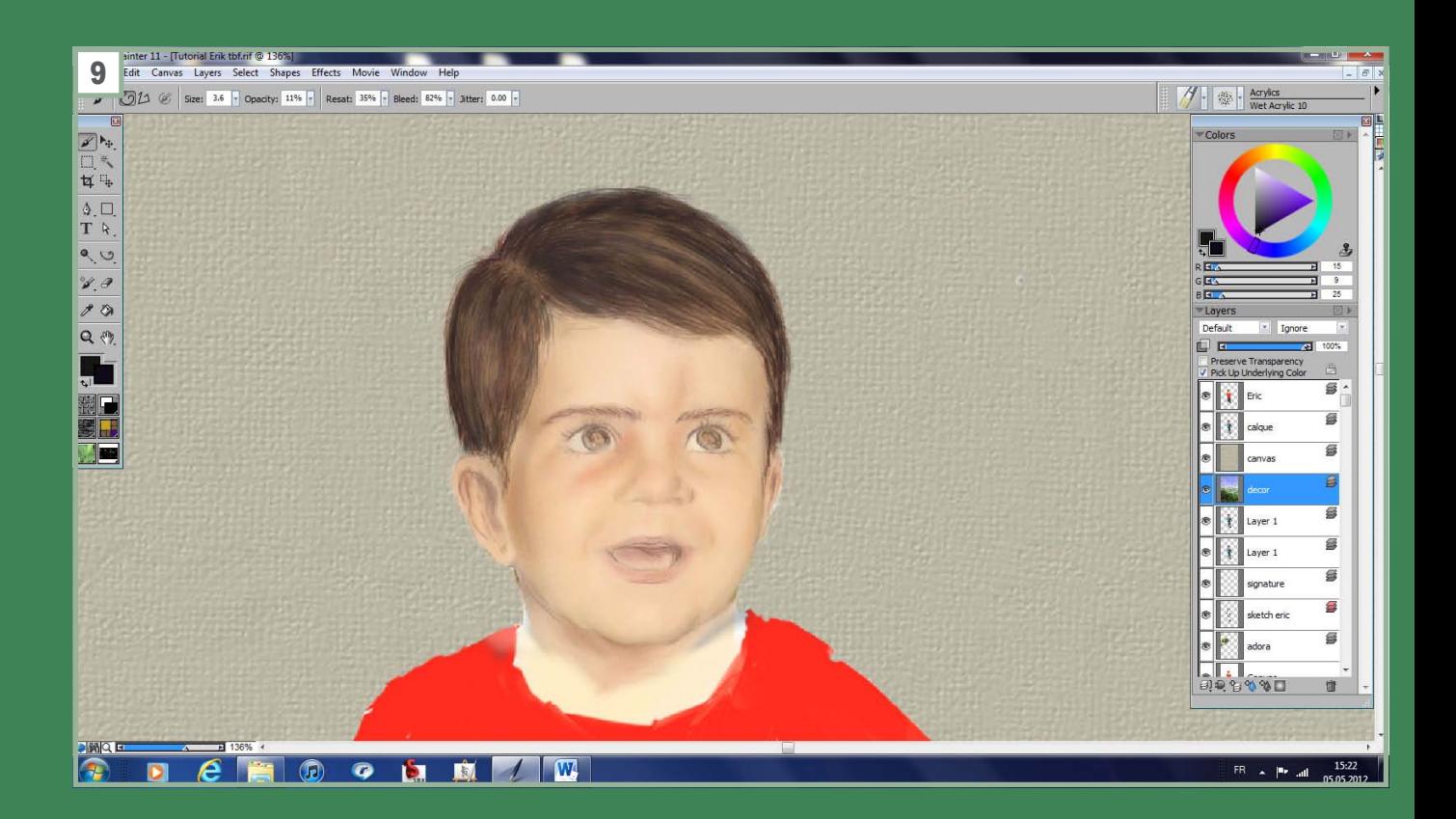

#### 10, 11, 12, 13:

Avant cette étape, l'image était brute et sans ressemblance. Alors que maintenant, je sais que je suis sur la bonne voie puisque j'arrive à reconnaître mon fils, et pour me rassurer, j'ai également montré l'image à mon épouse, les conseils avisés de tiers sont essentiels pour progresser.

À ce stade, il convient de souligner que normalement, je peins mes personnages directement par-dessus le décor. Ce n'est que pour ce tutoriel que j'ai placé entre l'enfant et le décor un canvas gris.

Il est toutefois important de garder à l'esprit les teintes du décor qui vont influencer celles de la peau.

Ainsi, le visage est baigné de trois sources de lumière:

- La lumière du soleil, absent de l'image, mais qui illumine toute la scène,
- La lumière bleue du ciel qui va éclairer de manière globale

la scène, mais aussi le dos de l'enfant,

• La réflexion du soleil sur le sol qui va refléter une lumière bleu-vert sur les zones en dessous du visage.

Fort de ce constat, je continue, après avoir fait une sauvegarde séparée, à travailler sur les ombres et les variantes de couleur. À ce stade, je réduis encore l'opacité de la couleur à 10% afin d'introduire, par de multiples passages, les différentes teintes pré mentionnées.

L'effet est très subtil et sera quasi invisible à l'œil nu lorsque l'image sera regardée en entier. Toutefois, ce sont ces détails qui donneront une illusion de réalisme. Ci-dessous, vous pouvez examiner le rajout d'ombres avec le pinceau acrilycs/wet acrilycs 10 et comparer l'évolution après avoir estompé ces traits avec l'outil blenders/grainy water 30. Puis le résultat après une dizaine de passage et en ayant retouché les cheveux au passage et après une quinzaine de passage.

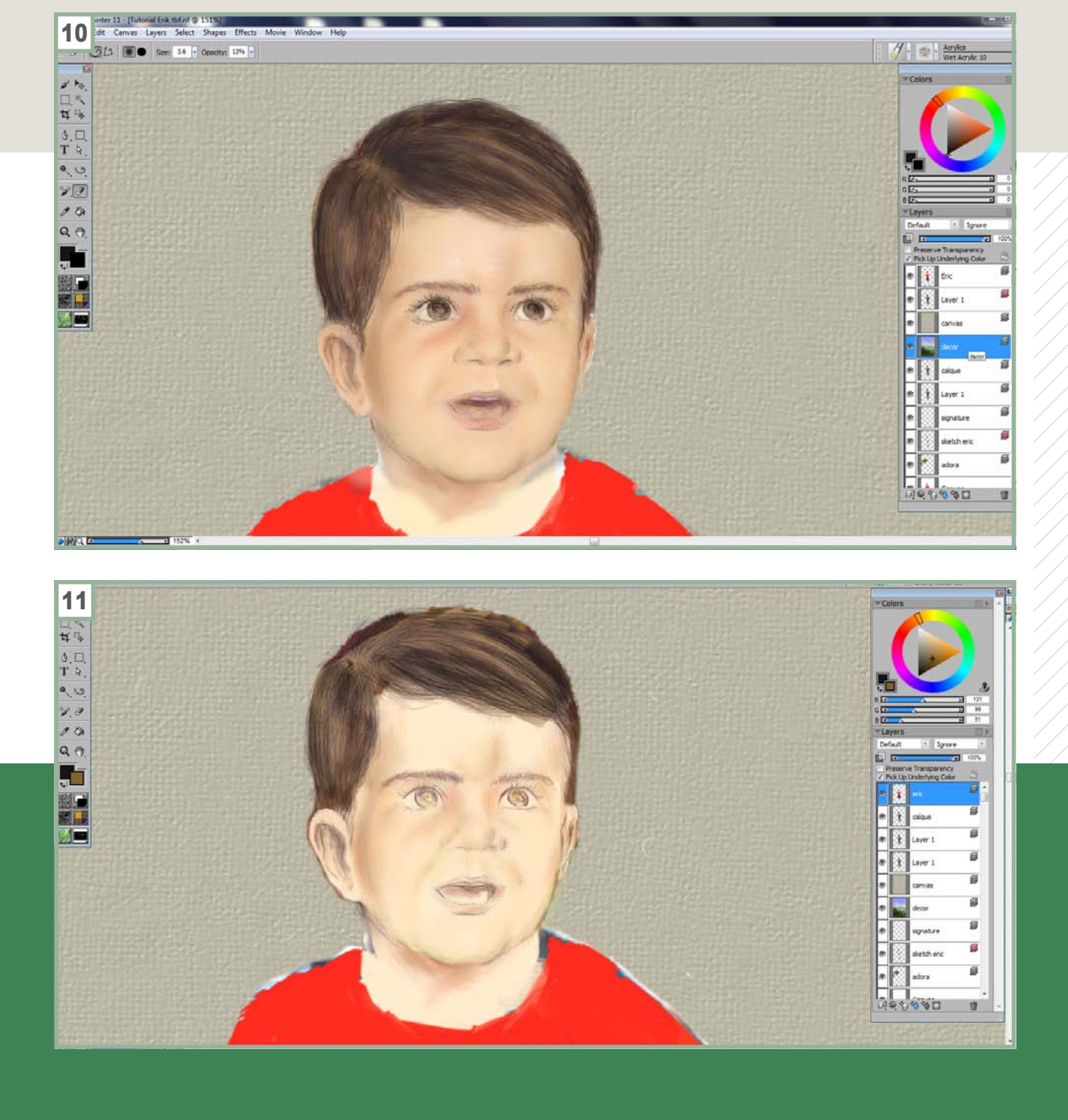

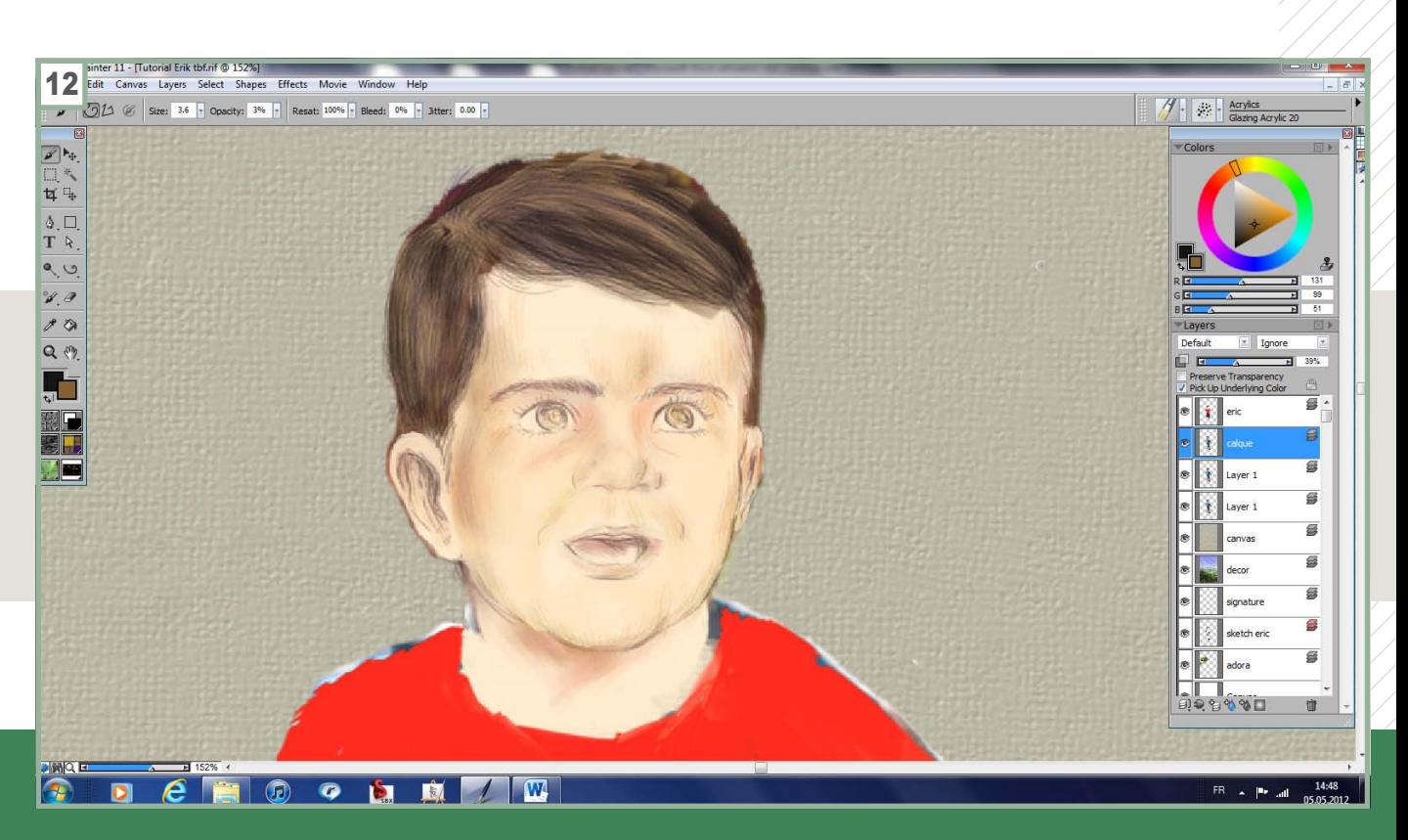

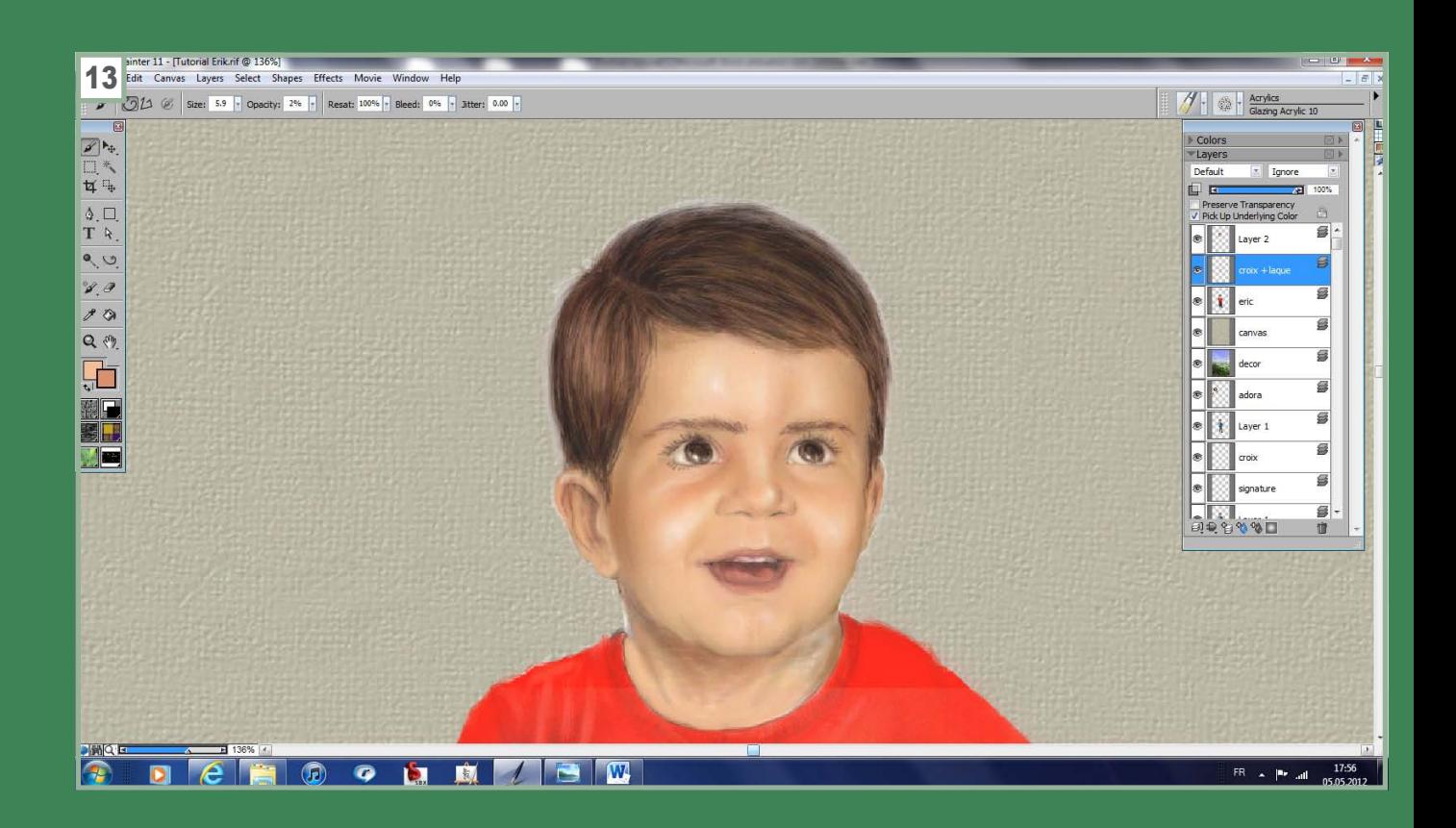

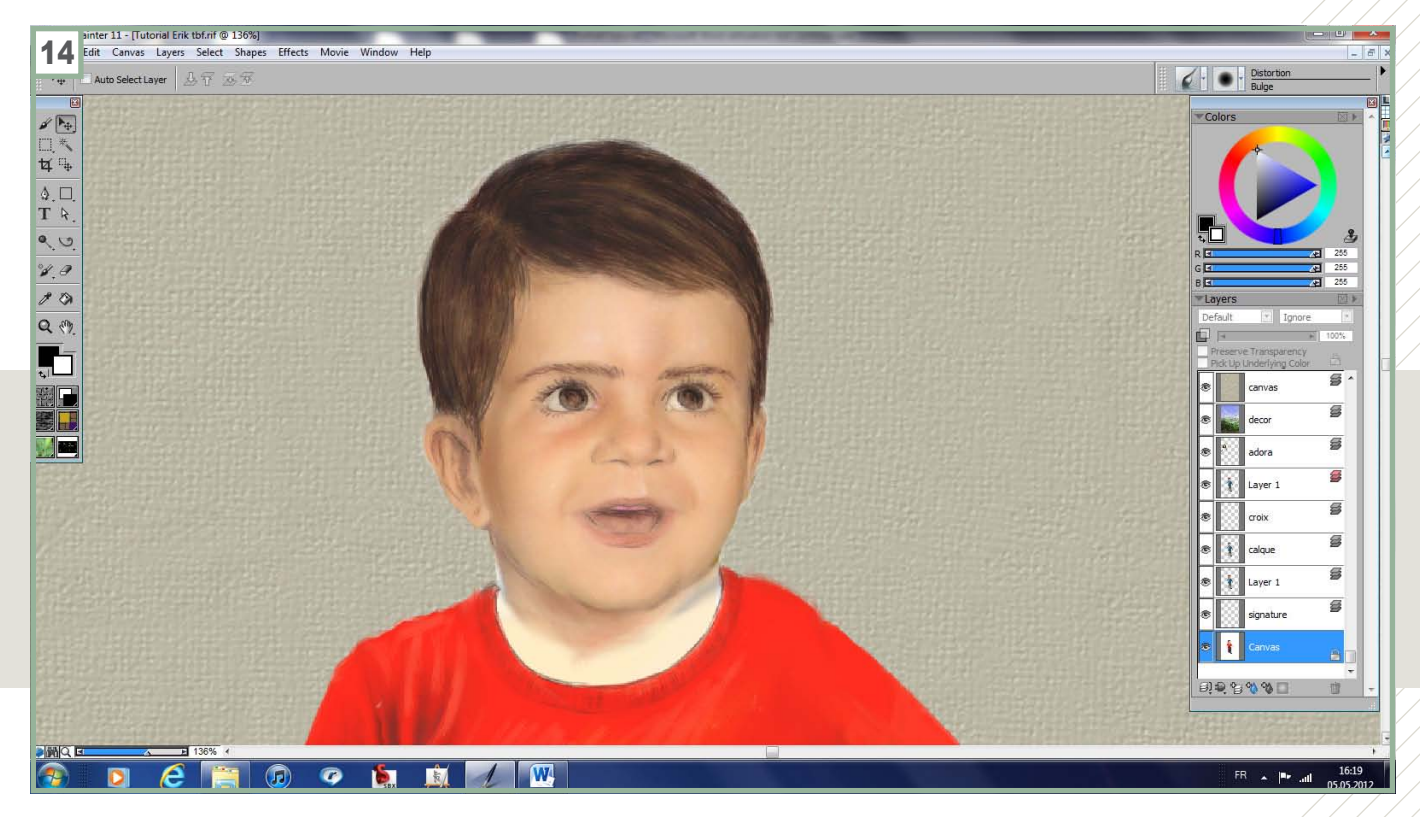

#### 14, 15, 16:

J'ai ensuite passé une couche d'aérographe (airbrush/digital air brush) d'une couleur chair unie mais avec une transparence de 2%. Le but de cette opération est d'accenteur le côté granuleux des pores de la peau. J'ai commencé à rajouter par touches légères les éclaircissements, aussitôt estompés comme précédemment expliqué.

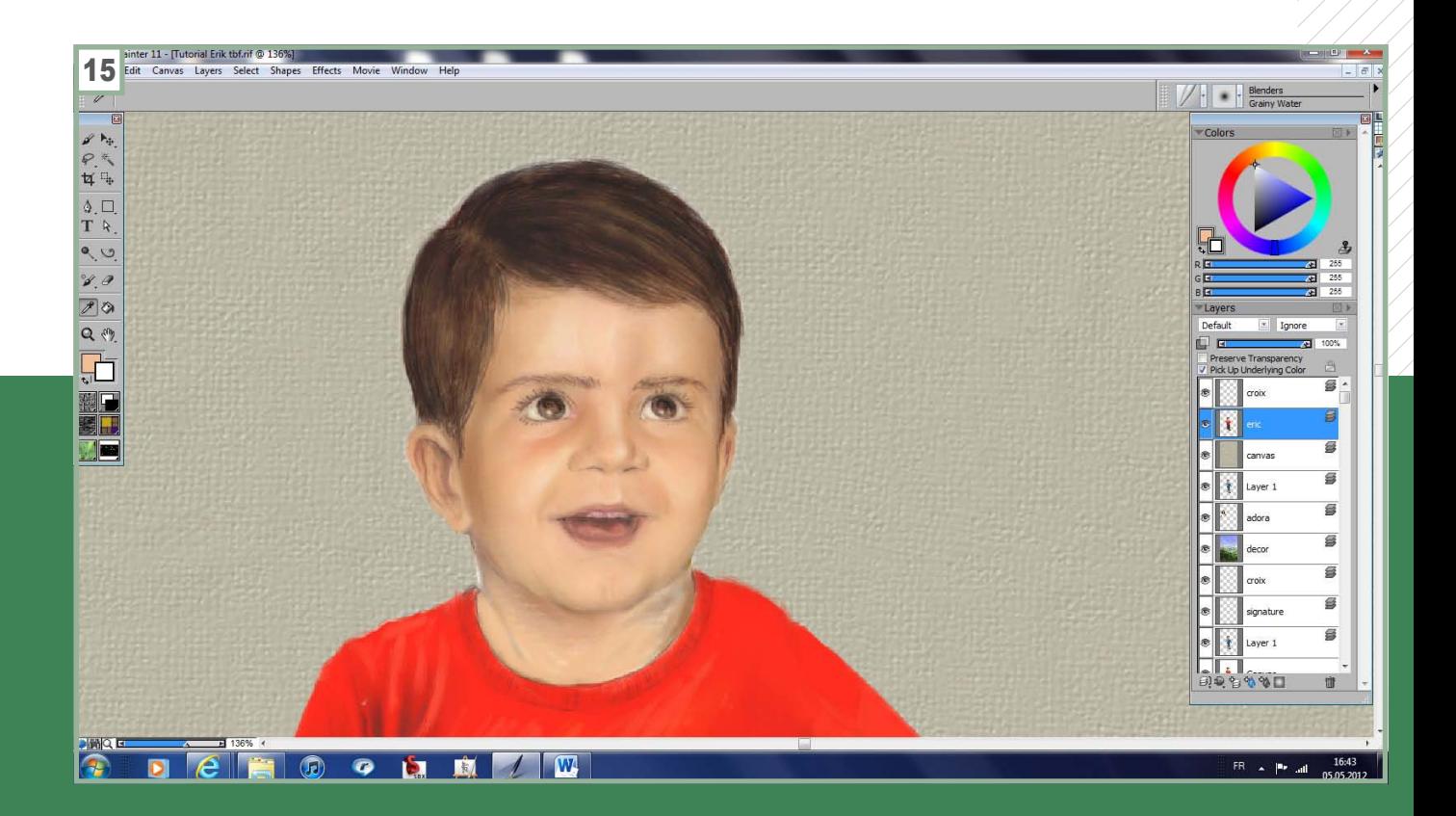

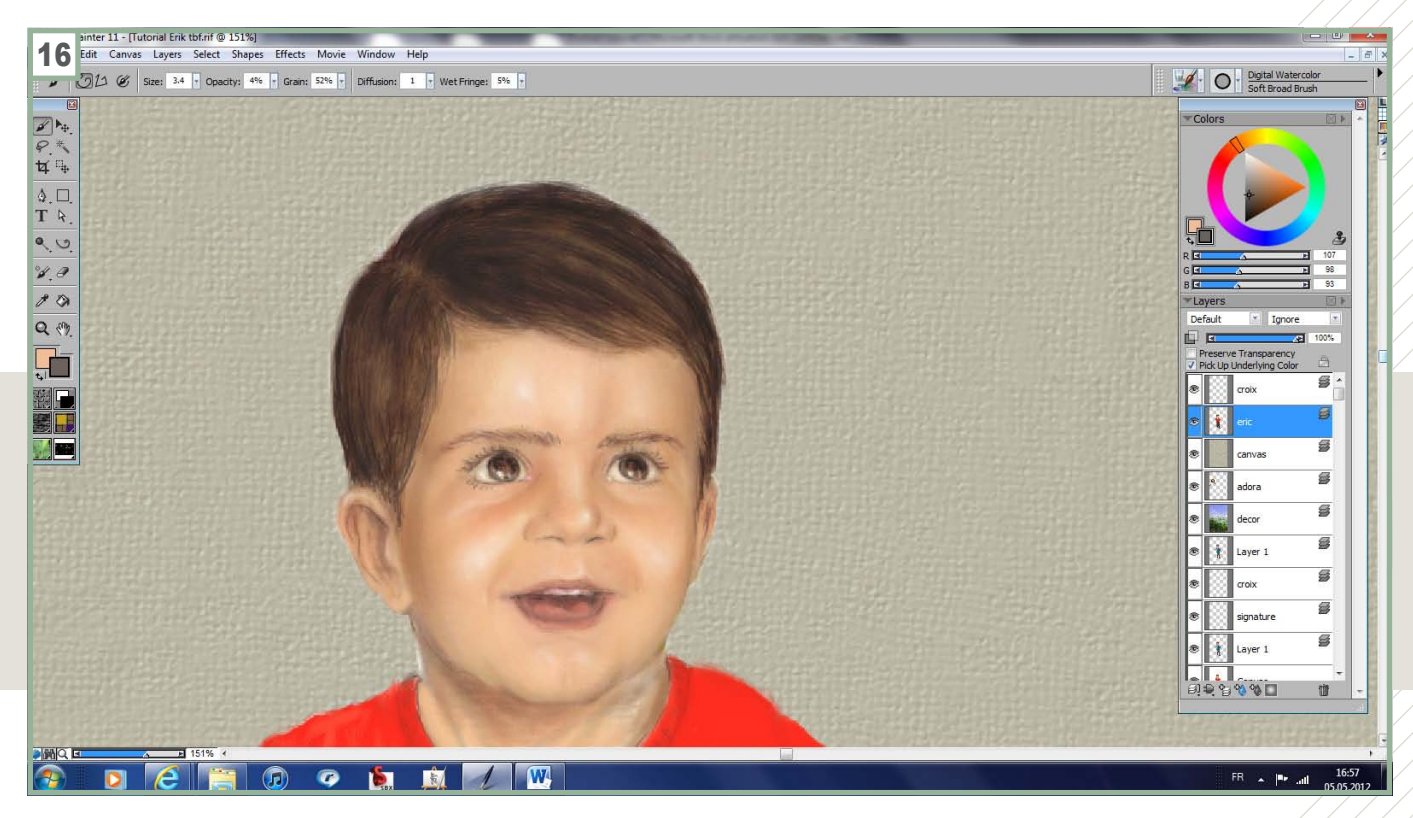

#### 17:

L'image suivante montre les cheveux après avoir rajouté les éclaircissements. À noter que la texture des cheveux correspond aux poils du pinceau !

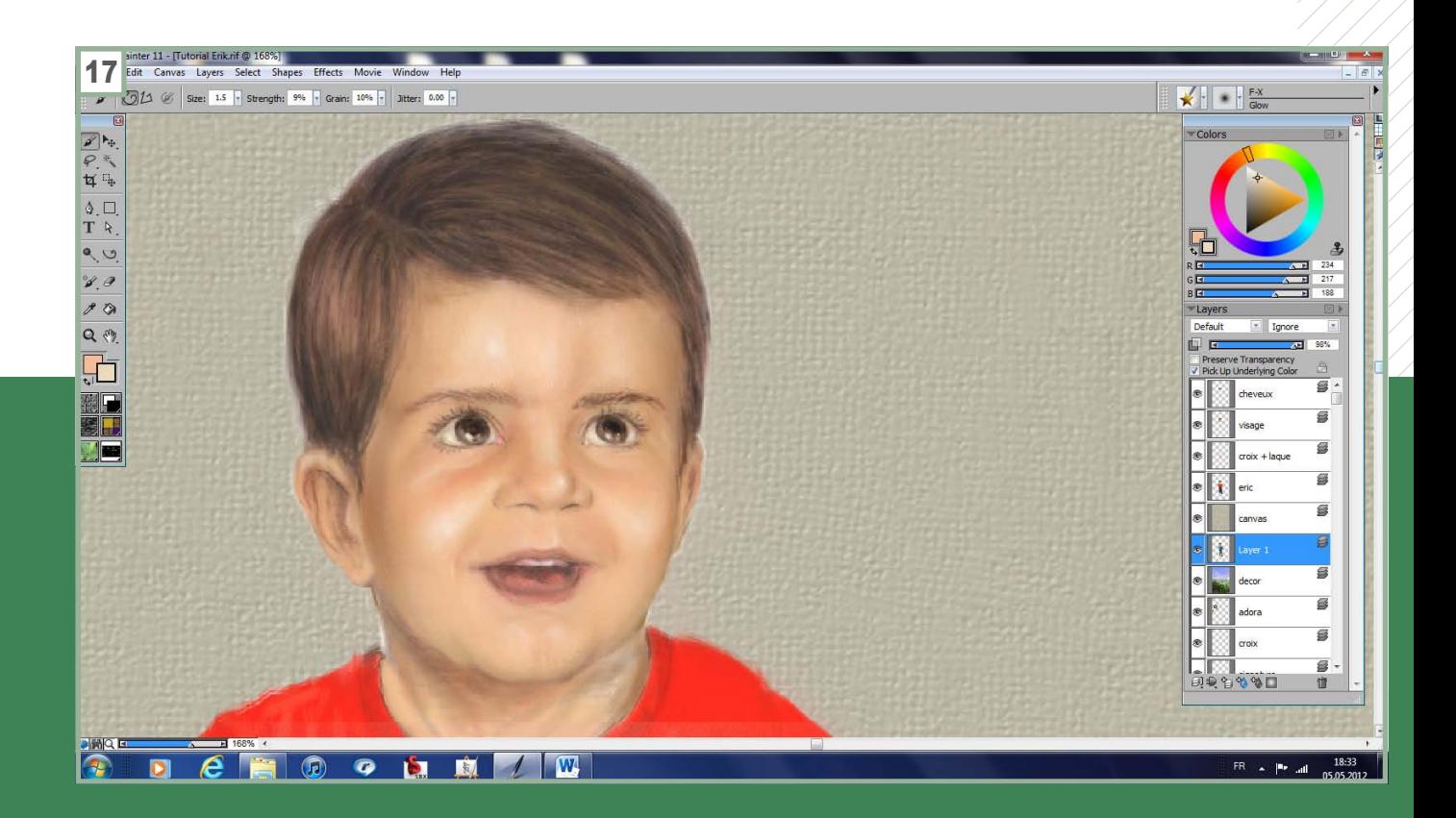

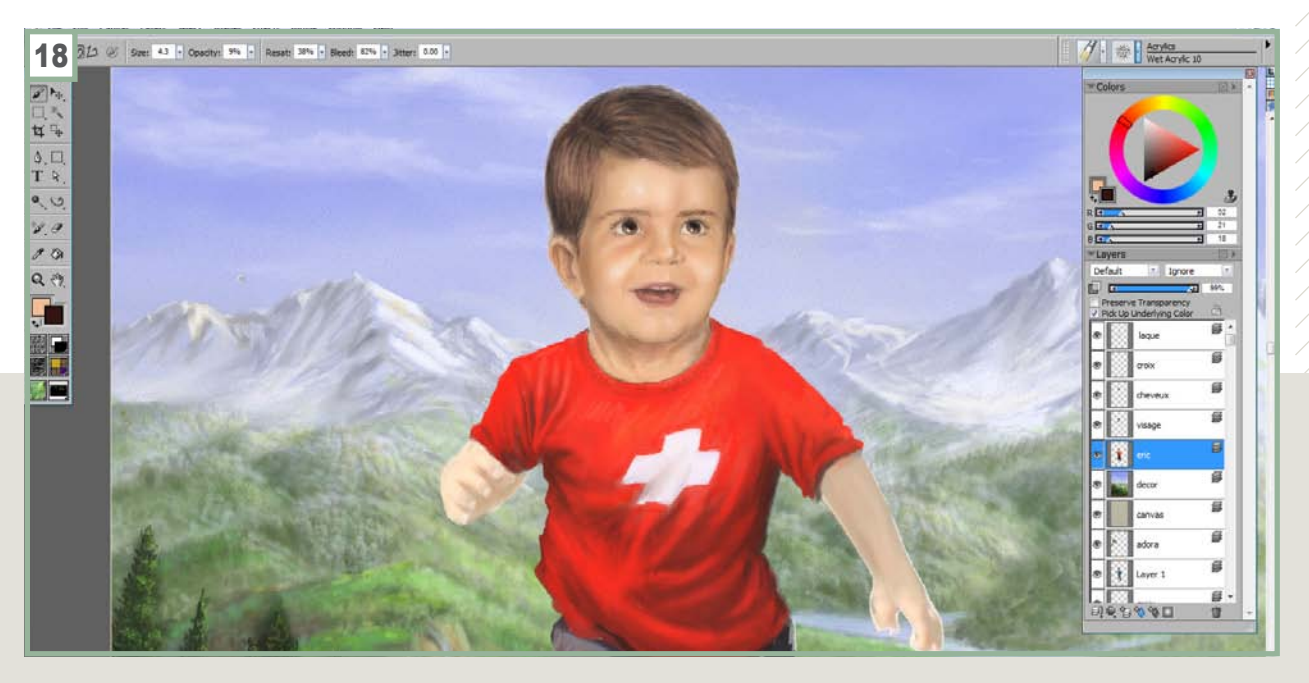

#### 18:

À partir de ce moment, il me reste juste quelques finitions, notamment dans le regard à finaliser et le portrait sera achevé.

À partir de ce moment, il ne me reste plus qu'à finaliser le cou et à peindre les vêtements. J'accorde moins de temps aux mains et aux bras tout simplement parce que ceux-ci sont en mouvement vu que l'enfant courre, donc doivent rester flous.

L'image suivante montre une étape de ce processus. Toutefois, je n'utilise pas de technique particulièrement intéressante. Il s'agit juste de peindre les ombres en premier, puis de revenir du plus foncé jusqu'à la couleur de base et enfin de rajouter des éclaircissements.

Pour la texture du pantalon, j'ai simplement peint la couleur de base et trois couleurs d'ombres différentes. Puis, j'ai pris l'outil blenders/grainy water d'une taille importante (~15). J'ai simplement estompé les couleurs de base et cette texture, simulant relativement bien un pantalon en velours côtelés apparaît à chaque passage.

J'ai rajouté un petit détail sur le T-Shirt pour un clin d'œil sur mes origines, parfait pour accompagner ce paysage typique de la Suisse ! Sinon, j'étais obligé de rajouté de la couleur, car le décor ne contenait que des nuances de bleu et de vert/jaune. Dans la mesure où les enfants ont souvent des habits très colorés, cela fonctionne très bien dans l'image.

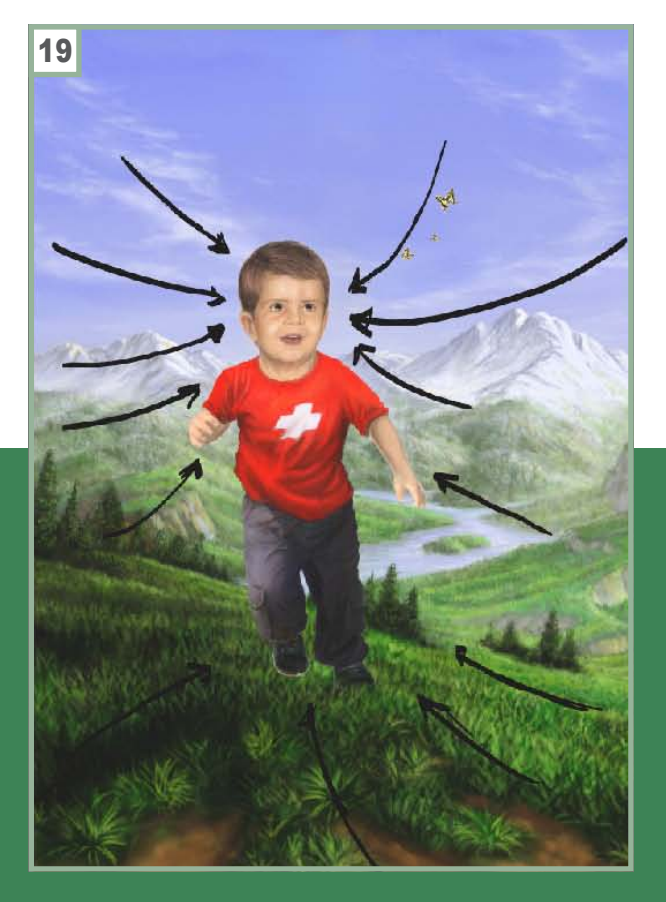

#### 19: Vérification de la composition

Finalement, je décide de peindre quelques papillons pour justifier la course enjouée de mon fiston et accessoirement, cela me permet d'ajouter une nouvelle ligne en direction du visage de l'enfant. Ci-dessous, j'ai peint toutes ces lignes qui dirigent le regard.

#### Dernières touches

Pour intégrer le personnage au décor, j'ajoute quelques brindilles par-dessus les chaussures, j'ai modifié l'herbe pour mieux intégrés les ombres au passage pour plus de réalisme.

Finalement, je passe une sous couche (sur un calque séparé) d'un bleu très clair tirée du ciel et passe une sous-couche avec une opacité de 2%. Cette étape permet d'intégrer l'enfant davantage au décor et correspond au laquage avec un médium diluant l'huile par de fine sous-couches transparentes pour unifier la peinture.

Encore merci à ceux d'entre vous qui avez eu la patience de lire ce long tutoriel en deux parties ! J'espère que vous aurez trouvé certaines de mes astuces utiles et vous invite à me laisser un message sur ma galerie http:// bisanti.deviantart.com/. Bonne peinture !

Photoshop CS5 | intermédiaire | 120 min

PRATIQU

<span id="page-31-0"></span>E

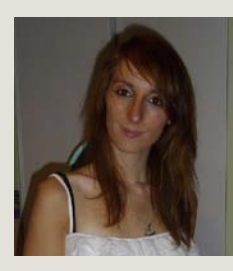

#### **Meli Magali**

Connut sur le web sous le pseudonyme de Ju-Jin. Infographiste âgée de 20 ans, elle a débutée par un BAC Production Graphique à Saint-Etienne et poursuit ces études en licence d'Arts Plastiques à Montpellier. Passionnée par l'univers de l'image, elle a la ferme intention de réussir dans ce milieu. Portfolio : *http://www.behance.net/Ju-Jin*

1 **À travers ce tutoriel vous allez apprendre à intégrer plusieurs photos dans une seule image il vous permettra donc de travailler le détourage et les modes de fusions afin de donner un ensemble harmonieux et lui donner un style science-fiction. Vous allez aussi pouvoir apprendre à rendre utile des** *contours* **lors d'une création. Ce tutoriel est accessible aux personnes ayant des connaissances sous Photoshop.**

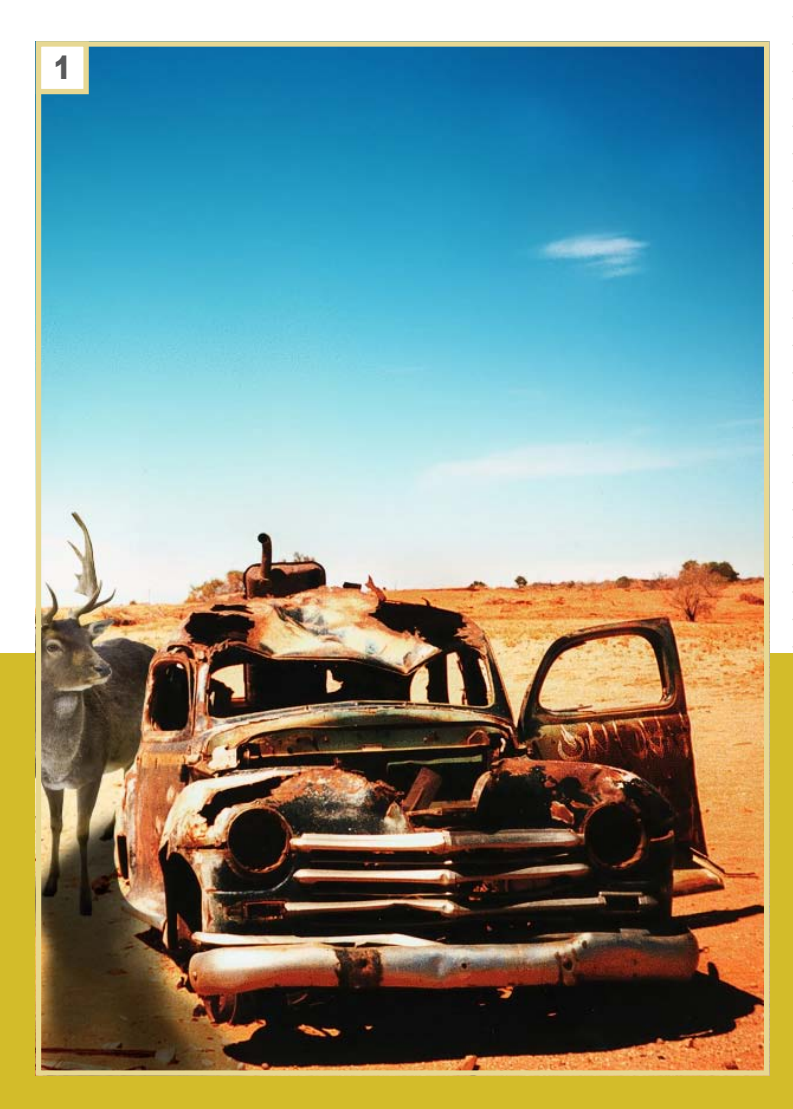

#### 1: COMMENCEZ

Pour commencer, importez l'image *Paysage* et, à l'aide de l'outil *Recadrage*, recadrez l'image de façon à ce que la voiture soit le centre d'intérêt. Dupliquez le calque paysage et sur celui-ci détourez la voiture. Importez ensuite l'image *cerf* et détourez-la avec l'outil Lasso *polygonal*. Placez-la derrière la voiture que vous avez précédemment détourée. Pour l'ombre du cerf, créez un nouveau calque et sur celui-ci dessinez grossièrement une ombre avec l'outil *Pinceau*, variez l'opacité du pinceau. Si besoin, éclairez-lui le devant du corps avec un pinceau de couleur blanc en l'appliquant sur un nouveau calque.

PRATIQU E

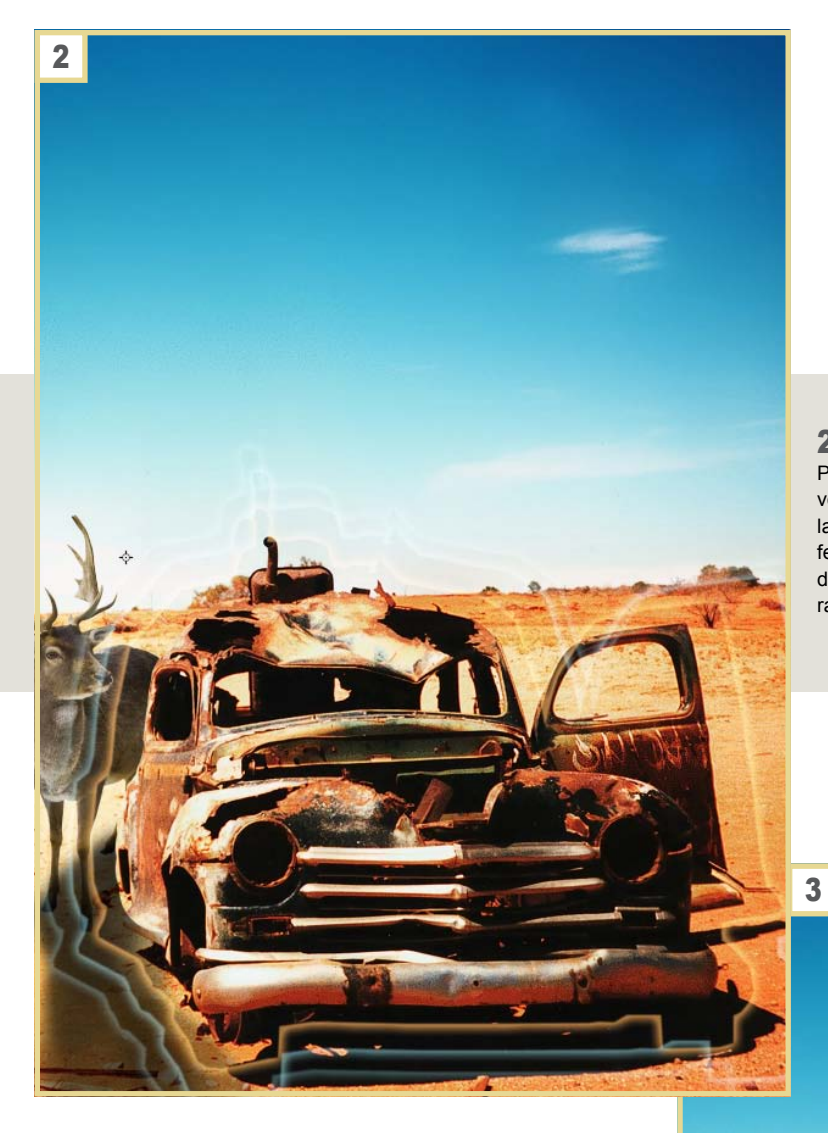

#### 2: Utilisez les contours

Pour cette étape vous allez utiliser la voiture que vous avez détourée à la première étape, dupliquezla, double cliquez sur le calque apparu pour obtenir la fenêtre *style de calque*. Appliquez une *lueur externe*  de votre choix et mettez le fond à 0%, répétez l'opération pour obtenir cette effet de vibration.

#### 3: LA CHIMÈRE

Pour créer la chimère, j'ai choisi un jeune garçon auquel je vais mettre la tête d'un corbeau. Pour ceci, importez *boy*, détourez-le sans la tête avec le *lasso polygonal*. Faites de même pour l'image corbeau, mais cette fois-ci ne gardez que la tête, ajustez ensuite pour que le tout soit proportionnel. Pour le garçon, dupliquez le calque et mettre en mode de fusion Produit et la tête du corbeau dupliquez aussi le calque en mode de fusion *Densité linéaire* - avez l'opacité de 30%. Créez un nouveau calque et sur celui-ci pour créez l'ombre de la chimère de la même façon que pour le cerf.

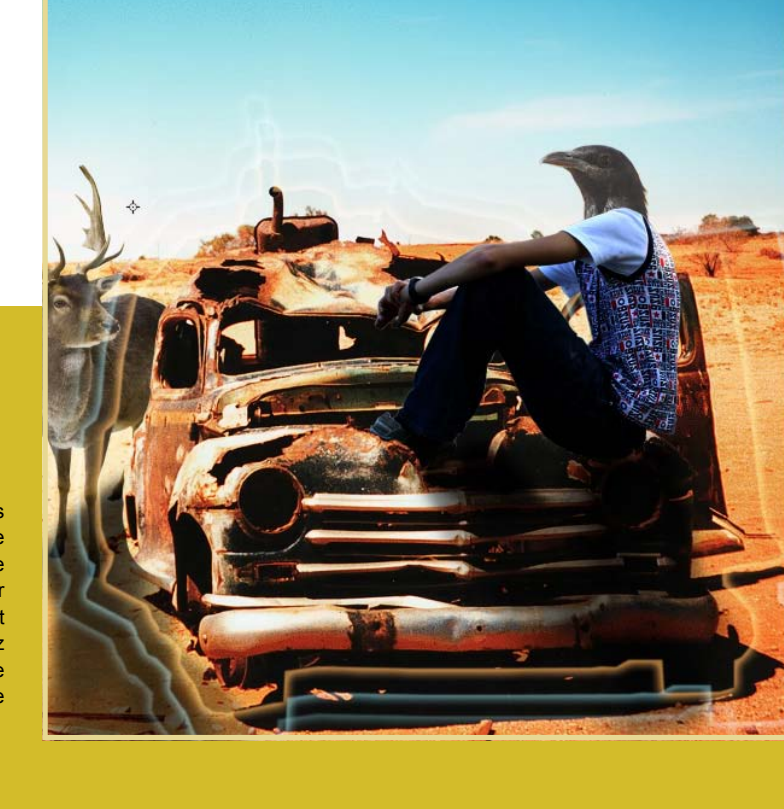

#### 4: LE CORBEAU

Nous allons maintenant revenir sur le corbeau et le détourer entièrement pour pouvoir le placer en face de la chimère. Vous pouvez changer l'orientation de l'oiseau en l'ouvrant dans une nouvelle fenêtre et en faisant *Image>Rotation de l'image*. Une fois détourée placez-le de façon à ce qu'il soit posé sur la voiture. À l'aide de l'outil gomme, gommez au niveau des pâtes pour donner l'impression qu'il est derrière le par choque cassé de la voiture. Dupliquez le calque et passez le en mode de fusion *Incrustation*. Et sur un nouveau calque comme précédemment, créez une ombre.

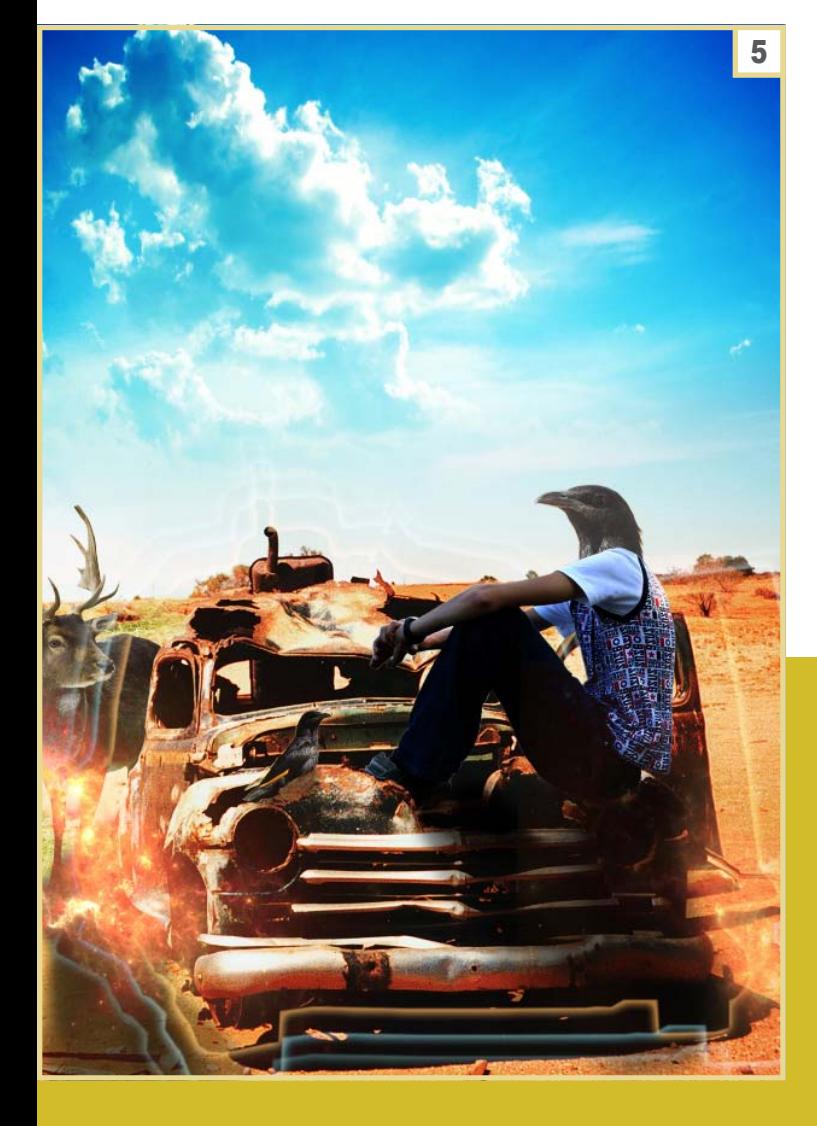

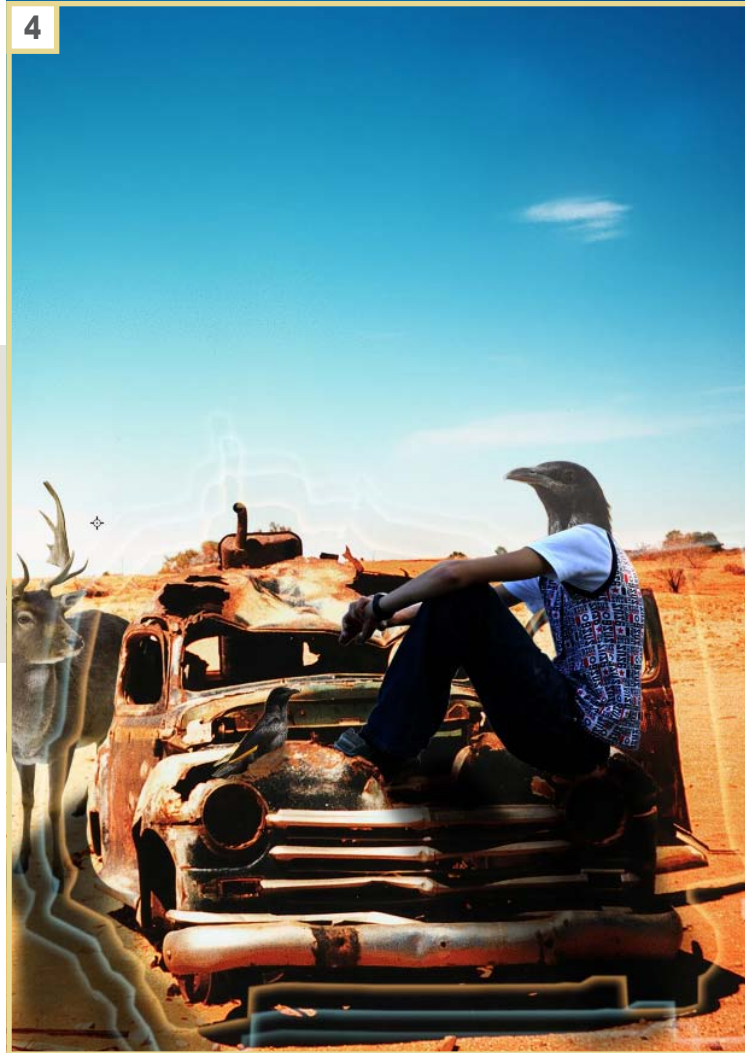

#### 5: La terre, le ciel et les flammes

Importez l'image *herbe* et passez-la directement en mode de fusion *Obscurcir*. Placez aux endroits souhaités. Ensuite *ciel*, afin de l'incruster parfaitement dans le fond, passez l'image en mode de fusion *Lumière crue*, gommez la partie inférieure pour que le ciel dépasse sur la voiture. Et l'image *flamme*, disposez-la du côté gauche de l'image au niveau de la roue, appliquez un mode de fusion *Éclaircir* avec l'opacité de 100%. Pour l'autre côté dupliquez le calque, placezle au niveau de la roue de droite, en mode de fusion Éclaircir, l'opacité de 80%, effectuez une rotation si besoin.

PRATIQU E

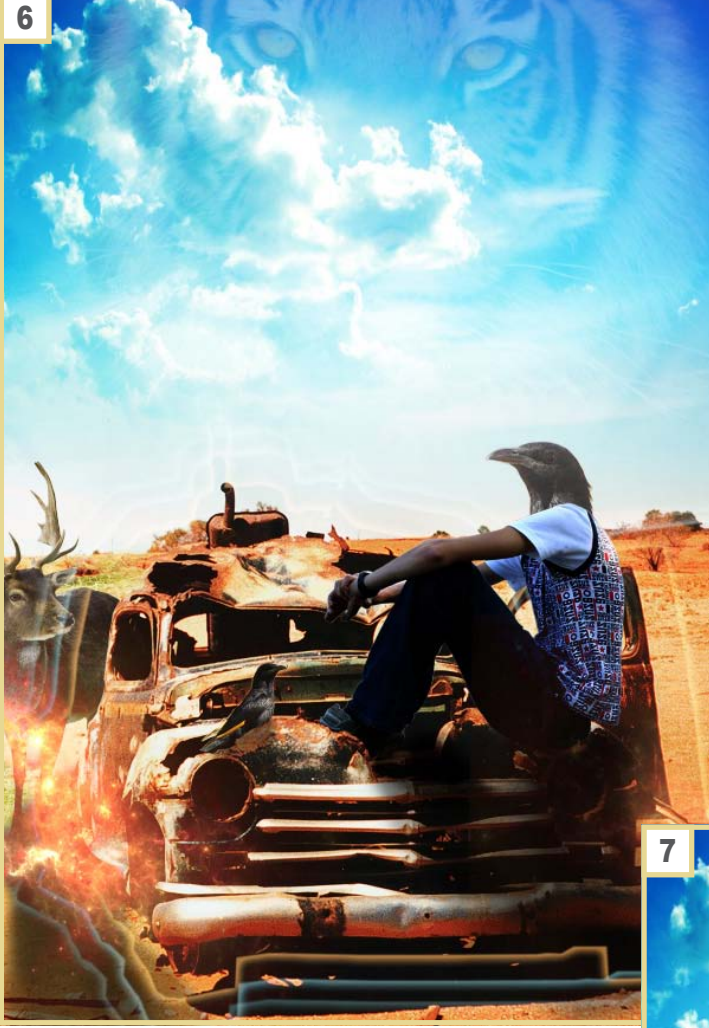

#### 6: Le regard sauvage

Pour donner un aspect plus sauvage à la création, importez *tigre*, passez le calque en mode de fusion *Superposition* et paramétrez l'opacité à 50%. Dupliquez le calque et gommez toute la gueule du félin pour ne garder que ces yeux, appliquez ensuite un mode de fusion *Couleur*, l'opacité à 50%.

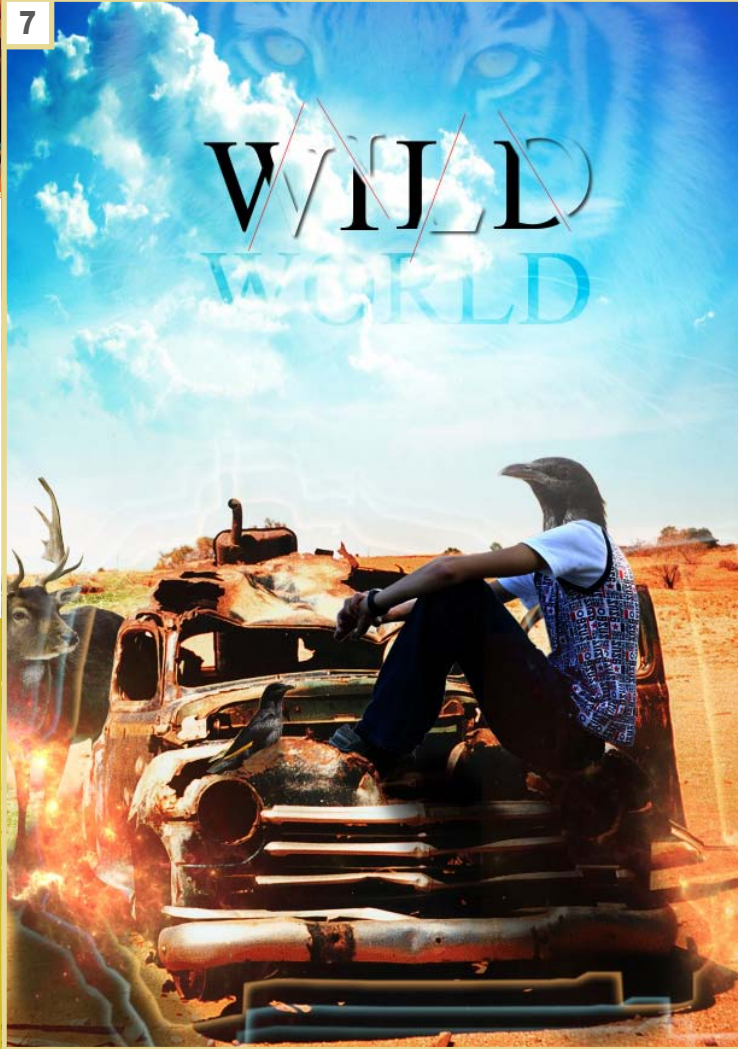

#### 7: La typographie

Taper la première lettre du texte désiré, pixeliser le calque, avec l'outil *Lasso polygonal* coupez la lettre en deux, pour cela, dupliquez le calque et créez une sélection qui coupe en deux la lettre sur le premier calque supprimez l'intérieur du tracé et sur le deuxième supprimez l'extérieur du tracé. Vous obtenez deux moitiés de lettre, décalez légèrement l'une de l'autre, et apportez l'effet de votre choix sur chaque moitié. Pour montrer la séparation, à l'aide de l'outil trait, dessinez un trait qui sépare les deux moitiés de lettre. Répétez l'opération pour chaque lettre. Pour *WORLD*, il suffit de mettre le texte en mode de fusion *Incrustation*.

PRATIQU E

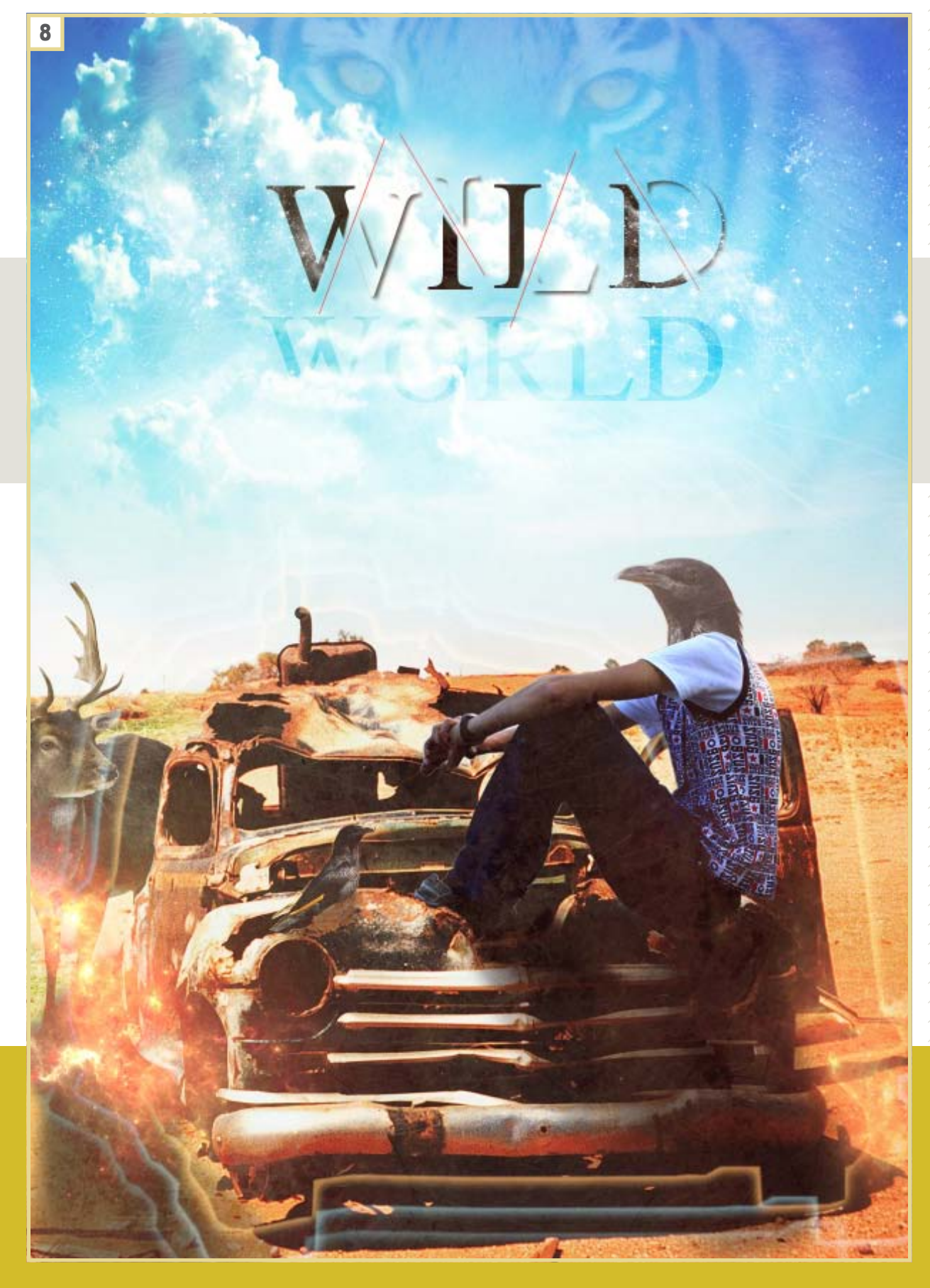

#### 8: LA TOUCHE FINALEE

Importez *texture* et passez l'image en mode de fusion *Superposition* avec l'opacité de 30%. Créez un nouveau calque et sur celui-ci à l'aide de brush trouvé sur internet représentant des étoiles appliquez les aux deux extrémités du texte, cela donnera l'impression que l'on a à faire à un ciel étoilé.

<span id="page-37-0"></span>Photoshop CS5 | intermédiaire | 90 min

07/2012 www.psdmag.org/fr

**Dans ce tutoriel, nous allons réaliser, à travers différentes étapes, une affiche chinoise qui évoque le thème du jardin chinois en y incorporant une de ces chimères les plus connues. Vous apprendrez à travailler l'assemblage et la juxtaposition sur différents morceaux de photographies et en ayant pour acquis ; la création d'un dégradé, le changement des couleurs, la perspective et l'utilisation de brushes ; afin de créer une image orientale et originale.**

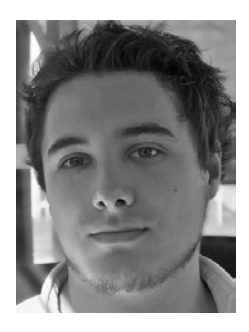

#### **Theil Yannick**

eune Français de 25 ans diplômé en communication graphique et infographie, détiens 4 années d'expérience notamment à titre d'infographiste free-lance. Étudie actuellement à l'UQAM Université du Québec A Montréal, à la faculté des arts, pour devenir professeur en arts. Site internet : *http://www.wix.com/yannicktheil/infographiste*

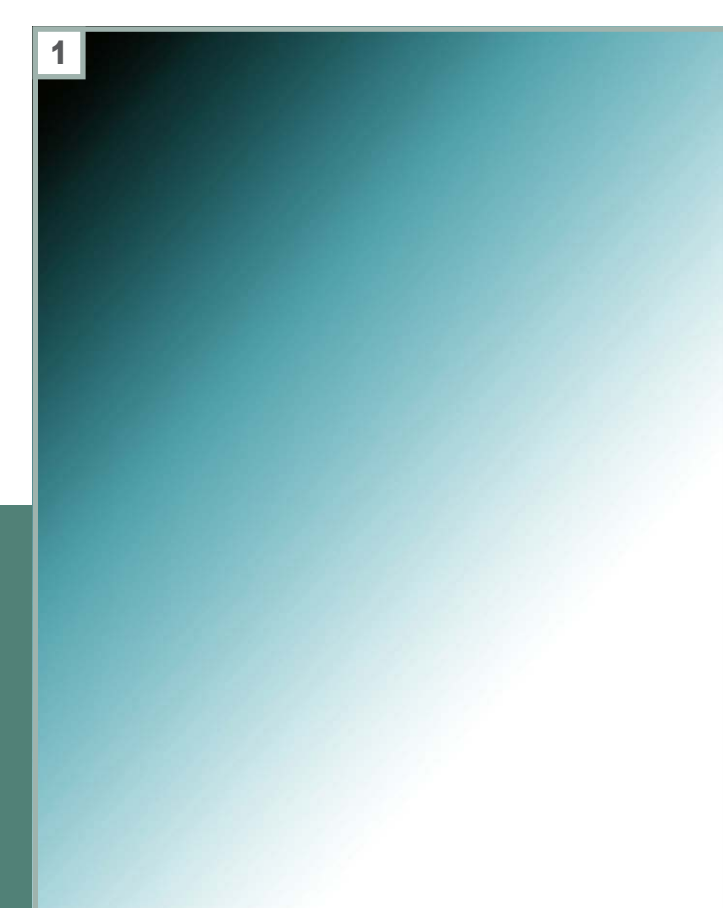

#### 1: DÉGRADÉ TRANSPARENT

Ouvrez un document A4. Créez un calque de remplissage et allez dans *Dégradé>Style linéaire*. Introduisez les paramètres suivants : *Angle* -40, Échelle 120. Ensuite cliquez dans le dégradé, dans les pots de gauche, mettez-les en noir avec une opacité de 100% et *Position* 0. Dans les pots de droite, celui du bas, couleur indice # 329fac en *Position* 37% et celui du haut, mettez-le en blanc avec une opacité de 0% et *Position* 70. Entre les pots il y a un losange, cliquez dessus, celui du bas 30% et du haut 50%, validez. Dupliquez le calque et mettez-les en *Produit*.

2

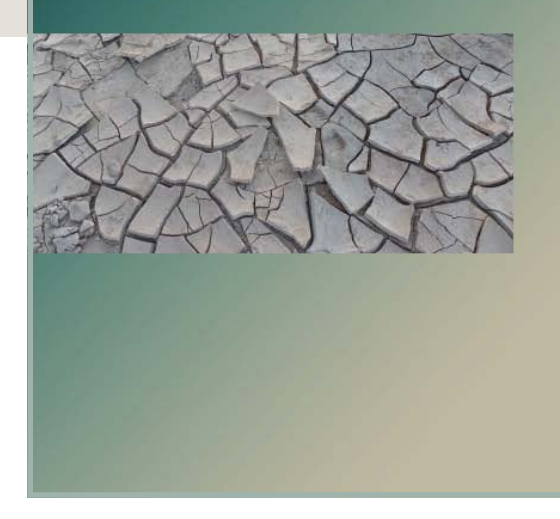

#### 3: CRÉATION DU SOL DEUXIÈME PARTIE

Sélectionnez le calque du sol et dupliquez le cinq fois ; placez-les à environ 1/3 de l'image. Fusionnez vos calques de sol, de sorte à en faire qu'un seul calque. Faites *Édition>Transformation>Perspective*, tirez sur un angle pour faire un trapèze (vous devez le faire déborder de votre visuel) et que l'on voit une perspective de face, *Ok*.

#### **2:** COULEUR UNIE E CREATION DU SUL – PREMIÈRE PARTIE

Retournez sur l'icône de calque de remplissage et créez une couleur unie beige. Allez dans *Couleur unie* et sélectionnez l'indice #bfb7a0 ou une autre couleur de votre choix. Cliquez sur *Ok* (placez le calque en dessous des dégradés). Ouvrez le fichier *sol*, sélectionnez-en la moitié avec le rectangle de sélection (jusqu'à la motte d'herbe) et transposez votre sélection vers votre visuel avec votre outil de *Déplacement*.

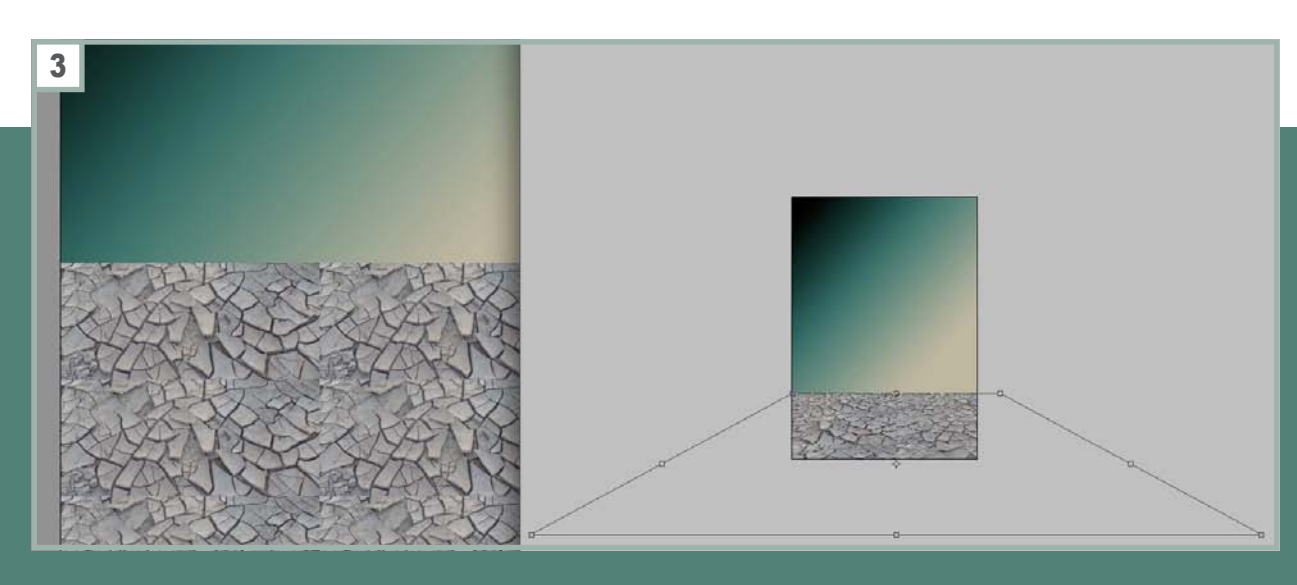

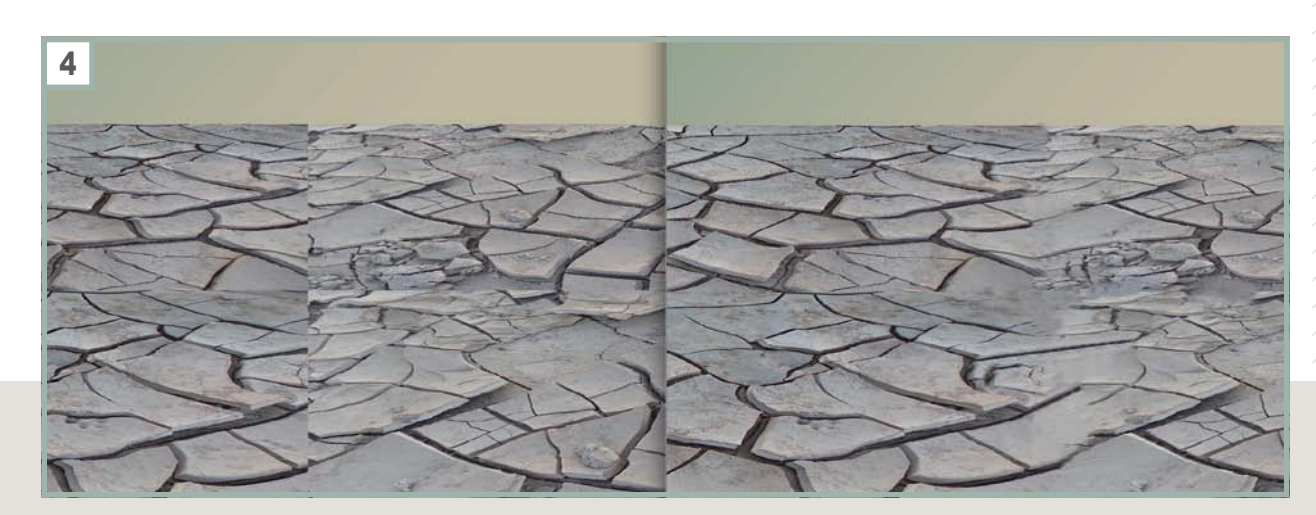

#### 4: CRÉATION DU SOL TROISIÈME PARTIE

Faites un agrandissement sur votre sol, avec l'outil *Correcteur* de ton direct et l'outil *Tampon de duplication* ; jouez avec leurs opacité et nettoyez les coupes des images de sorte à ne faire qu'un seul et

unique sol (n'hésitez pas à agrandir au maximum et de travaillez méticuleusement).

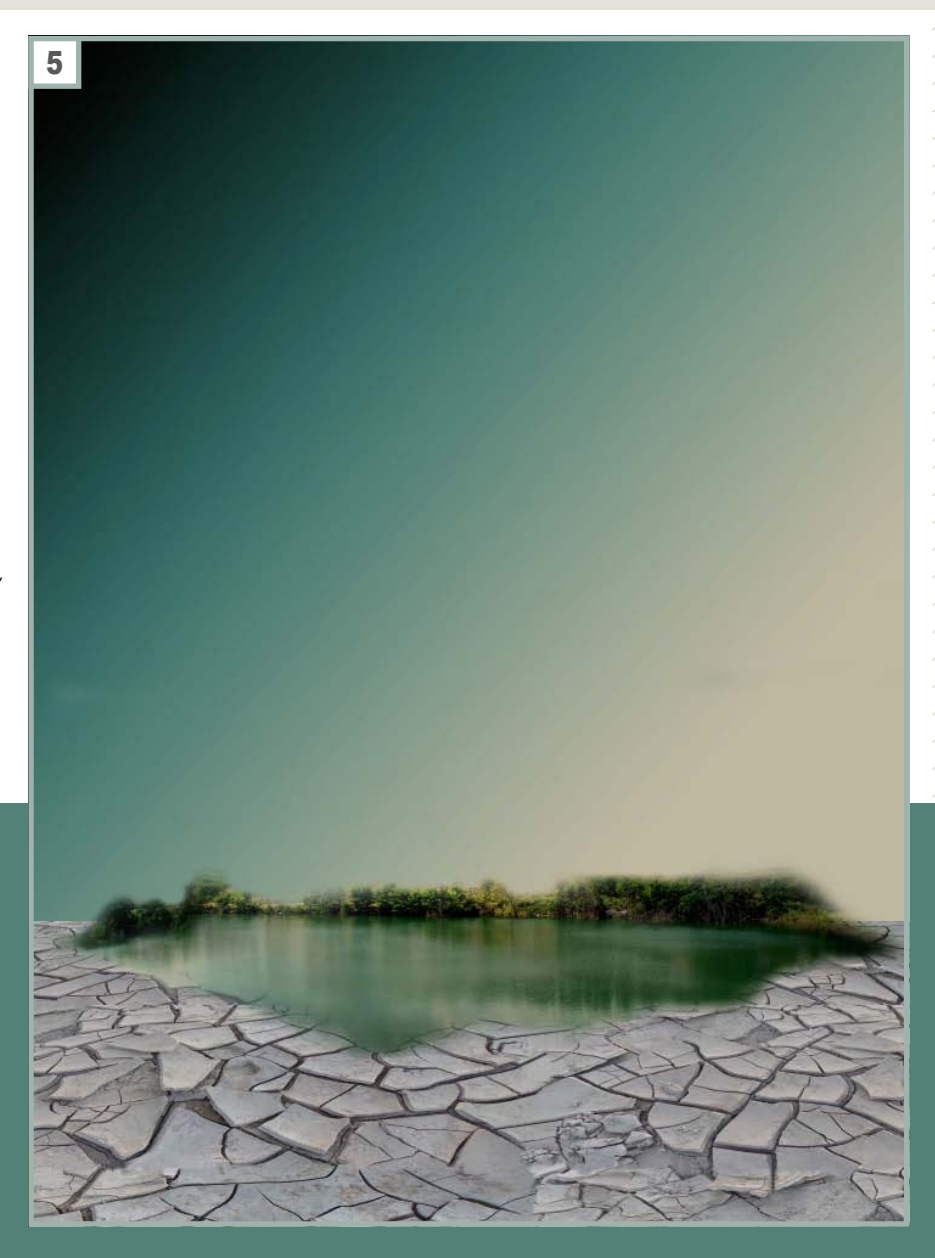

#### 5: AJOUT DU LAC

Tapez le lien suivant pour la photo<br>du lac http://fc03.deviantart.net/ du lac *http://fc03.deviantart.net/ fs70/f/2010/212/1/7/Quarry\_Lake\_by\_ OhEmGe3.jpg* et mettez-la dans votre visuel. Ajoutez un masque de fusion ; avec votre outil *Pinceau* atténuez et jouez avec son opacité de sorte à faire une oasis dans le désert et gardez en arrière le feuillage.

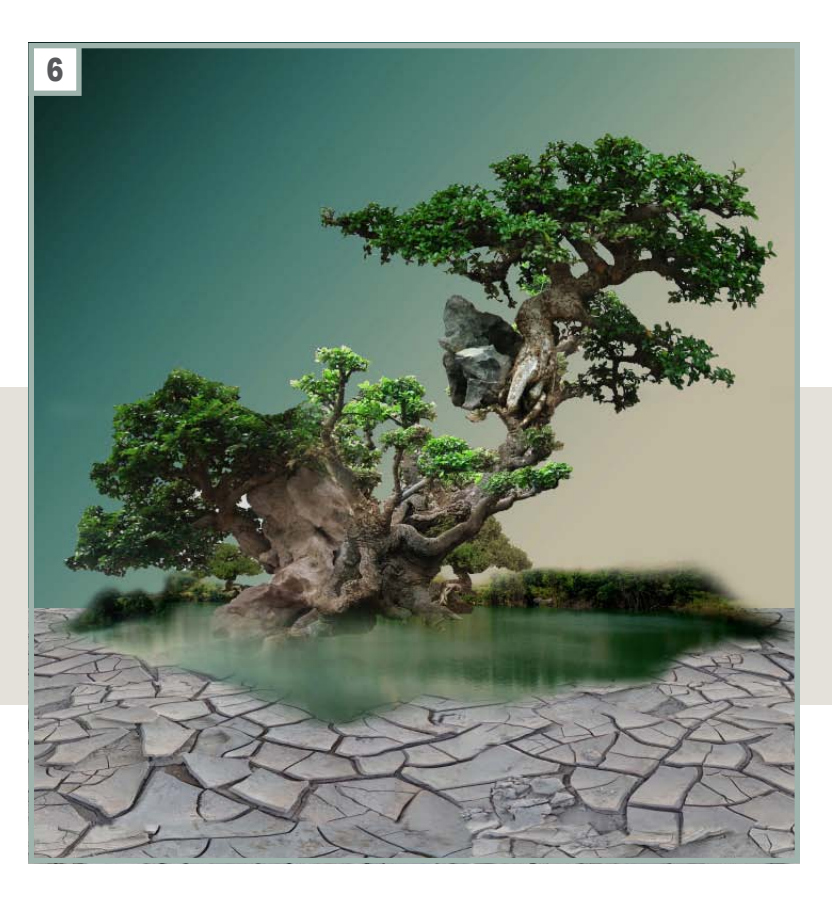

#### 6: BONSAÏ PREMIÈRE PARTIE

En tapant les liens internet suivant : *http://fc06. deviantart.net/fs31/f/2008/234/1/4/bonzai\_by\_ angel\_of\_fire79.jpg* ; *http://fc08.deviantart.net/ fs32/f/2008/233/0/4/bonzai\_by\_Damonkonig.jpg* ; *http://th07.deviantart.net/fs35/150/i/2008/303/ d/e/Bonzai\_by\_sweet\_eternity.jpg* ; vous trouverez les trois bonsaï nécessaires pour en fabriquer un qui soit orignal. Détourez-les avec votre outil *Plume*, le *Lasso magnétique* ou bien par la sélection de couleurs, assemblez-les dans votre visuel.

#### 7: BONSAÏ DEUXIÈME PARTIE

Une fois que vous êtes sur de l'assemblage ; fusionnez vos calques de bonsaï. Vous pouvez ajoutez une couleur unie beige ou marron si vous le désirez afin d'unifier les troncs des arbustes et de réglez le contraste des feuillages en allant dans *Image>Réglages>Luminosité/Contraste*. Réglez les curseurs selon votre envie. Ajoutez un masque de fusion et avec votre outil Pinceau jouez sur l'opacité et sa dureté afin de fondre la souche de votre bonsaï dans le lac.

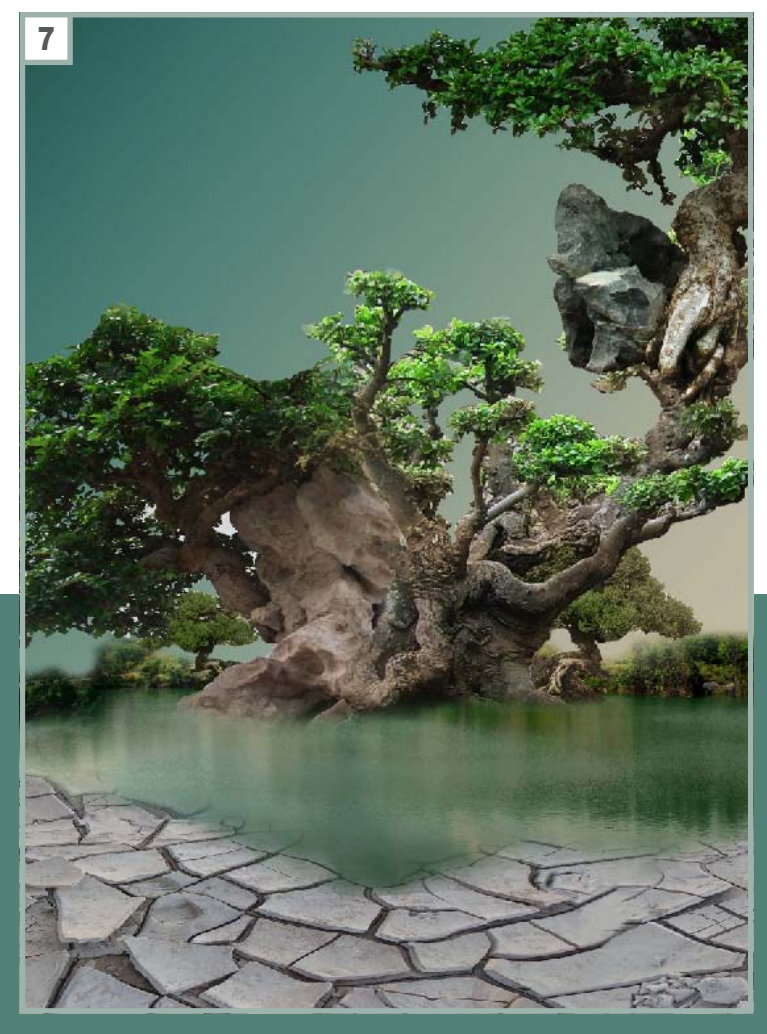

#### 8: PAVILLON ET LANTERNE

En tapant les liens internet suivant : *http://fc01. deviantart.net/fs28/i/2008/057/3/a/Pavilion\_ on\_West\_Lake\_by\_sveiki.jpg* et *http://fc08. deviantart.net/fs12/i/2006/293/2/d/China\_by\_ TrashDoLLs.jpg* vous trouverez les éléments de décorations pour votre jardins chinois, détourez les avec l'outil de *Détourage* qui vous semble le mieux et transposez-les dans votre visuel à ma façon ou comme vous le souhaitez.

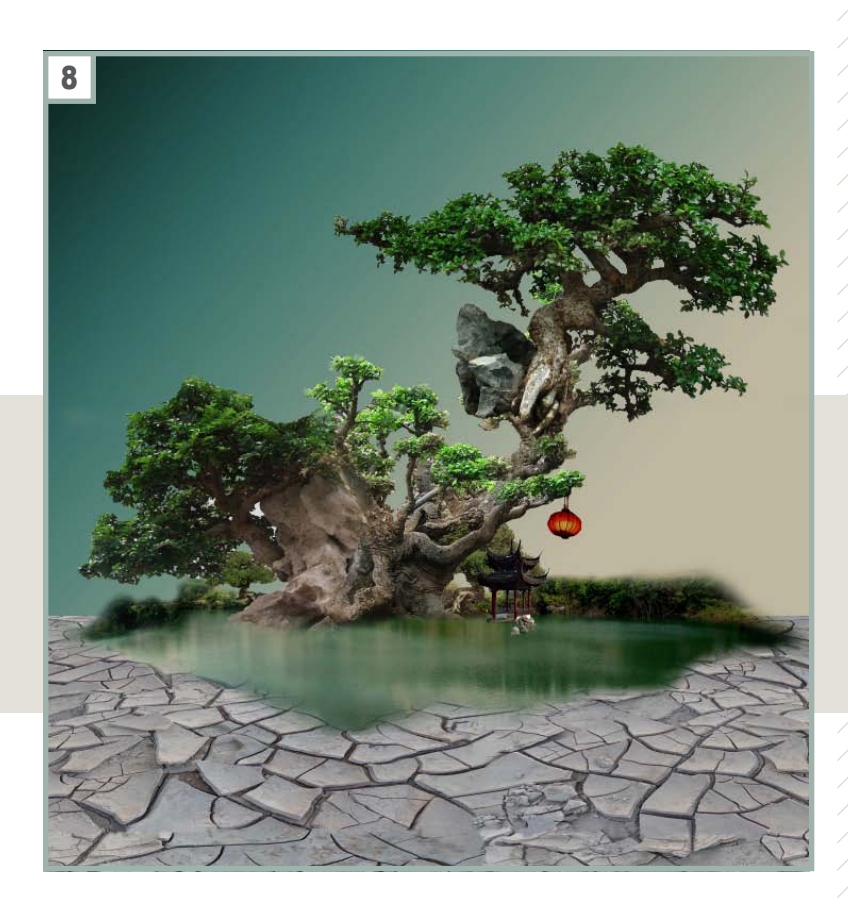

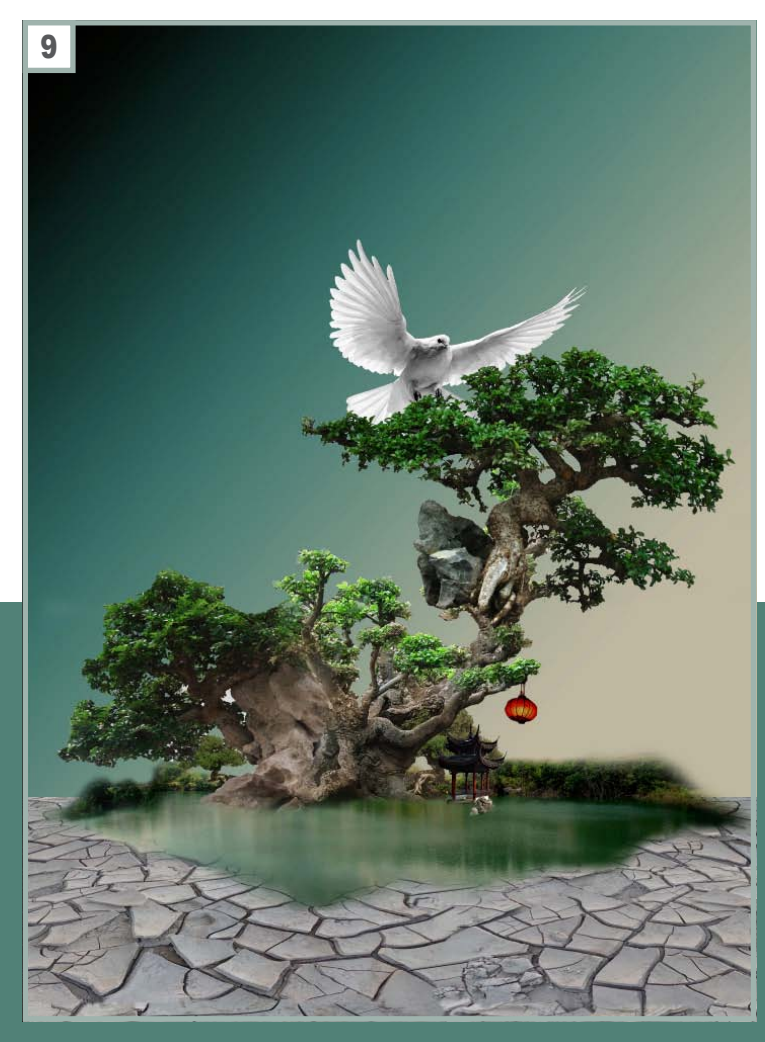

#### 9: L'OISEAU

En tapant le lien suivant : *http://www.999images.com/ wallpapers/white-flying-dove-bird-1440x900.jpg* ; vous trouverez l'image d'un oiseau. Détourez-le avec le *Lasso magnétique* et emmenez-le dans votre visuel, positionnez-le derrière le feuillage de votre bonsaï et créez un calque de couleur unie noir. Mettez le calque de couleur unie en *Incrustation*, pensez à placer le curseur de votre souris sur le trait fin entre votre calque de couleur et le calque de l'oiseau.

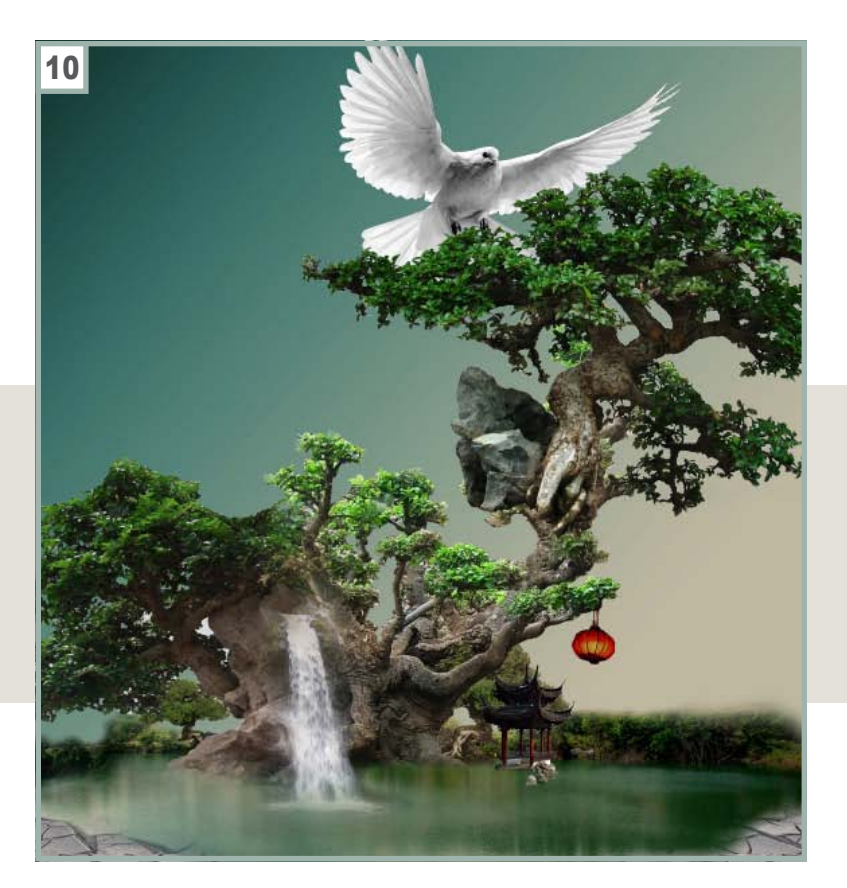

#### 10: CASCADE

Entrez le lien suivant : *http://fc09.deviantart. net/fs71/f/2010/224/9/a/Cascade\_by\_Graph\_ Design.png* ; mettez la photo dans votre visuel et à l'aide d'un masque de fusion, enlevez certaines parties de la photo avec votre outil *Pinceau* afin de ne laisser que le contour ou la partie de la cascade qui est en train de jaillir. Terminez en jouant avec l'opacité de votre pinceau, pour qu'elle fusionne avec votre bonsaï.

#### 11: LE DRAGON

Voici le lien pour la célèbre chimère ; le dragon : *http://www.artswallpapers.com/Travel/Travel-HD/ imagepages/image28.htm* ; détourez-le au Lasso magnétique et emmenez le dragon dans votre visuel, placez-le de ma manière ou comme il vous plaira et changez-lui la couleur en créant un calque de remplissage noir et blanc : blanc maximal et cliquez sur *Ok*. Fusionnez et recommencez ; mais en faisant couleur unie, choisissez du beige et mettez-le en *Produit*.

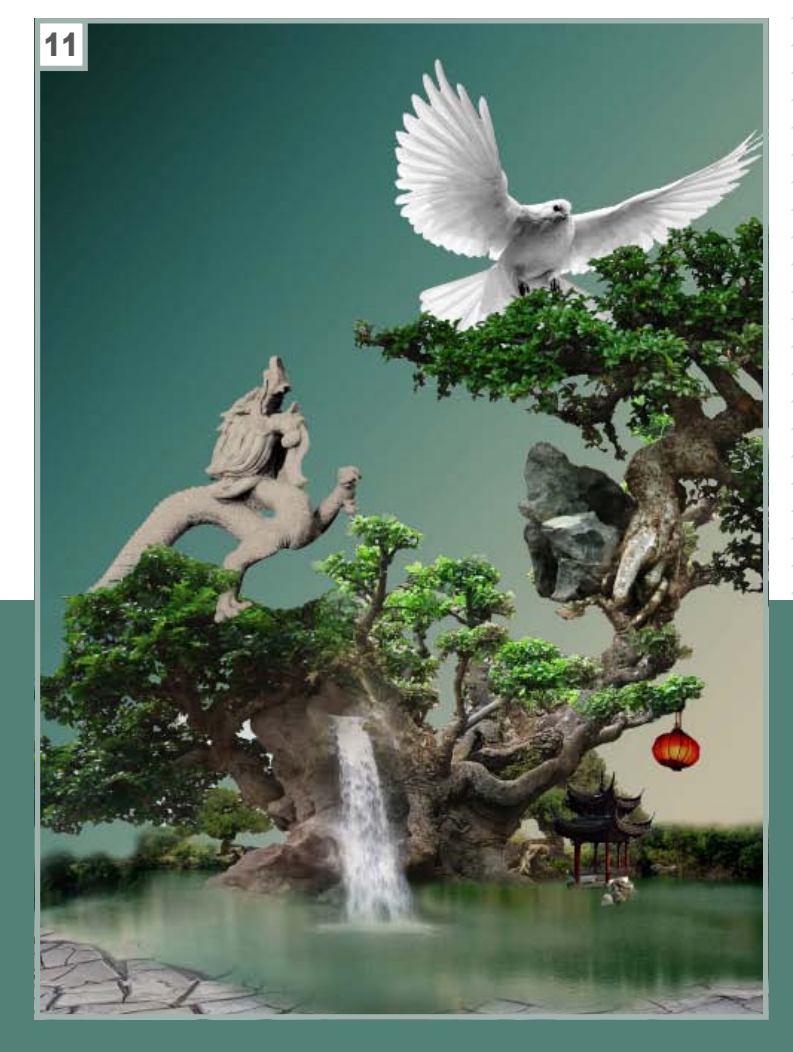

### T<br>U<br>H<br>U<br>H  $\overline{\Box}$ ECHNIQU E

#### 12: LES NUAGES

Pour les brushes de nuages tapez le lien suivant : *http://www.brusheezy.com/brushes/1227-cloudphotoshop-brushes* ; une fois installé, jouez avec la dimension de votre pinceau et posez-en à différents endroits, que ce soit en arrière-plan ou en avant plan pour camoufler la ligne droite du sol, n'hésitez pas à les mettre avec un masque de fusion pour estomper à certains endroits. Une fois terminé vous pouvez rajouter, si vous le voulez, quelques petits bonsaï en arrière-plan ou en avant plan.

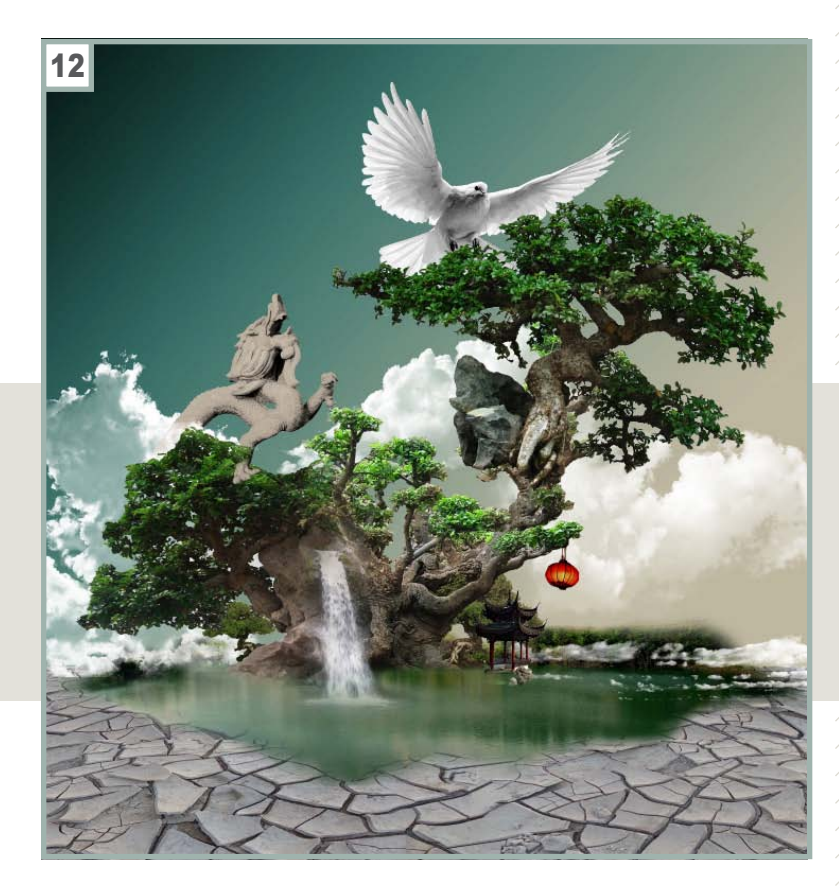

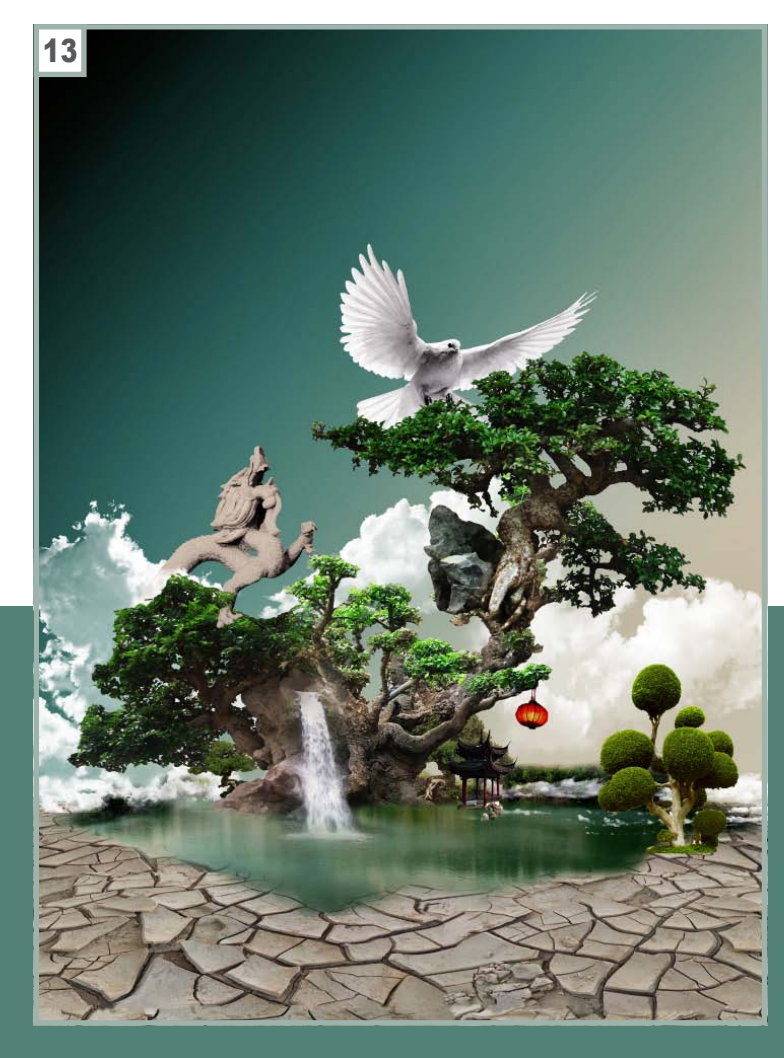

#### 13: COLORISATION DU SOL/ AMÉLIORATION DU VISUEL

Retournez sur l'icône *Calque de remplissage* et créez une couleur unie beige. Allez dans *Couleur unie* et sélectionnez l'indice #857a66 ou une autre couleur de votre choix, cliquez sur *Ok* et mettez-le en *Incrustation*. Une fois sûr de vous ; fusionnez tous vos calques, dupliquez-le et allez dans *Filtre>Divers>Passe-haut*. Mettez au maximum et validez. Pour finir, mettez le calque en *Incrustation* et opacité 30%.